## **ioLogik E2260 User's Manual**

**Fourth Edition, June 2009** 

*[www.moxa.com/product](http://www.moxa.com/product)*

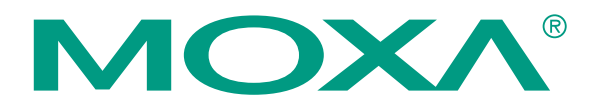

© 2009 Moxa Inc. All rights reserved. Reproduction without permission is prohibited.

## **ioLogik E2260 User's Manual**

The software described in this manual is furnished under a license agreement, and may be used only in accordance with the terms of that agreement.

#### **Copyright Notice**

Copyright © 2009 Moxa Inc. All rights reserved. Reproduction without permission is prohibited.

#### **Trademarks**

MOXA is a registered trademark of Moxa Inc. All other trademarks or registered marks in this manual belong to their respective manufacturers.

#### **Disclaimer**

Information in this document is subject to change without notice, and does not represent a commitment on the part of Moxa.

Moxa provides this document "as is," without warranty of any kind, either expressed or implied, including, but not limited to, its particular purpose. Moxa reserves the right to make improvements, and/or changes to this manual, or to the products, and/or the programs described in this manual, at any time.

Information provided in this manual is intended to be accurate, and reliable. However, Moxa assumes no responsibility for its use, or for any infringements on the rights of third parties that may result from its use.

This manual might include unintentional technical or typographical errors. Changes are made periodically to the information herein to correct such errors, and these changes are incorporated into new editions of the manual.

#### **Technical Support Contact Information**

#### **[www.moxa.com/support](http://www.moxa.com/support)**

Moxa Americas: Toll-free: 1-888-669-2872 Tel: +1-714-528-6777 Fax: +1-714-528-6778

Moxa Europe:

Tel: +49-89-3 70 03 99-0 Fax: +49-89-3 70 03 99-99 Moxa China (Shanghai office): Toll-free: 800-820-5036 Tel: +86-21-5258-9955 Fax: +86-10-6872-3958

Moxa Asia-Pacific:

Tel: +886-2-8919-1230 Fax: +886-2-8919-1231

## **Table of Contents**

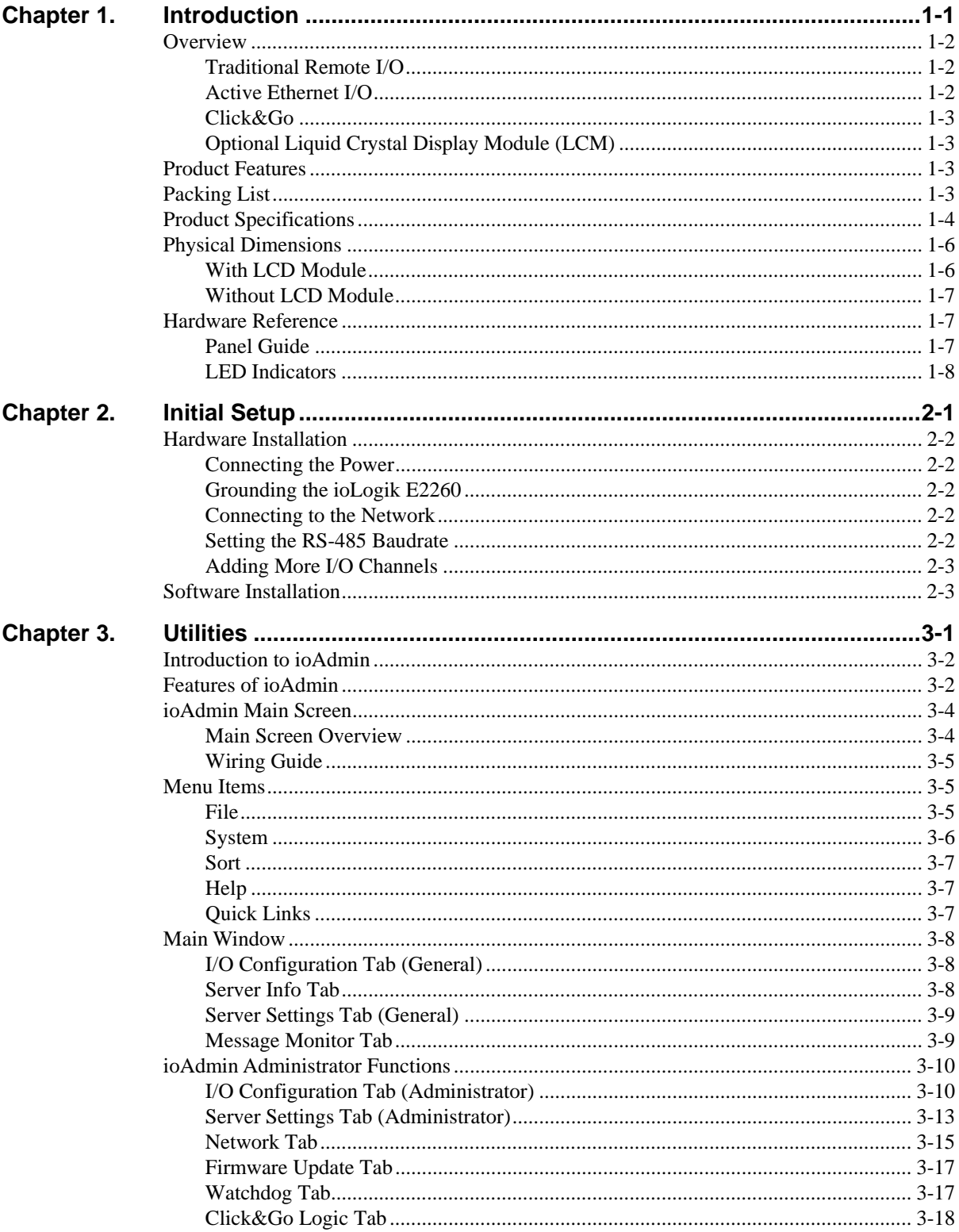

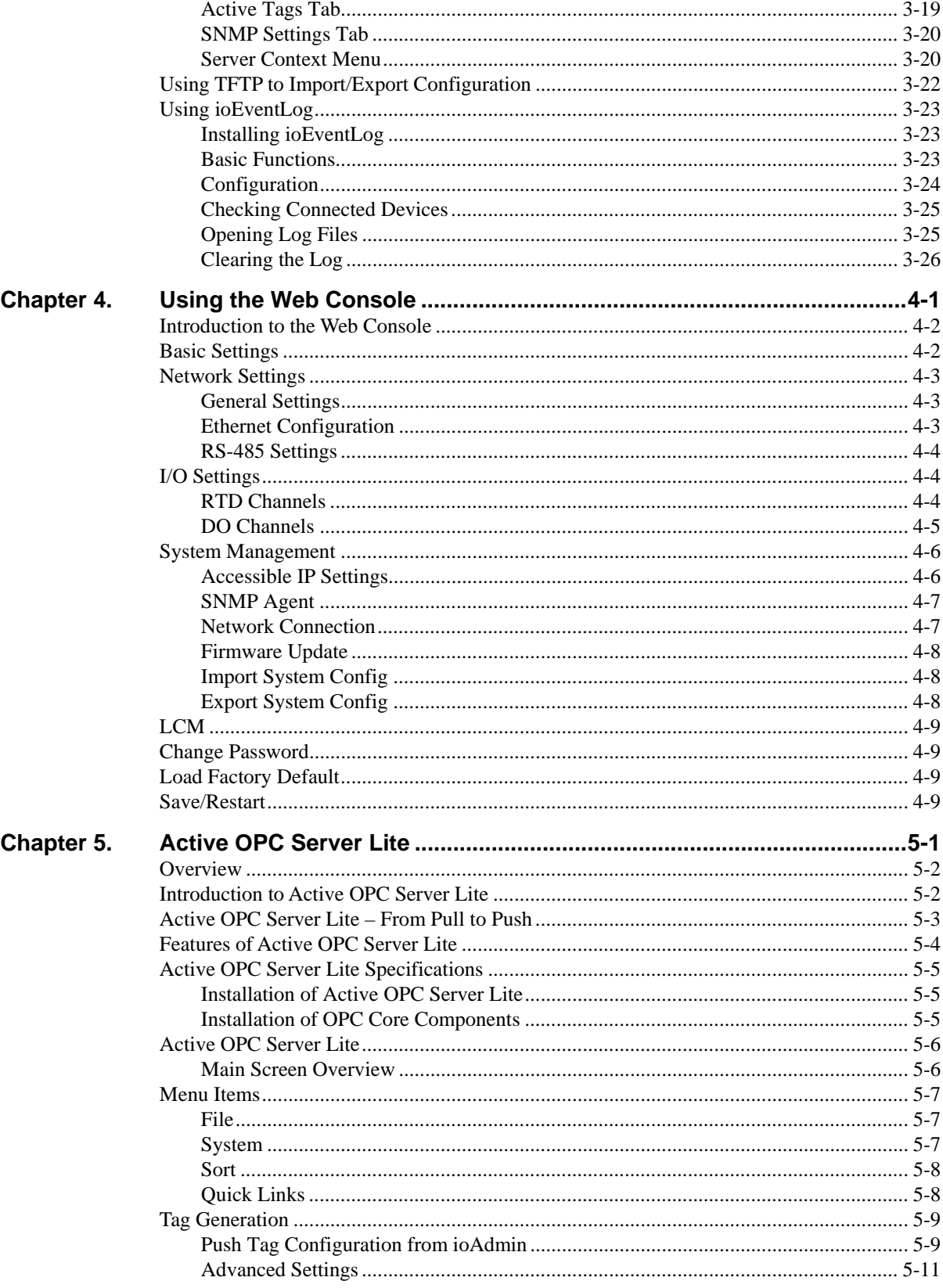

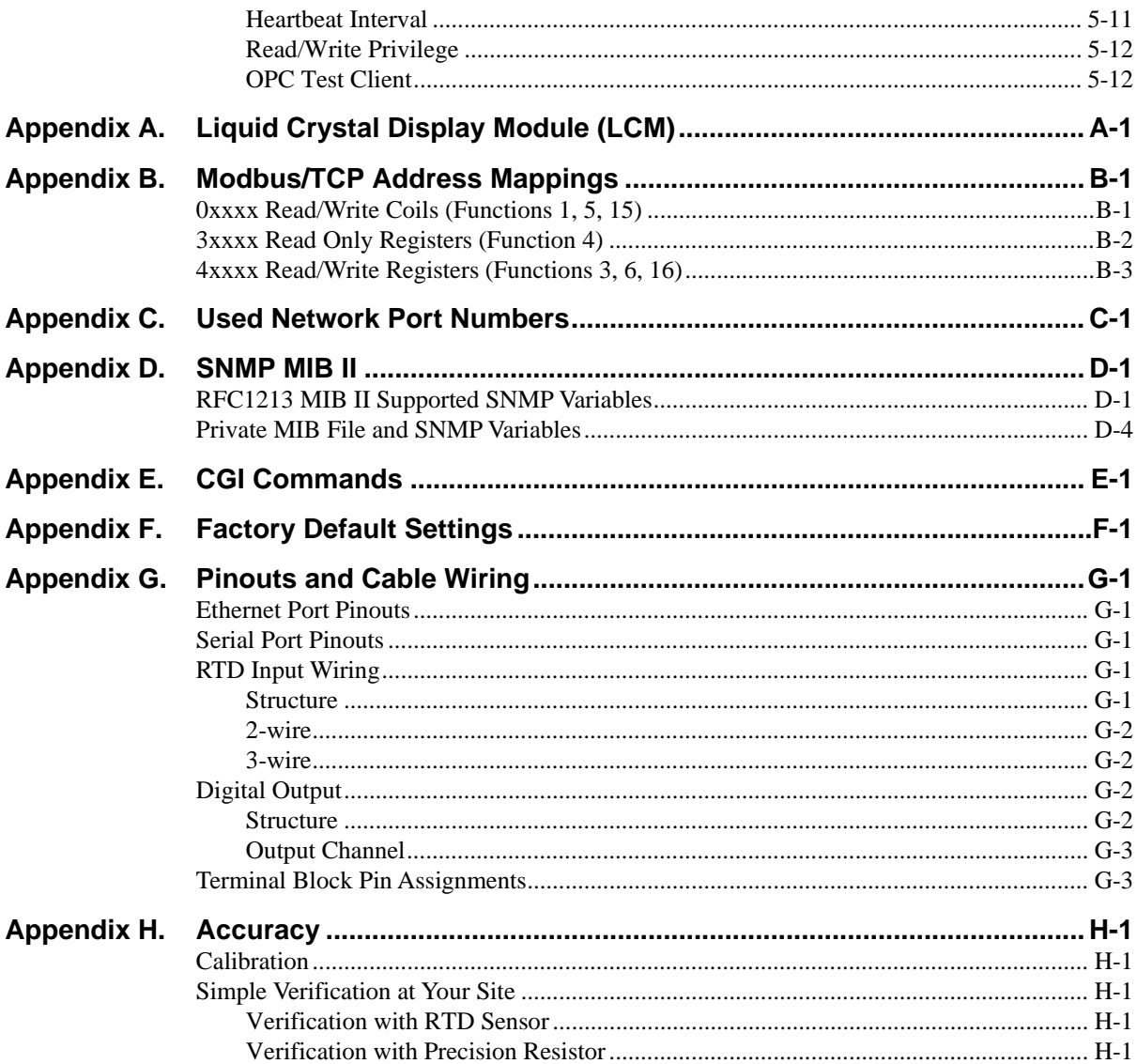

# 1 **Introduction**

<span id="page-5-1"></span><span id="page-5-0"></span>The ioLogik E2260 is a stand-alone Active Ethernet I/O server. It connects RTD sensors and digital output on/off switches for automation applications over Ethernet and IP-based networks.

The following topics are covered in this chapter:

- **[Overview](#page-6-1)** 
	- $\Box$  [Traditional Remote I/O](#page-6-2)
	- [Active Ethernet I/O](#page-6-3)
	- □ [Click&Go](#page-7-1)
	- [Optional Liquid Crystal Display Module \(LCM\)](#page-7-2)
- **[Product Features](#page-7-3)**
- **[Packing List](#page-7-4)**
- **[Product Specifications](#page-8-1)**
- **[Physical Dimensions](#page-10-1)** 
	- **Nodule** [With LCD Module](#page-10-2)
	- **U** [Without LCD Module](#page-11-1)
- **[Hardware Reference](#page-11-2)** 
	- **Panel Guide**
	- $\Box$  LED Indicators

### <span id="page-6-1"></span><span id="page-6-0"></span>**Overview**

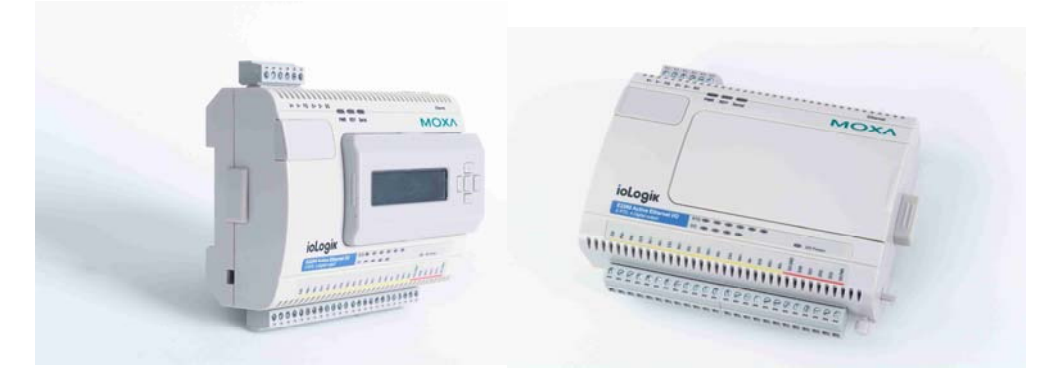

(shown with and without optional LCM)

The ioLogik E2260 is part of the E2000 line of ioLogik Active Ethernet I/O servers, which are designed for intelligent, pro-active status reporting of attached sensors, transmitters, transducers, and valves over a network. It includes 2 MB of Flash ROM and 8 MB of SDRAM. An optional hot-pluggable Liquid Crystal Display Module (LCM) can be used to view and configure device settings.

### <span id="page-6-2"></span>Traditional Remote I/O

Ethernet remote I/O solutions have been on the market for a long time. Traditional solutions are "passive," in the sense that I/O servers wait passively to be polled by a host computer. The response time in this type of setup, however, tends to be on the order of seconds. The "passive" remote I/O structure is simply inadequate for data acquisition and control systems that require a response time on the order of hundredths of seconds.

#### <span id="page-6-3"></span>Active Ethernet I/O

Moxa's Active Ethernet I/O line was developed specifically to address the limitations of the traditional passive approach. Rather than having the host computer poll the I/O device server over the network for the status of each I/O device, the Active Ethernet I/O server intelligently sends the host computer status information under user-specified conditions. This is a report by exception approach, which greatly reduces the load on CPU and network resources. Network packets are far fewer in number and far smaller in size, since I/O information is only sent when necessary, and only information from the specified I/O device is sent. Based on field tests of an ioLogik E2000 series server used in an RFID system, 50 ms is the typical response time over a 100 Mbps Ethernet network. Moxa's active I/O messaging system uses TCP or UDP for I/O messaging and supports sending messages to up to ten host computers simultaneously.

In addition to providing intelligent status reporting, Active Ethernet I/O servers are backwards compatible, with all of the functions and capabilities of traditional passive remote I/O servers.

#### <span id="page-7-1"></span><span id="page-7-0"></span>Click&Go

Moxa developed the Click&Go Logic control interface for easy configuration and deployment of Active Ethernet I/O. Click&Go's intuitive, graphical interface lets administrators use simple IF/THEN statements as rules to determine how the Active Ethernet I/O server responds to different I/O conditions. For example, the Active Ethernet I/O server could be programmed so that if the temperature recorded by an attached sensor reaches a certain value, an attached switch is turned on and an e-mail is sent to an administrator. Click&Go makes it easy to define a set of these rules, which will become the basis for your Active Ethernet I/O system.

#### <span id="page-7-2"></span>Optional Liquid Crystal Display Module (LCM)

In order to make user easy view, the ioLogik E2260 supports an optional hot-pluggable Liquid Crystal Display Module (LCM) for field management and configuration. The LCM can display network and I/O settings such as temperature value. The ioLogik E2260's IP address and netmask may also be configured using the LCM, and one LCM can be used to maintain and configure all ioLogik 2000 devices.

### <span id="page-7-3"></span>**Product Features**

- Click&Go Logic for easy configuration of your Active Ethernet I/O system
- $\bullet$  High-speed active I/O messaging
- y 6 input channels for 2-wire or 3-wire resistance temperature devices (RTD) such as PT100, JPT100, and more, with software selectable filtering time
- y 4 channels for 24 VDC output with Pulse Output mode and software selectable pulse width
- 10/100 Mbps Ethernet supporting Modbus/TCP and up to 10 hosts
- Windows utility and quick programming library for VB, VC $++$ , BCB (coming soon)
- Expandable I/O through optional RS-485 modules
- Supports SCADA software including Wonderware InTouch and GE Intellution iFix32
- SNMP for system management and I/O status
- Remote management over the network including firmware updates
- Supports TFTP server to import configuration
- Power-on and safe status settings for digital output
- Optional hot-pluggable LCM for status display and configuration

### <span id="page-7-4"></span>**Packing List**

The ioLogik E2260 is shipped with the following items:

*Standard Accessories* 

- ioLogik E2260 Active Ethernet I/O server
- Document and Software CD

*Optional Accessories* 

• LDP1602 ioLogik liquid crystal display module (LCM)

**NOTE: Notify your sales representative if any of the above items are missing or damaged.** 

## <span id="page-8-1"></span><span id="page-8-0"></span>**Product Specifications**

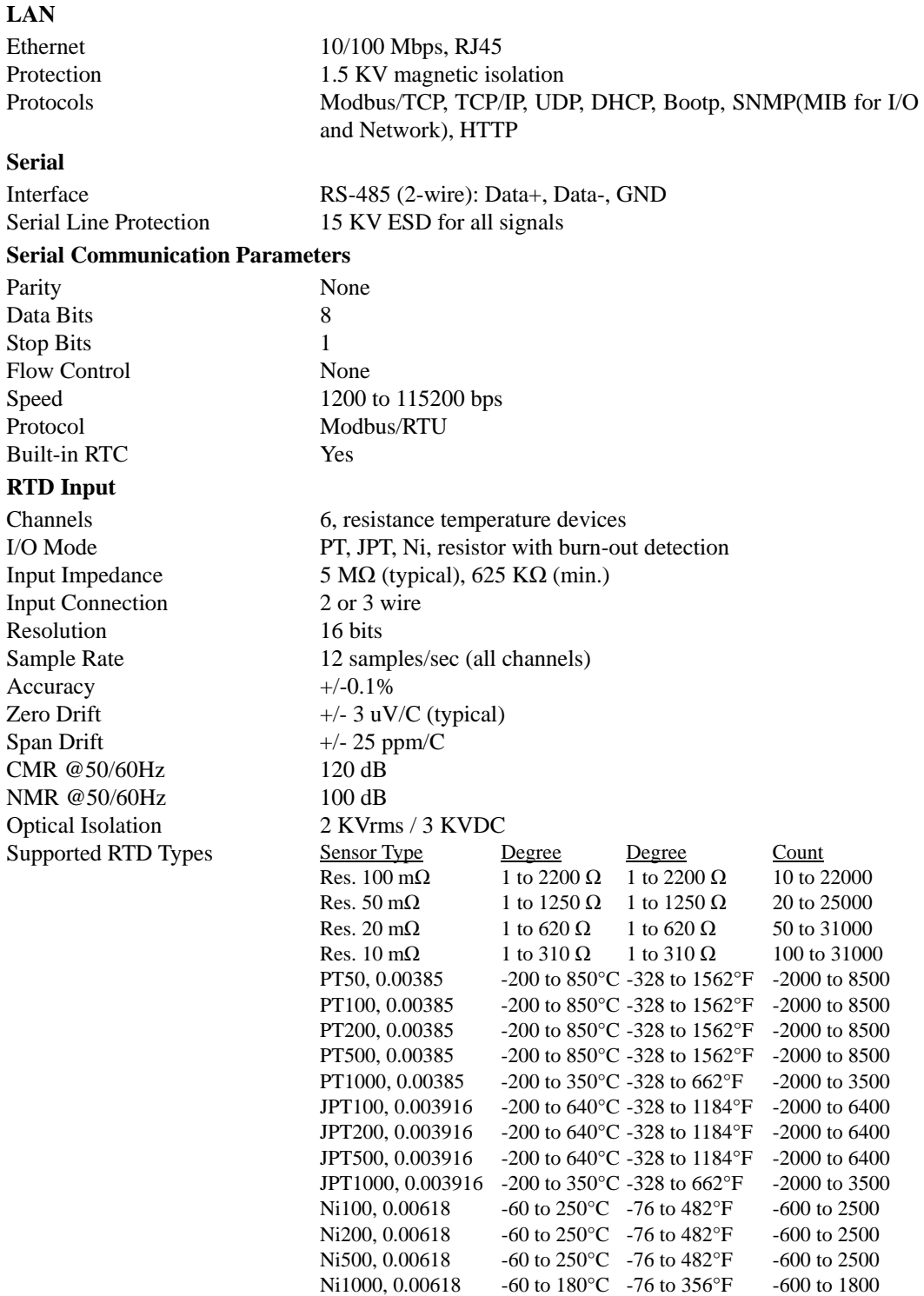

Ni120, 0.00672 -80 to 260 °C -112 to 500 °F -800 to 2600

#### **Virtual RTD**

Channels 6

#### **Digital Output**

Channels 4, sink type Optical Isolation 2 KVrms/3 KVDC

#### **Power Requirements**

**Mechanical Specifications** Wiring I/O cable max. 14 AWG **Environmental** Shock IEC60068-2-27 Freefall IEC60068-2-32 Vibration IEC60068-2-6 MTBF  $> 200,000$  hrs @ 25°C **Agency Approvals**

Operation Mode Average, Subtraction

On-state Voltage 24 VDC nominal, 30 VDC max. Output Current Rating Max. 200 mA per channel Protection Over temperature shutdown: 170°C Over current limit: 750 mA/channel (typical)

Power Input 24 VDC nominal, 12 to 48 VDC (max.) Power Consumption 2.16 W @ 24 VDC (typical) 3.54 W with LCM (max.) Field Power 24 VDC nominal, up to 48 VDC

Operating Temperature -10 to 60°C (14 to 140°F), 5 to 95%RH Storage Temperature -40 to 85°C (-4 to 185°F), 5 to 95%RH

EMC FCC Part 15, CISPR (EN55022) Class A CE-IEC61000-4-2 (ESD), Level 2/3 CE-IEC61000-4-3 (RS), Level 2 CE-IEC61000-4-4 (EFT), Level 2 CE-IEC61000-4-5 (Surge), Level 3 CE-IEC61000-4-6 (CS), Level 2 CE-IEC61000-4-8 (PM), Level 1 CE-IEC61000-4-11 (Dip) CE-EN61000-6-2 CE-EN61000-6-4 Safety UL 508

**Warranty**

Period 2 years

### <span id="page-10-1"></span><span id="page-10-0"></span>**Physical Dimensions**

<span id="page-10-2"></span>With LCD Module

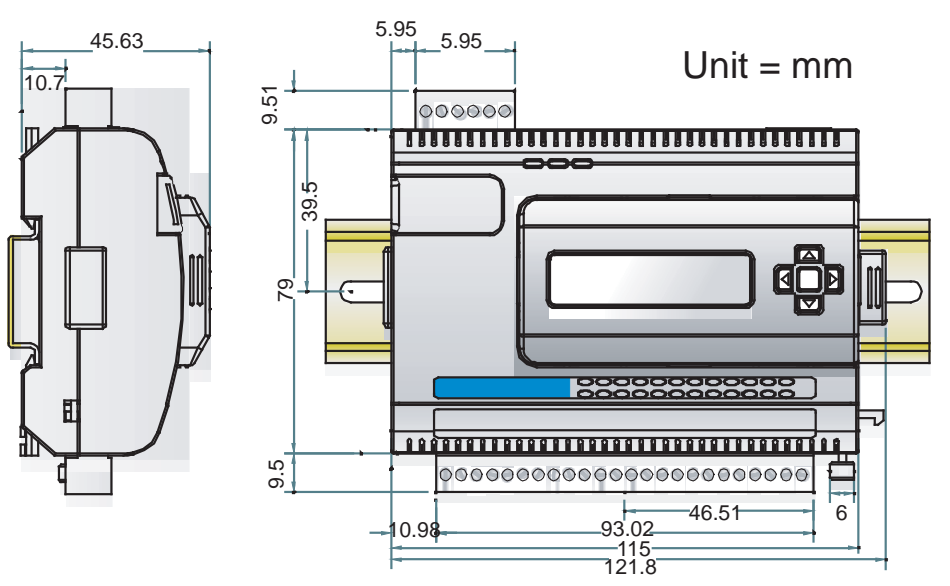

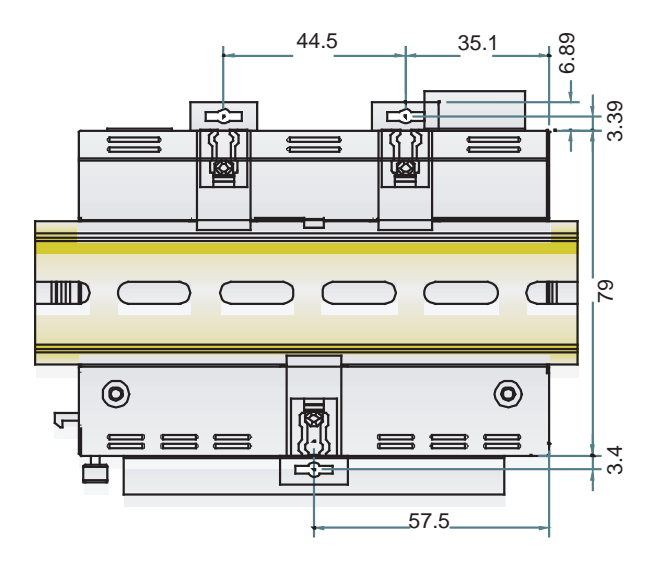

### <span id="page-11-1"></span><span id="page-11-0"></span>Without LCD Module

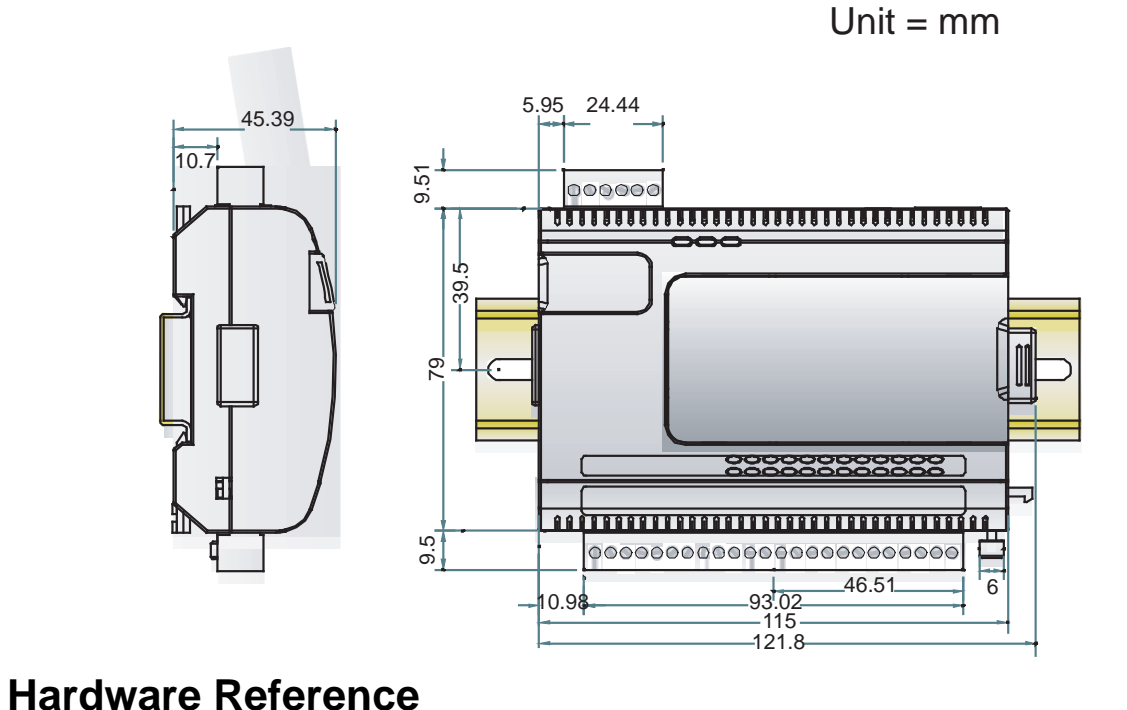

### <span id="page-11-3"></span><span id="page-11-2"></span>Panel Guide

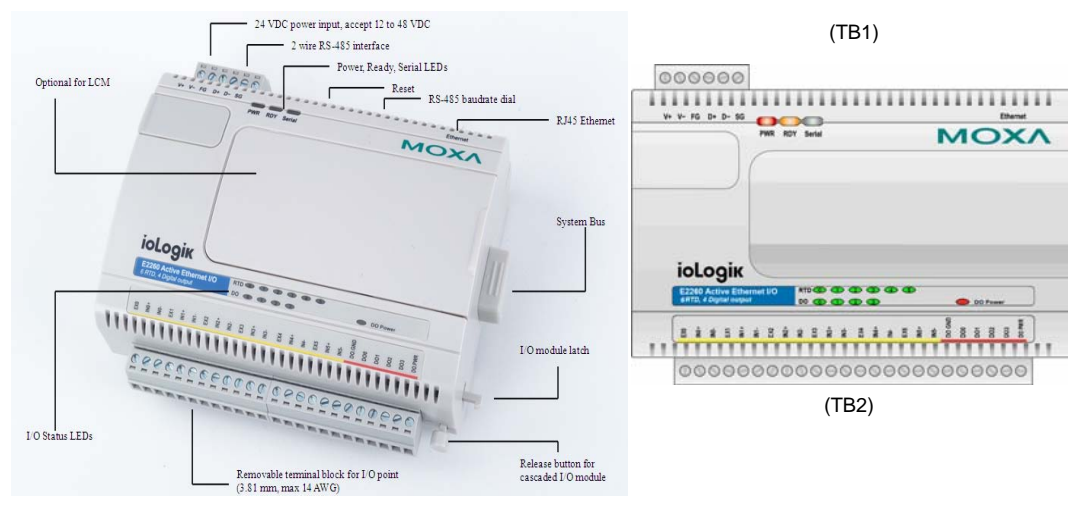

**NOTE:** The reset button restarts the server and resets all settings to factory defaults. Use a pointed object such as a straightened paper clip to hold the reset button down for 15 sec. The RDY LED will turn red as you are holding the reset button down. The factory defaults will be loaded once the RDY LED turns green again. You may then release the reset button.

### <span id="page-12-1"></span><span id="page-12-0"></span>LED Indicators

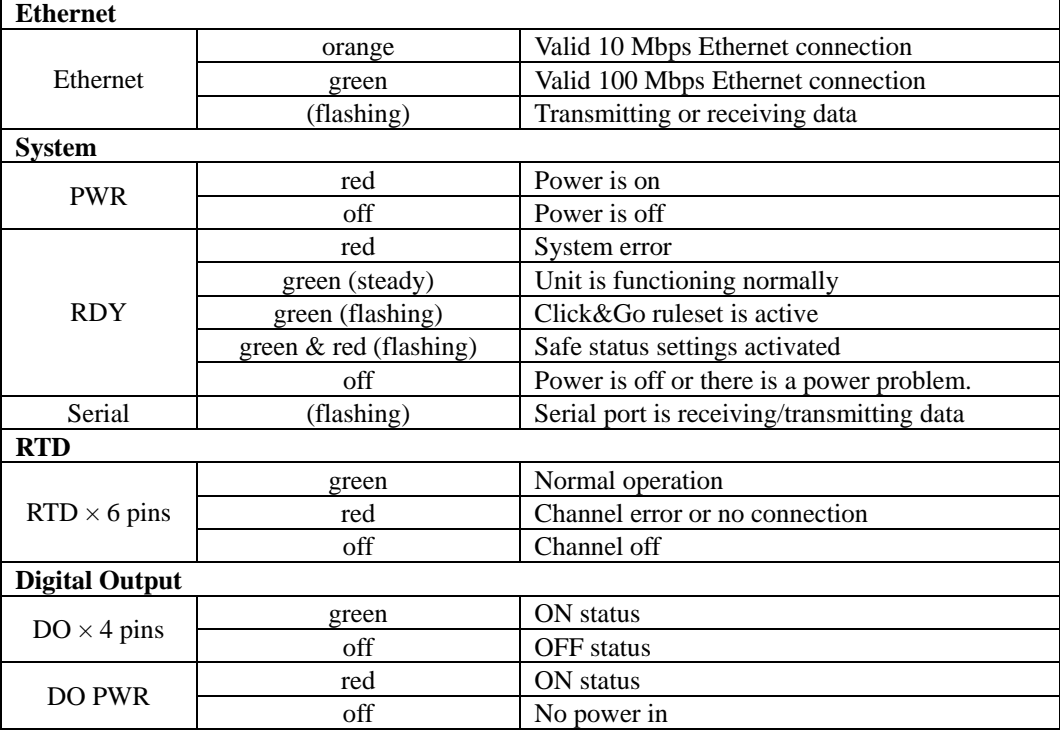

# 2 **Initial Setup**

<span id="page-13-1"></span><span id="page-13-0"></span>This chapter describes how to install the ioLogik E2260.

The following topics are covered:

- **[Hardware Installation](#page-14-1)** 
	- **Q** Connecting the Power
	- [Grounding the ioLogik E2260](#page-14-3)
	- $\Box$  [Connecting to the Network](#page-14-4)
	- □ [Setting the RS-485 Baudrate](#page-14-5)
	- [Adding More I/O Channels](#page-15-1)
- **[Software Installation](#page-15-2)**

### <span id="page-14-1"></span><span id="page-14-0"></span>**Hardware Installation**

#### <span id="page-14-2"></span>Connecting the Power

Connect the 12 to 48 VDC power line to the ioLogik E2260's terminal block (TB1). If power is properly supplied, the Power LED will glow a solid red color until the system is ready

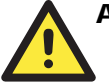

#### **ATTENTION**

#### **Disconnect the power before installing and wiring**

Disconnect the power cord before installing and/or wiring your ioLogik E2260.

#### **Do not exceed the maximum current for the wiring**

Determine the maximum possible current for each power wire and common wire. Observe all electrical codes dictating the maximum current allowable for each wire size. If the current exceeds the maximum rating, the wiring could overheat, causing serious damage to

#### <span id="page-14-3"></span>Grounding the ioLogik E2260

your equipment.

There are two grounding points on the ioLogik E2260: the wall mounting point and the DIN-rail mounting plate. Note that both grounding points are actually connected to the same conducting pathway.

#### <span id="page-14-4"></span>Connecting to the Network

- 1. Connect the ioLogik E2260 to the host PC with an Ethernet cable. For initial setup of the ioLogik E2260, it is recommended that the ioLogik E2260 be configured using a direct connection to a host computer rather than remotely over the network.
- 2. Note the ioLogik's default IP settings:

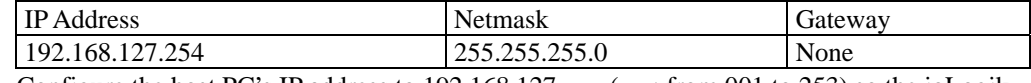

Configure the host PC's IP address to 192.168.127.*xxx*. (*xxx*: from 001 to 253) so the ioLogik will be visible on the network. In Windows, you will need to do this through the Control Panel.

3. Use ioAdmin or the web console to detect the ioLogik E2260. Once the ioLogik E2260 has been detected, modify the settings as needed for your network environment, then restart the ioLogik E2260. For information on ioAdmin, please refer to Software Installation later in this chapter.

#### <span id="page-14-5"></span>Setting the RS-485 Baudrate

The RS-485 port on the ioLogik E2260 is reserved for connecting to another RS-485 I/O server. The RS-485 port can run Modbus/RTU or I/O command sets. The baudrate is set by a physical dial on the back of the ioLogik E2260. The default settings are baudrate  $= 115200$ , parity check  $= N$ , data bits  $= 8$ , and stop bit  $= 1$ .

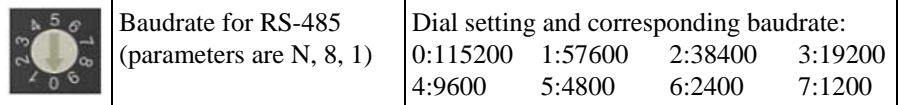

Remember to restart the ioLogik E2260 after making any changes to the RS-485 baudrate.

#### <span id="page-15-1"></span><span id="page-15-0"></span>Adding More I/O Channels

A cost effective way to add more I/O channels to your ioLogik E2000 I/O server is to attach the appropriate ioLogik R2000 I/O server. The two servers can be snapped together using the RS-485 system bus connector, as shown in the following figure. Digital I/O channels can be added using the ioLogik R2110, and analog I/O channels can be added using the ioLogik E2140. For additional details, please refer to the ioLogik R2110 or R2140 user's manual.

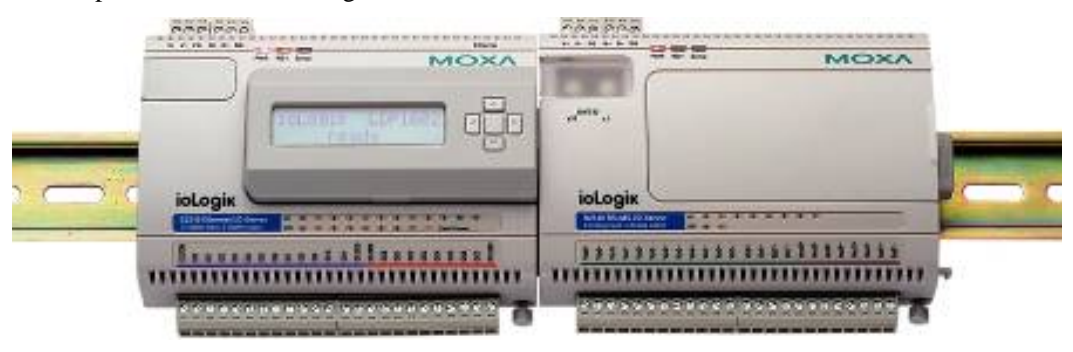

### <span id="page-15-2"></span>**Software Installation**

ioAdmin is a Windows utility provided for the configuration and management of the ioLogik E2260 and attached I/O devices. It may be used from anywhere on the network to monitor and configure the ioLogik E2260. You may also configure some of the settings through the web console or optional LCM.

- 1. **Installation from CD**: Insert the Document and Software CD into the host computer. In the root directory of the CD, locate and run SETUP.EXE. The installation program will guide you through the installation process and install the ioAdmin utility. You can also install the MXIO DLL library or ioEventLog separately.
- 2. **Open ioAdmin**: After installation is finished, run **ioAdmin** from **Start**  $\rightarrow$  **Program Files**  $\rightarrow$ **Moxa** $\rightarrow$  **IO** Server  $\rightarrow$  Utility  $\rightarrow$  ioAdmin.
- 3. **Search the network for the server**: On the menu bar, select **System**  $\rightarrow$ **Auto Scan Active Ethernet I/O Server**. In the dialog window that appears, click **Start Search** to begin searching for the ioLogik E2260.

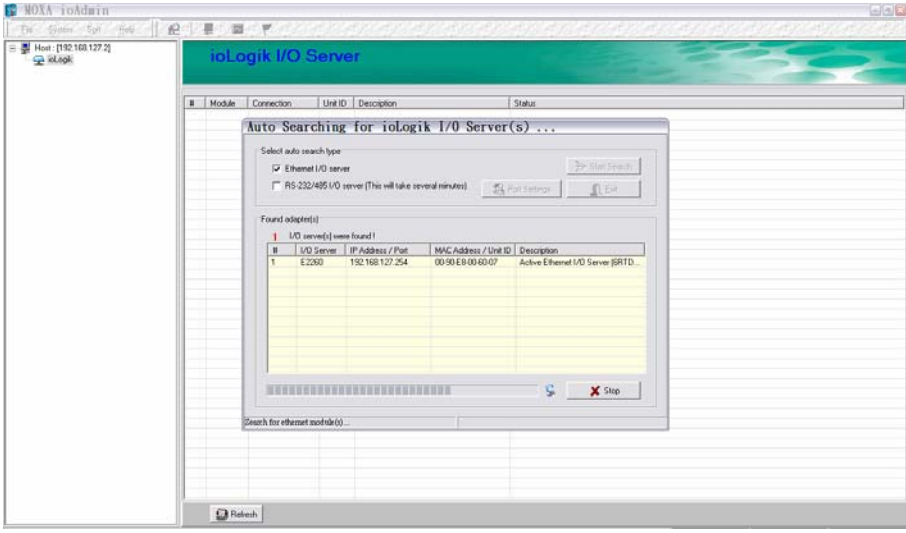

If ioAdmin is unable to find the ioLogik E2260, there may be a problem with your network settings.

When **multiple ioLogik E2000 units** are on the same network, remember that each unit has the same default IP address. You will need to assign a different IP address to each unit to avoid IP conflicts. ioAdmin automatically detects IP conflicts and gives you a chance to modify each unit's IP address in the "IP Address" columns. Click the "Set" button to reboot the corresponding unit with its new IP address. Click the "**Re-Search**" button to refresh the list of units found by ioAdmin.

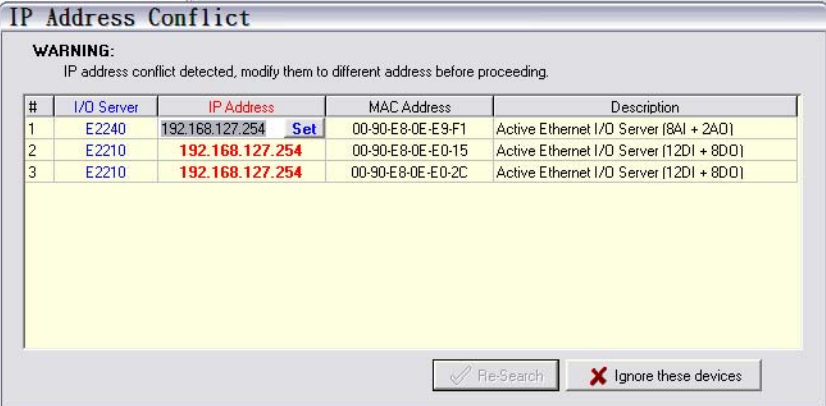

4. **Monitoring I/O status**: Once the ioLogik E2260 is found by ioAdmin, you may view the status of all I/O devices on ioAdmin's main screen.

| <b>FE MOXA</b> ioAdmin                   |                                                  |                                                                                 |           |  |                                                 |                                                                |                     |          |                   | $-12x$ |
|------------------------------------------|--------------------------------------------------|---------------------------------------------------------------------------------|-----------|--|-------------------------------------------------|----------------------------------------------------------------|---------------------|----------|-------------------|--------|
| $\mathbf{P}$<br>System Spt<br>Heb<br>Ele | 四下<br>果                                          |                                                                                 |           |  |                                                 |                                                                |                     |          |                   |        |
| 등 <u>및</u> Host: [0.0.0.0]               | E2260 - Active Ethernet I/O Server (6RTD + 4DO). |                                                                                 |           |  |                                                 |                                                                |                     |          |                   |        |
|                                          |                                                  |                                                                                 |           |  |                                                 |                                                                |                     |          |                   |        |
|                                          |                                                  |                                                                                 |           |  |                                                 |                                                                |                     |          |                   |        |
|                                          |                                                  |                                                                                 |           |  |                                                 |                                                                |                     |          |                   |        |
|                                          |                                                  |                                                                                 |           |  |                                                 |                                                                |                     |          |                   |        |
|                                          |                                                  |                                                                                 |           |  |                                                 |                                                                |                     |          |                   |        |
|                                          |                                                  |                                                                                 |           |  |                                                 |                                                                |                     |          |                   |        |
|                                          |                                                  |                                                                                 |           |  |                                                 |                                                                |                     |          |                   |        |
|                                          | Channel -                                        | Senio -                                                                         | $-$ Value |  |                                                 | Hail Hawanel                                                   | Mode                | - Stabax |                   |        |
|                                          | 10101-00-                                        | $-111100$                                                                       |           |  |                                                 | Dealers and in                                                 | $-0.011$            | $1011 -$ |                   |        |
|                                          | (B101.01.)                                       | $-193.0001$                                                                     |           |  |                                                 | $\mathrm{D}\exp\left(U_{\mathrm{c}}\right)=\mathrm{[O(1)]}/10$ | $\sim 100\,M_\odot$ |          |                   |        |
|                                          | 10101-02                                         | $\left\langle \mathrm{H}\right\rangle$ , $\left\langle \mathrm{H}\right\rangle$ |           |  |                                                 | $-0.66$ $-0.0010$                                              | $-1111$             |          |                   |        |
|                                          | (0.101, 0.1)                                     | $-0.01001$                                                                      |           |  | $\{1\}$ , $\mathbf{q} = 1$ , $\mathbf{q} = 1$   | $-100000$                                                      | <b>START START</b>  |          |                   |        |
|                                          | (0.101,04)                                       | $-0.10001$                                                                      |           |  | $\langle \{1, \cdots q-1\}\rangle$              |                                                                |                     |          |                   |        |
|                                          | 10101-051                                        | <b>STORY</b>                                                                    |           |  | $10\,\mathrm{erg}\,\mathrm{m}$                  |                                                                |                     |          |                   |        |
|                                          | $-111111105$<br>[B10] 07                         |                                                                                 |           |  | $-1\lambda$ eq. ( ) .                           |                                                                |                     |          |                   |        |
|                                          | 10001-09                                         |                                                                                 |           |  | Don L.<br>$\sim 10\ {\rm erg}\ {\rm cm}^{-3}$ . |                                                                |                     |          |                   |        |
|                                          | 10101-091                                        |                                                                                 |           |  | Origin.                                         |                                                                |                     |          |                   |        |
|                                          | (0.101, 10)                                      |                                                                                 |           |  | $\sim$ Dividend $\sim$                          |                                                                |                     |          |                   |        |
|                                          | $(0.101 - 1.1)$                                  |                                                                                 |           |  | $\langle D \rangle_{\rm SM}/V_{\rm c}$          |                                                                |                     |          |                   |        |
|                                          |                                                  |                                                                                 |           |  |                                                 |                                                                |                     |          |                   |        |
|                                          |                                                  |                                                                                 |           |  |                                                 |                                                                |                     |          |                   |        |
|                                          |                                                  |                                                                                 |           |  |                                                 |                                                                |                     |          | $\sim 0.00$ 01-20 |        |

You may now use ioAdmin to set up or configure your ioLogik E2260.

<span id="page-17-1"></span><span id="page-17-0"></span>This chapter goes over the functions available in ioAdmin, the ioLogik E2260's main configuration and management utility.

The following topics are covered:

- **[Introduction to ioAdmin](#page-18-1)**
- **[Features of ioAdmin](#page-18-2)**
- **[ioAdmin Main Screen](#page-20-1)** 
	- **Q** [Main Screen Overview](#page-20-2)
	- [Wiring Guide](#page-21-1)
- **[Menu Items](#page-21-2)** 
	- $\Box$  [File](#page-21-3)
	- **Q** [System](#page-22-1)
	- □ [Sort](#page-23-1)
	- $\Box$  [Help](#page-23-2)
	- **[Quick Links](#page-23-3)**

#### **[Main Window](#page-24-1)**

- [I/O Configuration Tab \(General\)](#page-24-2)
- □ Server Info Tab
- □ Server Settings Tab (General)
- $\Box$  [Message Monitor Tab](#page-25-2)

#### **[ioAdmin Administrator Functions](#page-26-1)**

- [I/O Configuration Tab \(Administrator\)](#page-26-2)
- **Q** Server Settings Tab (Administrator)
- **O** Network Tab
- $\Box$  Firmware Update Tab
- Watchdog Tab
- □ [Click&Go Logic Tab](#page-34-1)
- **[Server Context Menu](#page-36-2)**
- **[Using TFTP to Import/Export Configuration](#page-38-1)**
- **[Using ioEventLog](#page-39-1)**

### <span id="page-18-1"></span><span id="page-18-0"></span>**Introduction to ioAdmin**

The ioLogik I/O server may be managed and configured over the Ethernet by ioAdmin, a Windows utility provided with your ioLogik E2260. ioAdmin's graphical user interface gives you easy access to all status information and settings.

The ioLogik E2260 also supports configuration by web console and by optional LCM, but full configuration and management is only available through ioAdmin.

A new feature in ioAdmin automatically detects IP conflicts between ioLogik E2000 units. If ioAdmin detects an IP conflict, a window will appear that allows you to resolve the IP conflict immediately and restart each unit.

ioAdmin also includes Click&Go Logic control for the configuration of your Active Ethernet I/O system.

ioAdmin consists of following software:

- y **ioAdmin with Click&Go Logic**
- y **ioLogik 2000 Wiring Guide**
- y **ioLogik 4000 Wiring Guide**

### <span id="page-18-2"></span>**Features of ioAdmin**

#### **Remote Management**

Over the Ethernet network, ioAdmin allows users to

- find and configure multiple ioLogik servers
- monitor and configure attached I devices
- test I/O devices
- reset the server

#### **On-line Wiring Guide**

An on-line wiring guide can be open from within ioAdmin for your convenience. The easily accessible wiring guide can save administrators much time while planning or troubleshooting.

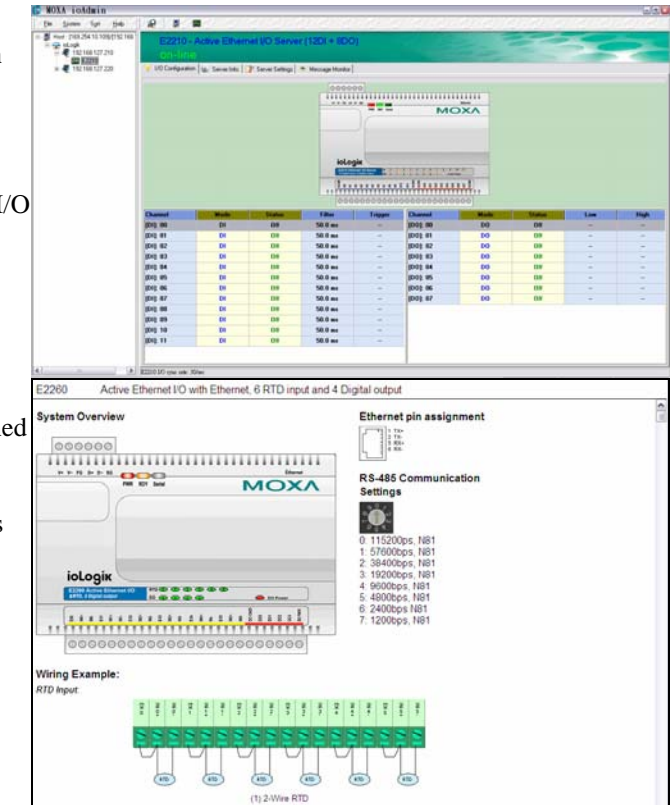

#### **Configuration File**

ioAdmin allows the entire configuration of the ioLogik E2260 to be saved as a file. The file is viewable as text and can serve three purposes:

- as a record or backup of configuration
- as a template for the configuration of other servers
- as a quick reference guide for you to configure Modbus drivers in a SCADA system

The file includes the following information:

- 1. file name, date, and time
- 2. model information
- 3. Modbus addresses

#### **Server Management List**

ioAdmin can import and export a list of ioLogik servers that are being managed. This file can make it easier to manage all devices on the network, and includes the following information:

- 1. Server Name
- 2. Module Type
- 3. IP Address
- 4. Unit ID

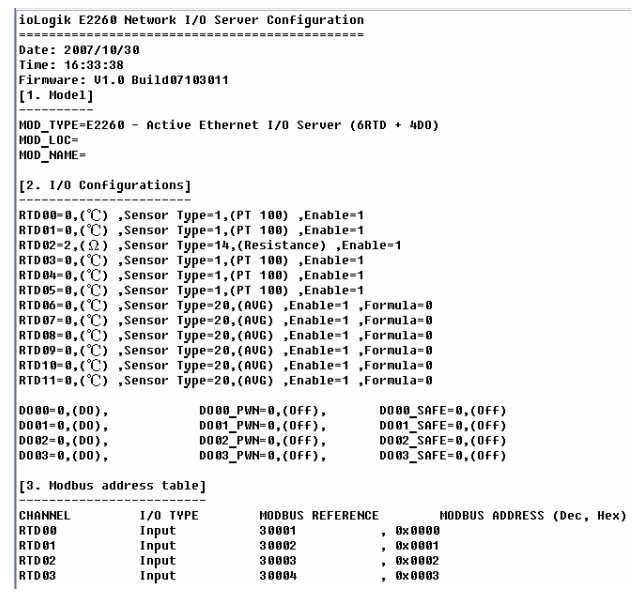

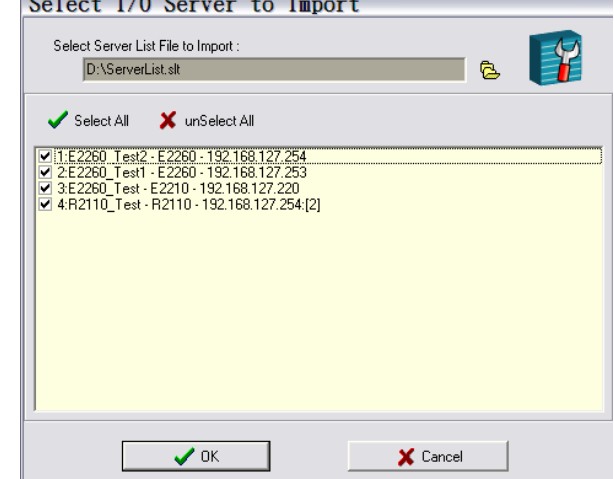

 $0.1 \cdot 1/0.0$ 

### <span id="page-20-1"></span><span id="page-20-0"></span>**ioAdmin Main Screen**

### <span id="page-20-2"></span>Main Screen Overview

This is ioAdmin's main screen. The main window defaults to the I/O Configuration tab, which displays a figure of the ioLogik E2260 and the status of every I/O channel below it. The other tabs in the main window take you to server and network settings, and further functions are available when you log on as an administrator. Note that configuration options are not available until you log on as an administrator.

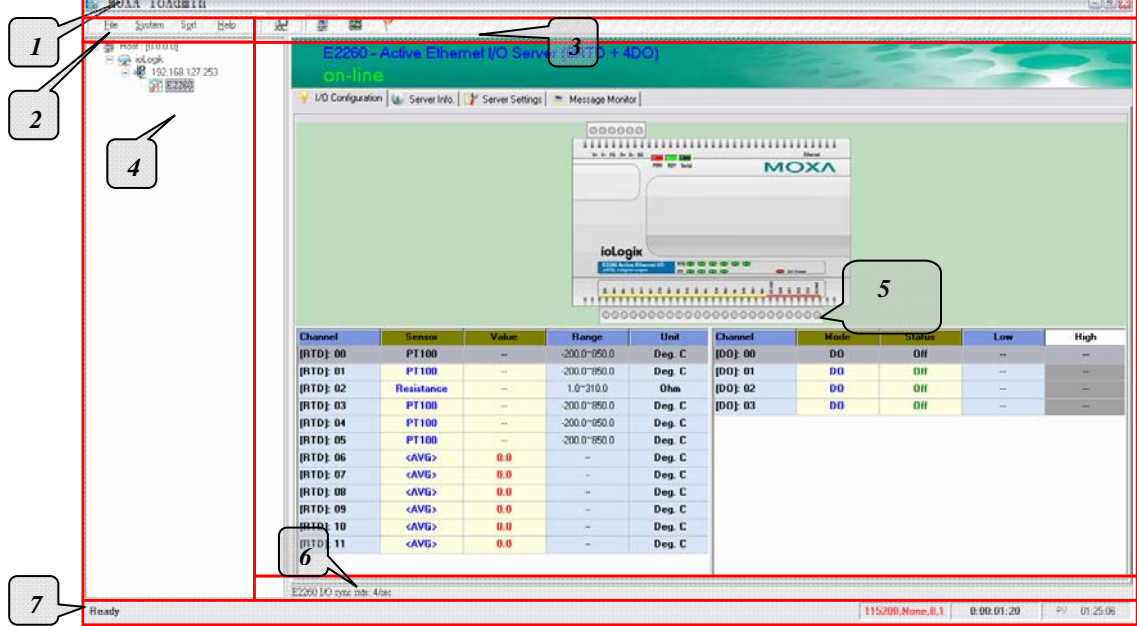

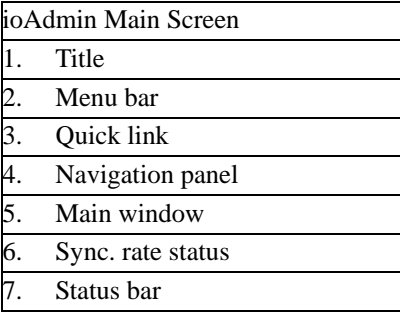

#### <span id="page-21-1"></span><span id="page-21-0"></span>Wiring Guide

ioAdmin provides a wiring guide to the ioLogik E2260. You may access the wiring guide by right-clicking the figure of the ioLogik E2260 in the I/O Configuration tab. Select "Wiring Guide" in the submenu to open a help file showing the wiring information and electrical characteristics of the ioLogik E2260.

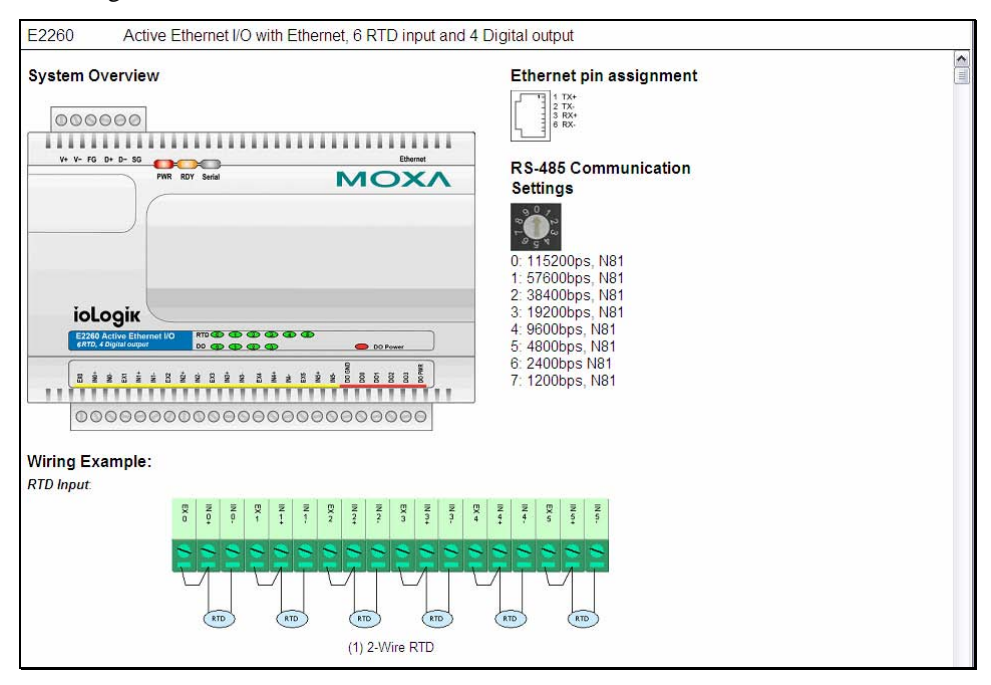

### <span id="page-21-2"></span>**Menu Items**

<span id="page-21-3"></span>File

From the File menu, you can export the list of I/O servers that are currently displayed in the navigation panel. You also can import a list of I/O servers into ioAdmin.

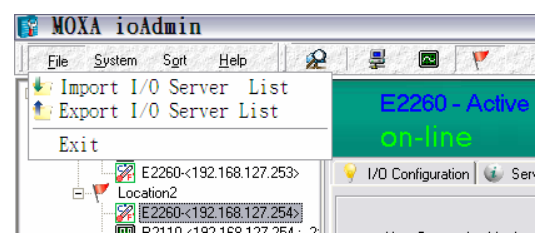

<span id="page-22-0"></span>When importing a server list, you will be prompted to select which servers on the list need to be imported.

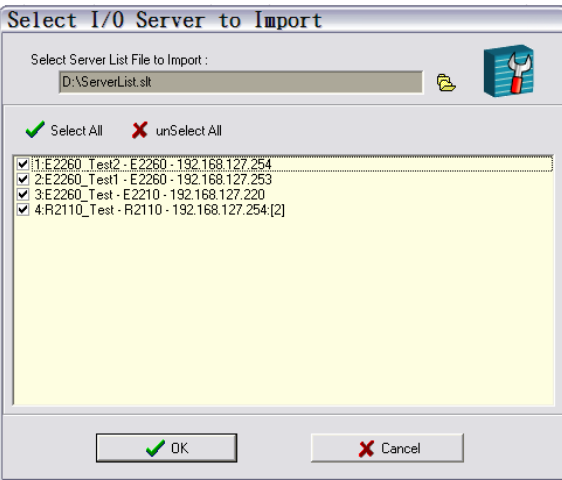

The file will have a .SLT extension and can be opened as a text file. The server list will provide the following information for each server:

- 1. Server Name
- 2. Module Type
- 3. IP Address
- 4. Unit ID

#### <span id="page-22-1"></span>System

Several operations are possible from the System menu.

**Auto Scan Active Ethernet I/O Server** will search for ioLogik servers on the network. When connecting for the first time or recovering from a network disconnection, you can use this command to find I/O servers that are on the network.

**Network Interface** allows you to select a network to use, if the PC has multiple network adapters installed.

**I/O Status Refresh Rate** is used to adjust how often the I/O server is polled for device status. The current rate is displayed on the status bar at the bottom of the window. Note that higher sync rates result in higher loads on the network.

**TCP Socket Timeout Interval** allows you to select the preferred timeout value for TCP socket communication.

**COM Port Setting** is used to set the parameters for Modbus communciation, such as baudrate, data bits, and timeout interval. For most applications, this will involve connecting to ioLogik R-Series devices.

**Active Message Listen Port** specifies the port number to use for Active Ethernet I/O messages. If your network uses a firewall, you can coordinate this setting with your firewall settings to ensure that active messages get through.

**Reset NA4010 Network Adapter IP** is used to re-assign an IP address to the NA-4010 network adapter, for ioLogik 4000 systems.

<span id="page-23-0"></span>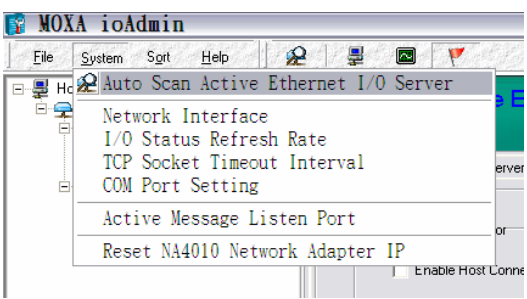

### <span id="page-23-1"></span>Sort

The Sort menu allows the server list in the navigation panel to be sorted by connection, type, and location.

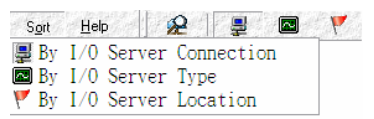

### <span id="page-23-2"></span>Help

In the Help menu, you can view wiring guides and information about ioAdmin.

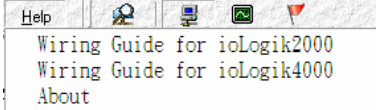

### <span id="page-23-3"></span>Quick Links

Quick links are provided to search for I/O servers on the network and sort the server list.

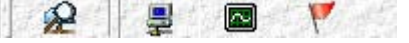

Search network for I/O servers

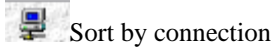

Sort by I/O server type

 $\sum_{\text{Sort by location}}$ 

### <span id="page-24-1"></span><span id="page-24-0"></span>**Main Window**

### <span id="page-24-2"></span>I/O Configuration Tab (General)

The I/O Configuration tab shows the status of every I/O channel. This is the default tab when you first open ioAdmin.

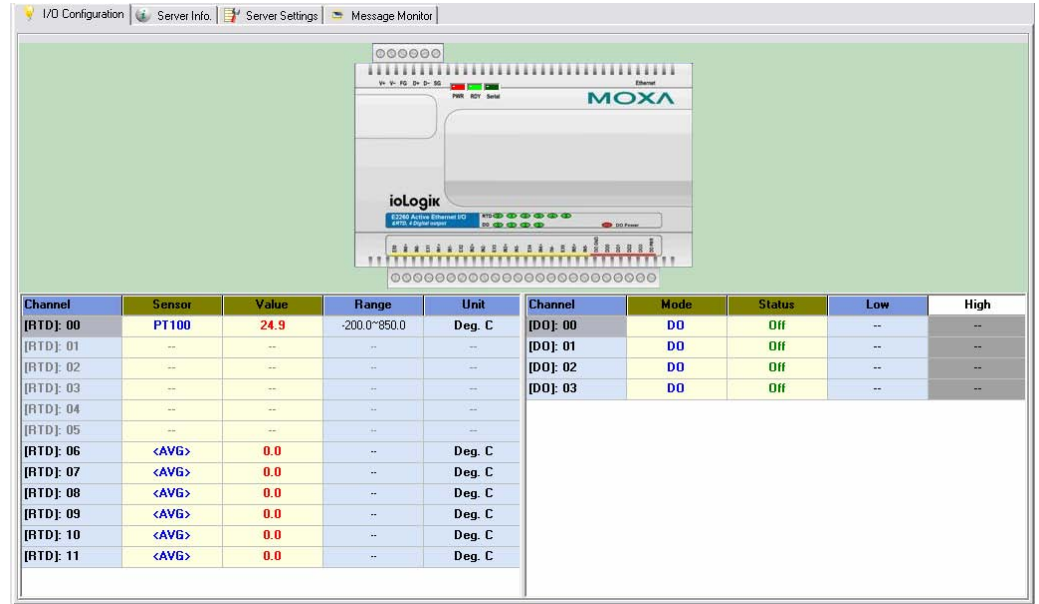

### <span id="page-24-3"></span>Server Info Tab

Server information, such as firmware revision, is displayed in the Server Info tab.

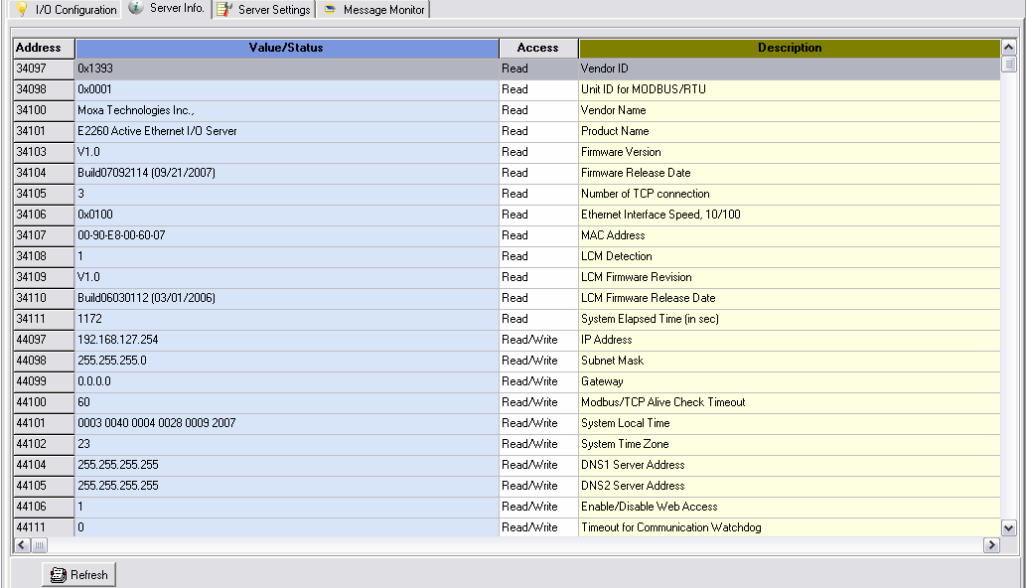

#### <span id="page-25-1"></span><span id="page-25-0"></span>Server Settings Tab (General)

The Server Settings tab is where you log in as an administrator. This is required in order to gain access to the ioLogik E2260 configuration options. If no administrator password has been set up, simply click **Login** and leave the **Password for entry** field blank. Please refer to the ioAdmin Administrator Functions section later on in this chapter for more detail.

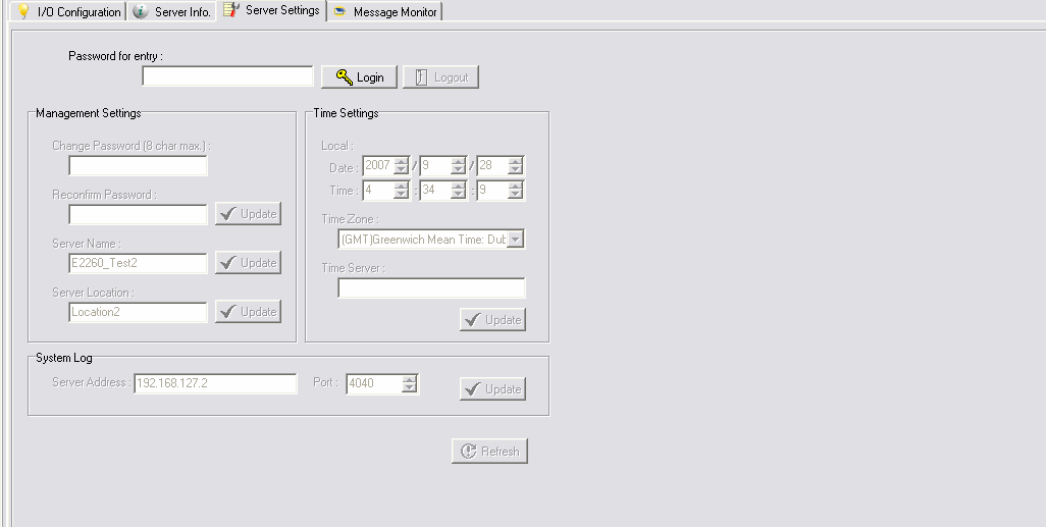

#### <span id="page-25-2"></span>Message Monitor Tab

The Message Monitor tab will display any TCP/UDP I/O messages received from the ioLogik E2260. When you install the ioLogik E2260 for the first time, the Click&Go ruleset will not have been defined yet, so no messages will be displayed. Please refer to Chapter 5 for information on using Click&Go. Once a ruleset has been ddefined and activated, any TCP/UDP messages sent from the ioLogik E2260 will be displayed in the Message Monitor tab.

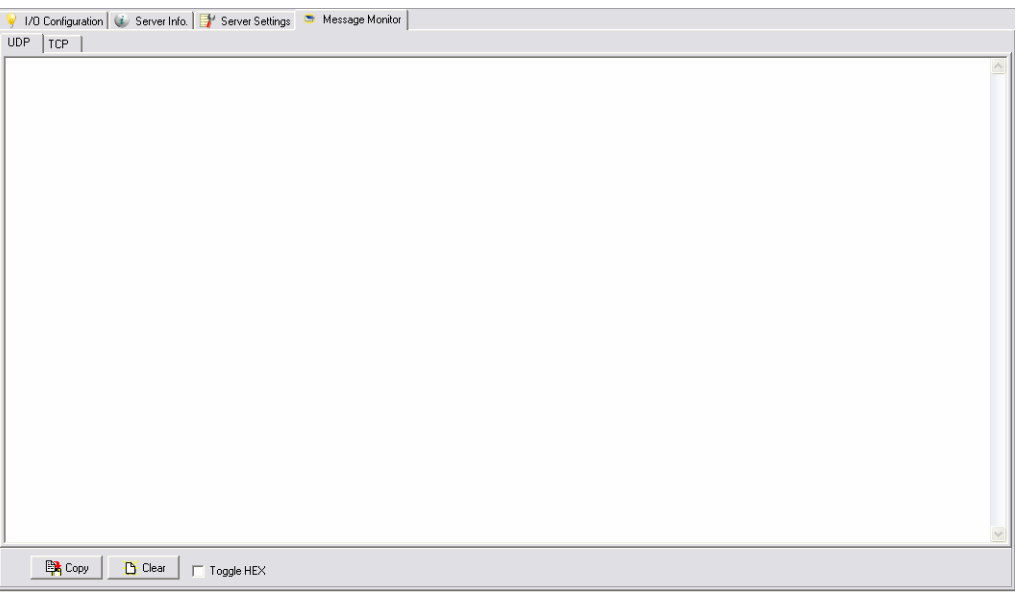

Messages can be displayed in ASCII or in HEX. To display messages in HEX, make sure that "Toggle HEX" is checked.

 $F \boxdot F$ 

### <span id="page-26-1"></span><span id="page-26-0"></span>**ioAdmin Administrator Functions**

For full access to all configuration options, log in as an administrator in the Server Settings tab. This is required whenever you start up ioAdmin or boot up/restart the ioLogik E2260. When you install the ioLogik E2260 for the first time, the password will be blank and you may simply click **Login**. Additional functions will available after logging in, including the following new tabs:

Firmware Update | V Click&Go Logic | Watchdog | Active Tags | Ha SNMP Setting **Network** 

When making configuration changes, you will need to click **Update** or **Apply** to save the changes. Some changes will require a restart of the ioLogik E2260 in order to take effect, and you will be given the option to restart the computer if necessary.

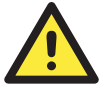

#### ATTENTION

You MUST log in to access any administrator function, including Network, Communication Watchdog Timer, and Firmware Update tabs. If you forget the password, you may hold down the ioLogik's reset button to clear the password and load factory defaults. **This will result in the loss of all configuration settings and your Click&Go Logic ruleset!**

#### <span id="page-26-2"></span>I/O Configuration Tab (Administrator)

When logged on as an administrator, you may double click on a channel in the I/O Configuration tab to configure that channel's settings. A window will open with configuration options for that channel. Settings made in this window can be copied to all I/O channels using the "Apply to all channels" option. Options for Power On Settings and Safe Status Settings are also available.

#### **Configuring RTD Input Channels**

The ioLogik E2260 provides 6 fixed physical RTD input (Resistance Temperature Detector) channels, each supporting up to 18 different types including PT50, PT100, JPT100, and more. The RTD channels are numbered from channel 0 to channel 5. Channels 6 through 11 are virtual temperature channels that report running averages or deviations of selected RTD channels.

 $\overline{\phantom{a}}$ 

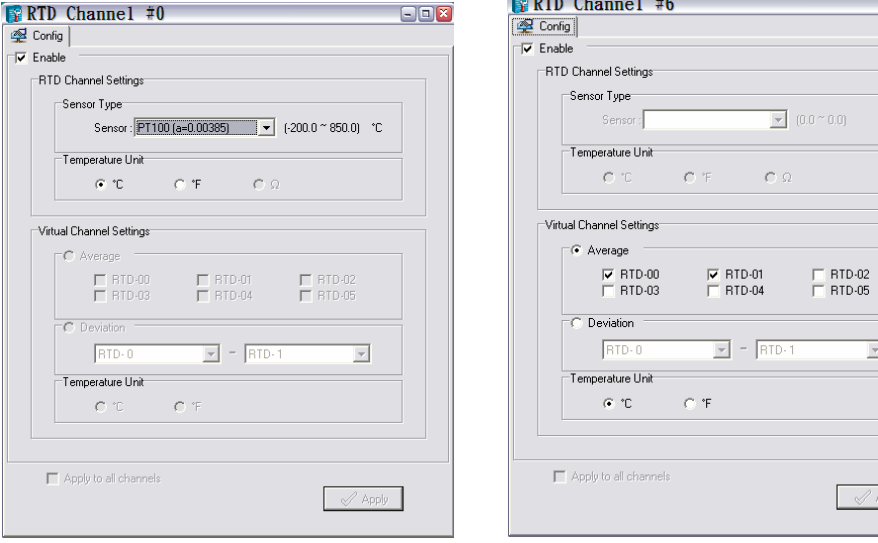

#### **Alias Name**

Click the **Alias Name** tab to customize the channel name. You may use names with up to 16 characters. If you have already set the Alias Name on the I/O Configuration page, the channel name will appear in Click&Go, Active message, and Web.

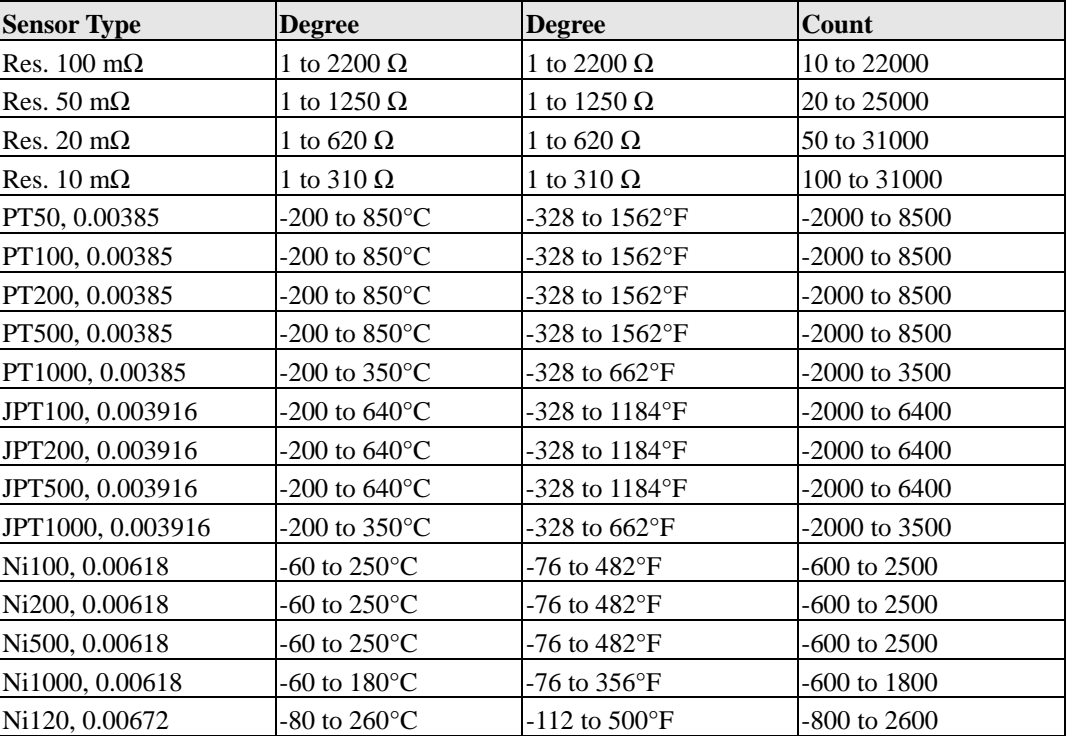

The following table is a list of supported sensor types and ranges.

The status of attached sensors will be reported by the count value, which corresponds to the sensor ranges shown above. For example, for a 100 mΩ resistor, a count value of 10 corresponds to a 1  $\Omega$ reading. Moxa can only guarantee accuracy within the ranges shown above. Be sure to verify the sensor type. Accurate readings beyond these ranges cannot be guaranteed.

#### **Virtual Channels**

The ioLogik E2260 provides virtual channels so you can easily determine the average or deviation values for any attached temperature sensor. A virtual channel can operate in Average Mode or Deviation Mode. In Average Mode, up to 6 physical channels are selected and the virtual channel reports the average value of the selected channels. In Deviation mode, two physical channels are selected and the virtual channel reports the difference between the channels.

When using virtual channels, if there are errors on any of the selected physical channels, that channel's readings will simply be ignored. You can refer to the LED indicators to see if any errors are encountered with any of the physical channels.

Note that virtual channels only support temperature units and cannot be used with resistance units. Any channel that is connected to a resistance sensor will be treated as an error channel.

#### **Configuring Digital Output Channels**

The ioLogik E2260 is equipped with 4 digital output channels that can be set individually to "DO" or "Pulse Output" mode.

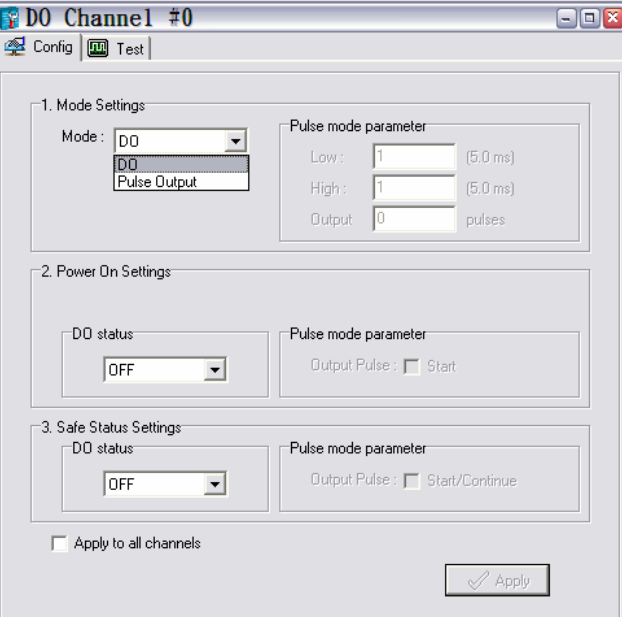

In DO mode, the specification is as follows.

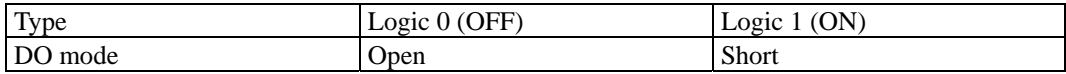

In Pulse Output mode, the selected digital output channel will generate a square wave as specified in the pulse mode parameters. The low and high level widths are entered in multiples of 5 ms, with a maximum setting of 4,294,967,295, or 248 days, 13 hours, 13 minutes, and 56 seconds.To set the low level width for 500 ms, you would enter 100 (because  $100 \times 5$  ms = 500 ms). If the low width value is 500 and the high width value is 500, the pulse output would be a square wave with a 5-second pulse cycle. If continuous pulse output is desired, enter "0" for the number of pulses, otherwise enter the desired number of pulses between 1 and 4,294,967,295.

#### **Power On Settings**

Use this field to set the initial behavior of the DO channel when the ioLogik E2260 is powered on. You may configure whether or not the DO is set to OFF or ON at power up. For DO channels in Output Pulse mode, you may configure whether or not the pulse output commences at power up.

#### **Safe Status Settings**

Use this field to specify how the DO channel behaves when the network connection is lost. When the network connection is lost for the amount of time specified in the Host Connection Watchdog, each output channel will be reset to its Safe Status settings. Note that the Host Connection Watchdog is disabled by default. If the Host Connection Watchdog is disabled, the Safe Status settings will have no effect.

You can configure whether or not the DO is set to OFF or ON for Safe Status. For DO channels in Output Pulse mode, you can configure whether or not the output pulse commences or continues for Safe Status.

#### <span id="page-29-0"></span>**Test DO**

You may test the DO channel by using ioAdmin.

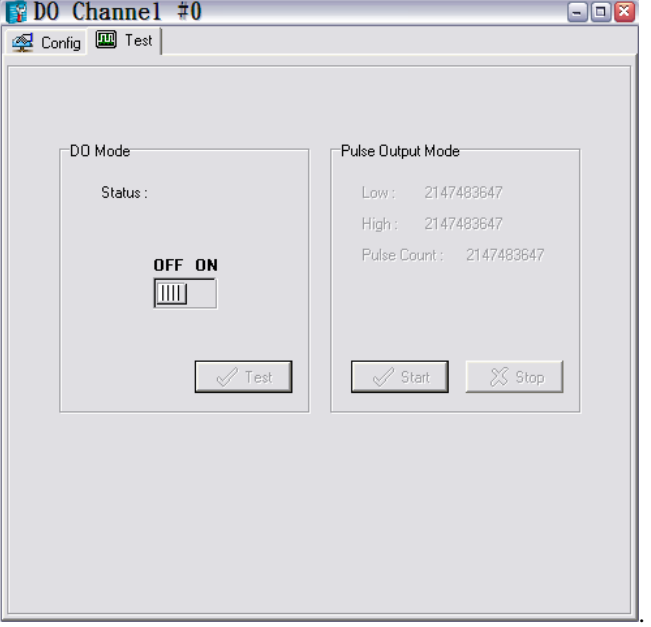

**DO-DO:** set the DO to "ON" or "OFF"

**DO-Pulse:** activate or stop pulse generation.

### <span id="page-29-1"></span>Server Settings Tab (Administrator)

You may set the password, server name, location, date, time, time zone, and time server in the Server Settings tab. ioAdmin supports long server names and a location description up to 58 characters.

### **ioLogik E2260 User's Manual Utilities**

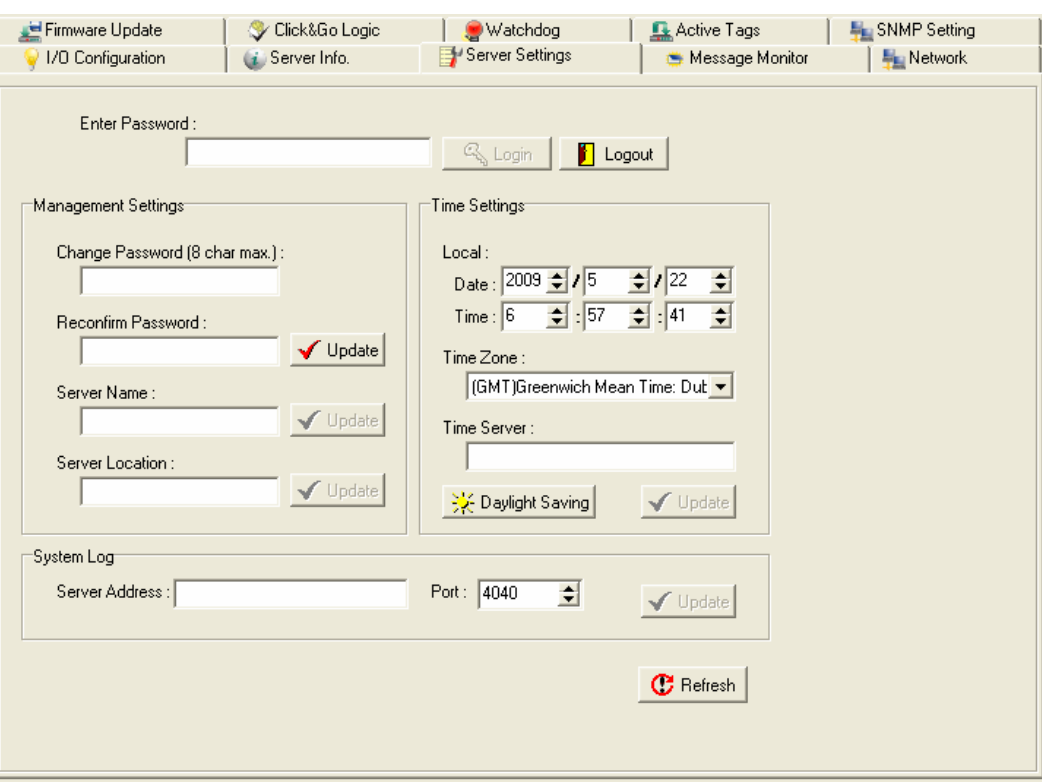

You may set up the Daylight Saving schedule by clicking the "Daylight Saving" button. You may choose EU type, US type, or User defined type. User defined type allows you to define the days and offset hours.

<span id="page-31-0"></span>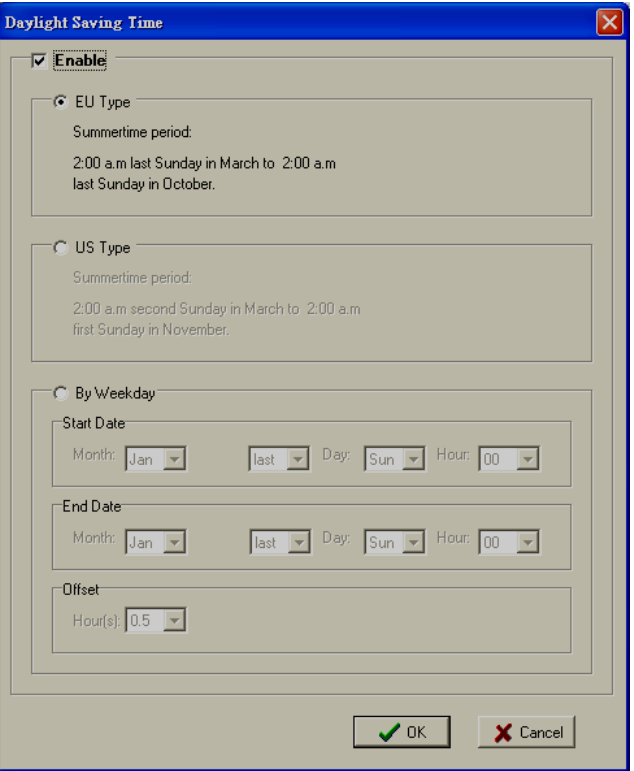

If you will be using ioEventLog to receive server status reports, such as for warm or cold starts, you need to specify the IP address and port number for the PC that will be running ioEventLog in the "System Log" field. The default port number is 4040. For additional information, please refer to the ioEventLog section later in this chapter.

### <span id="page-31-1"></span>Network Tab

The Network tab is where you configure IP settings, Modbus/TCP Alive Check Timeout settings, DNS settings, Serial settings, and Web Access settings for the ioLogik E2260.

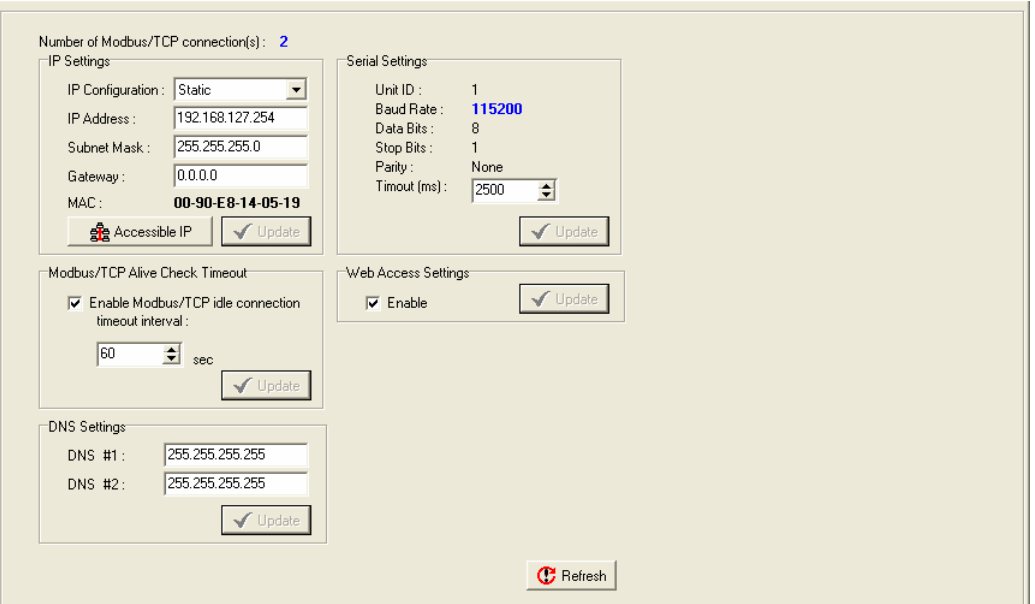

**IP Settings**: You can assign a static or dynamic IP address to the ioLogik E2260, as well as the subnet mask and gateway address. The Accessible IP screen can be used to control network access to the ioLogik E2260 and attached sensors. The ioLogik will reject all requests that do not originate from sources listed in the accessible IP list. Leave this list blank in order to allow requests from any IP address.

**Modbus/TCP Alive Check Timeout**: The Modbus/TCP Alive Check Timeout is designed to avoid TCP connection failure. When the host is down, the ioLogik E2260 will continue to wait for a response from the host. This will cause the TCP port to be indefinitely occupied by the host. When the Modbus/TCP idle connection timeout interval is enabled, the ioLogik E2260 will close the TCP connection automatically if there is no TCP activity for the specified time. Please note that Modbus/TCP connections will be blocked when setting up Accessible IP.

**DNS Settings**: Use this field to specify up the IP addresses of up to 2 DNS servers. These two DNS servers may be used to automatically find available e-mail addresses when using Click&Go Logic.

**Serial Settings**: You may view the reserved RS-485 communication parameters here, and you may set the timeout value for breaks in RS-485 communication. Note that the other serial communication parameters cannot be modified. If you wish to adjust the baudrate, you will need to use the physical dial on the back panel of the ioLogik E2260.

**Web Access Settings**: This field enables and disables the ioLogik E2260's web console. The web console allows the configuration of many settings using a web browser that is directed to the server's IP address. If the web console is not enabled in this field, you will not be able to access the web console.

#### <span id="page-33-1"></span><span id="page-33-0"></span>Firmware Update Tab

The ioLogik E2260 supports remote firmware updates through the Firmware Update tab. Enter the path to the firmware file or click on the icon to browse for the file. Click **Update** to update the firmware. The wizard will lead you through the process until the server is restarted.

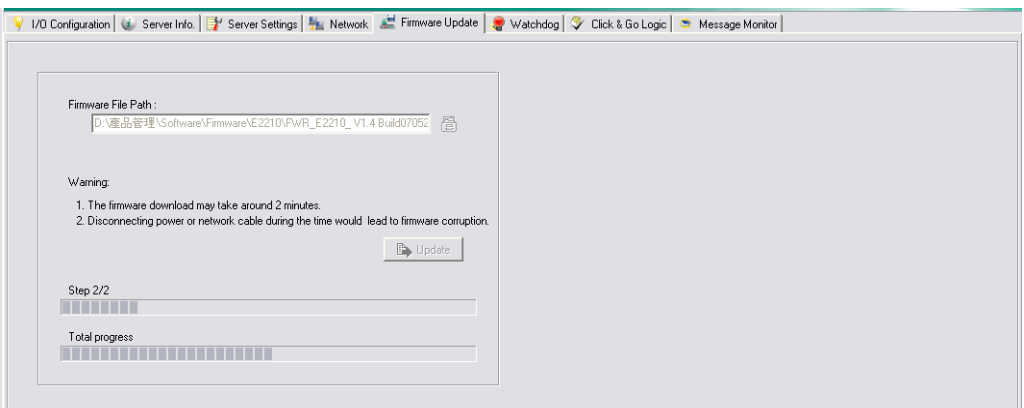

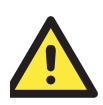

#### **WARNING**

**Do not interrupt the firmware update process!** An interruption in the process may result in your device becoming unrecoverable.

After the firmware is updated, the ioLogik will restart and you will have to log in again to access administrator functions.

The firmware on any attached I/O expansion module, such as an ioLogik R2000 server, must be updated over the RS-485 bus. Firmware on cascaded modules cannot be updated over Ethernet.

### <span id="page-33-2"></span>Watchdog Tab

The Watchdog tab is where you configure the Host Connection Watchdog, which is used with the Safe Status settings to define each DO channel's response to a lost network connection. When the Host Connection Watchdog is enabled, the ioLogik E2260 will respond to network disconnections that exceed the specified amount of time. The ioLogik will respond by resetting DO channels to their Safe Status settings. By default, the Watchdog is disabled. To enable the Watchdog, make sure **Enable Host Connection Watchdog** is checked, set the **Timeout value**, then click the **Update** button.

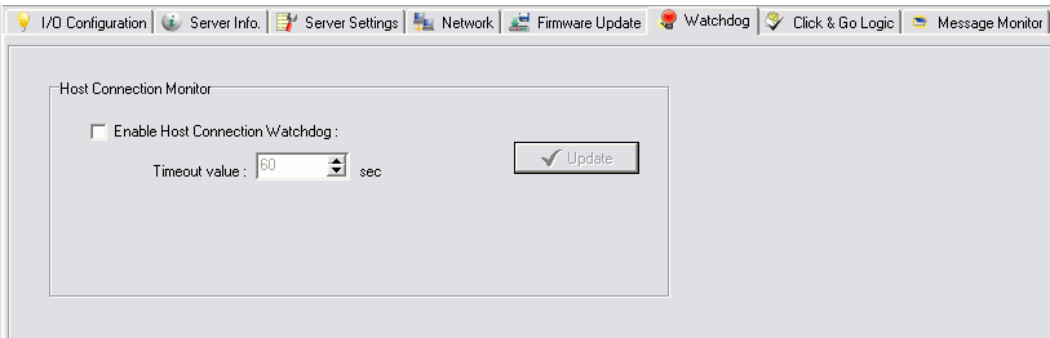

<span id="page-34-0"></span>If the Watchdog is enabled and the network connection has been lost, you will need to return to the Watchdog Tab in order to resume normal operation. There will be a message saying "Host Connection Lost", indicating that Safe Status settings have been activated. Click **Clear Alarm** to exit Safe Status and return to normal operation.

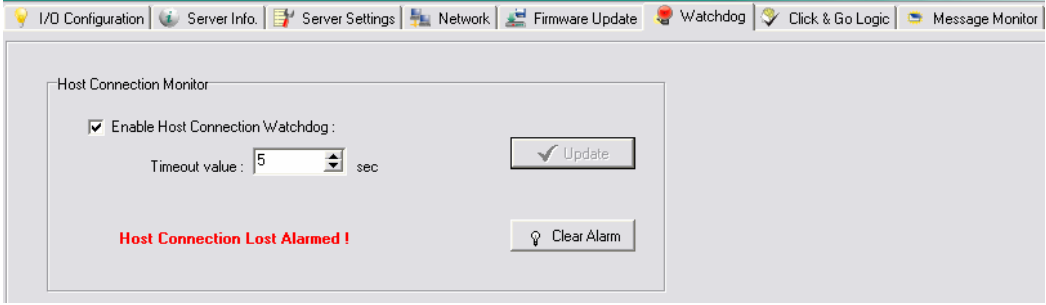

#### <span id="page-34-1"></span>Click&Go Logic Tab

The Click&Go Logic tab is where Active Ethernet I/O operation is configured. While traditional Ethernet I/O involves an I/O server that reacts passively to polling requests from a network host, Active Ethernet I/O involves an I/O server that actively reports I/O data under user-specified conditions. Click&Go Logic is a powerful and easy-to-use tool to define the conditions for reporting I/O data. Please refer to Chapter 5 for more information.

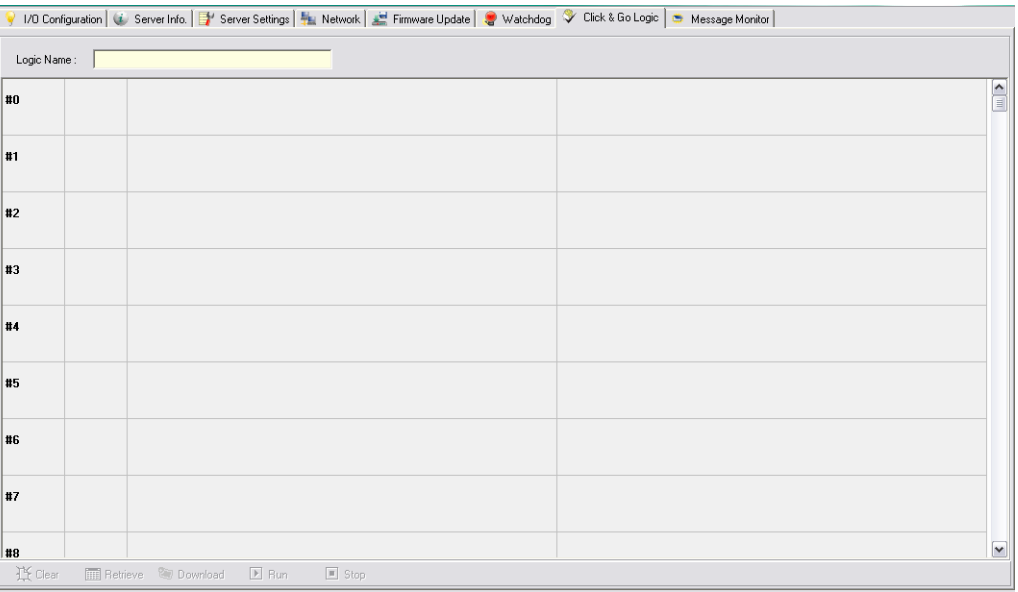

Changes made in the Click&Go Logic tab are not effective until the ioLogik E2260 is restarted, just like changes made in other tabs. Note that when an I/O channel is used in Click&Go Logic, its range and units become fixed and cannot be modified.

#### <span id="page-35-1"></span><span id="page-35-0"></span>Active Tags Tab

When logged in as an administrator, fill in the IP address in the **Active Tags** tab to configure Active OPC Address and Port settings. ioLogik Active Ethernet I/O can support up to 5 IPs at the same time. The Active OPC Server Address can be filled in using the IP address. The default port number is 9900. The port number should be the same as the setting in Active OPC Server's "Active Tag Listen Port". After the OPC setting and Channel Tags have been configured as desired, click **Create Tags**. The ioLogik Active Ethernet I/O will reboot in order for the settings to take effect.

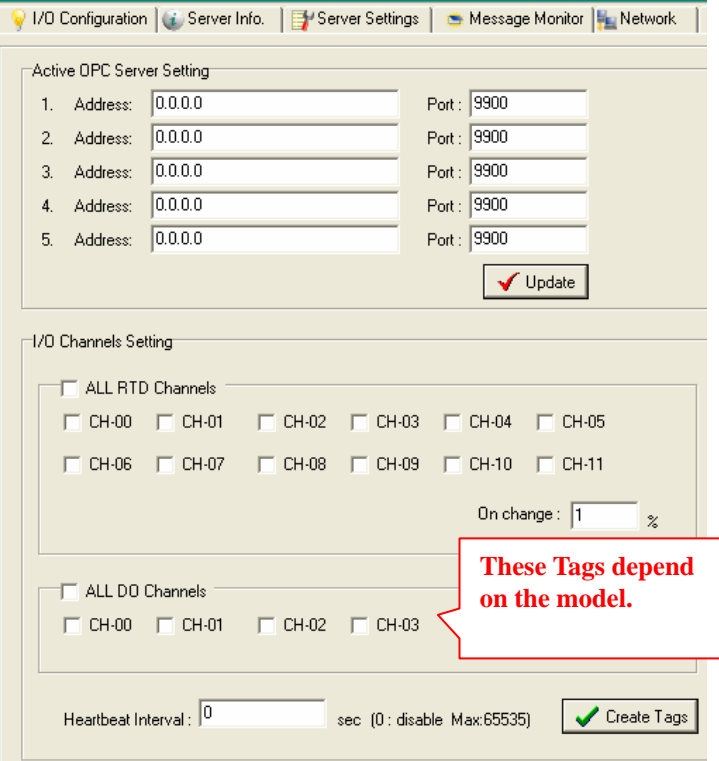

The Heartbeat Interval is the time between each instance Active OPC server is informed that ioLogik is still working. The tags for Analog Value, such as AI, AO, RTD, TC, are synchronized with pre-defined percentages that are filled in the **On Change** column. The updated DI/DO/Relay tags can be synchronized by changing the status. If counter mode is used, **Advanced Settings** allows you to synchronize time by 100 to 60,000 ms. Please refer to the Active OPC Server section for more details about how to use Active OPC server.
#### SNMP Settings Tab

The ioLogik Ethernet I/O supports SNMP V1, V2c, and V3 (Simple Network Management Protocol) to monitor network and I/O devices with SNMP Network Management software. It is useful in building automation and telecom applications. Use these fields to enable SNMP and set the read and write community strings for SNMP V1 and V2c, or use authentication for SNMP V3.

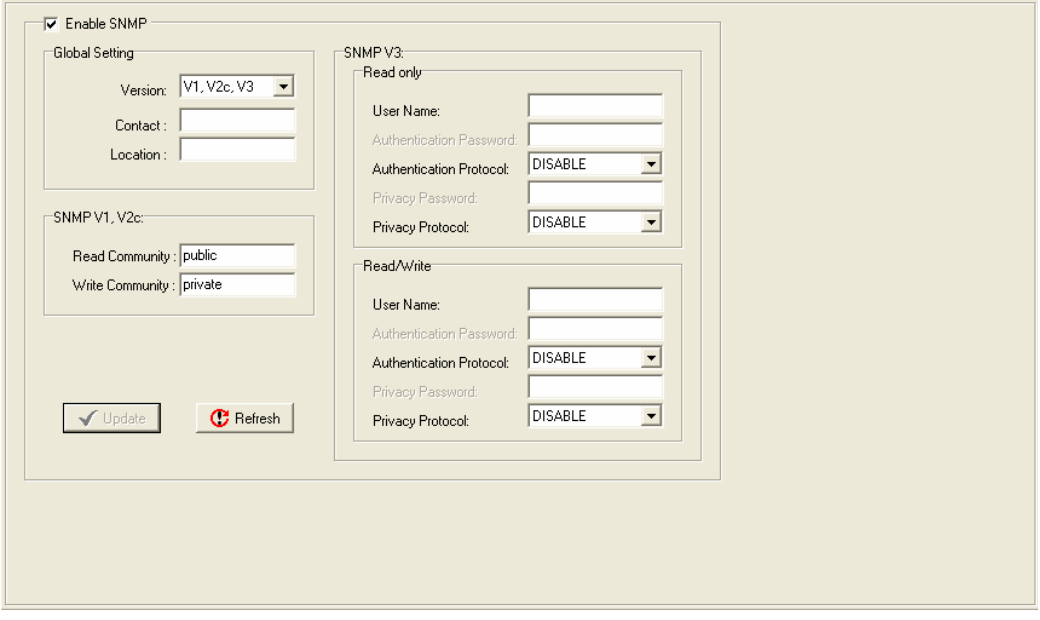

#### Server Context Menu

The Server context menu is accessed by right clicking on the server model name in the navigation panel.

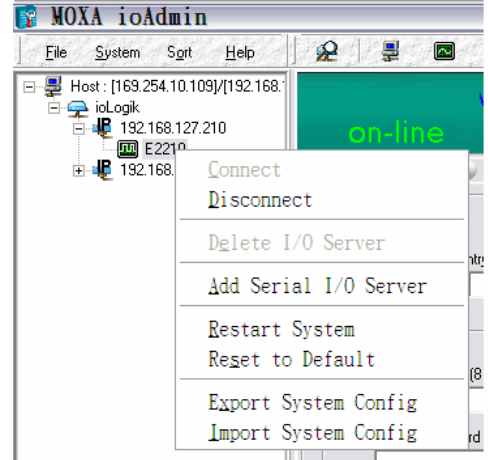

#### **Connect**

Select this command to have ioAdmin attempt a re-connection over the network to the selected ioLogik server.

#### **Disconnect**

Select this command to have ioAdmin drop the network connection with the selected ioLogik server.

#### **Delete I/O Server**

Select this command to have ioAdmin remove the selected server.

#### **Add Serial I/O Server**

Select this command to manually add a serial I/O server by using its Unit ID.

#### **Restart System**

Select this command to restart the selected ioLogik server. You will need to log in as an administrator to use this function.

#### **Reset to Default**

Select this command to reset all settings for the selected ioLogik server, including console password and IP address, to factory default values. You will need to log in as an administrator to use this function.

#### **Export System Config**

Select this command to export the configuration of the selected ioLogik server to a text file. You will need to log in as an administrator to use this function. It is strongly recommended you use this method to back up your configuration after you have finished configuring the ioLogik for your application.

The following is an example of the exported configuration file:

```
ioLogik E2260 Network I/O Server Configuration
Date: 2007/10/30
Time: 16:33:38
Firmware: 01.0 Build07103011
. . . . . . . . .<br>[1. Model]
MOD_TYPE=E2260 - Active Ethernet I/O Server (6RTD + 4DO)
 MOD_LOC:
MOD_NAME=
[2. I/O Configurations]
PTD00=0,(℃) ,Sensor Type=1,(PT 100) ,Enable=1<br>| RTD01=0,(℃) ,Sensor Type=1,(PT 100) ,Enable=1
RTD02=2,(\Omega) ,Sensor Type=14,(Resistance) ,Enable=1
RTD82=2,(\chi) ,Sensor Type=14,(Resistance) ,Enable=1<br>RTD83=0,(\hat{\zeta}) ,Sensor Type=1,(PT 100) ,Enable=1<br>RTD84=0,(\hat{\zeta}) ,Sensor Type=1,(PT 100) ,Enable=1<br>RTD85=0,(\hat{\zeta}) ,Sensor Type=1,(PT 100) ,Enable=1<br>RTD65=0,
HOD10=0,(℃) ,sensor Type=20,(AVG) ,Enable=1 ,Formula=0<br>RTD10=0,(℃) ,Sensor Type=20,(AVG) ,Enable=1 ,Formula=0<br>RTD11=0,(℃) ,Sensor Type=20,(AVG) ,Enable=1 ,Formula=0
                                        DO00 PWN=0.(Off).
                                                                                 DO00 SAFE=0.(OFF)
0.009 = 0.001.
|0001=0,(00),DO00_1 mm 0,(011),<br>DO01_PWN=0,(0ff),<br>DO02_PWN=0,(0ff),
                                                                                0000_000 = 0,<br>0001_SAFE=0,(0ff)<br>0002_SAFE=0,(0ff)
|0002=0,(00),DO03=0,(DO).
                                        D003 PWN=0.(Off).
                                                                                 D003 SAFE=0, (Off)
 [3. Modbus address table]
CHANNEL
                           I/O TYPE
                                                      MODBUS REFERENCE
                                                                                              MODBUS ADDRESS (Dec. Hex)
RTD00
                                                                                    0x0000
                           Input
                                                      30001
RTD01
                           Input
                                                      38882
                                                                                    0 \times 0.00130003
                                                                                   0×0002
RTD<sub>02</sub>
                           Input
RTD03
                           Input
                                                      30004
                                                                                    0x0003
```
#### **Import System Config**

Select this command to reload a configuration that was exported to a text file. You will need to log in as an administrator to use this function. You will need to restart the ioLogik server in order for the new configuration to take effect. This command may be used to restore a configuration after loading the factory defaults, or to duplicate a configuration to multiple ioLogik servers.

# **Using TFTP to Import/Export Configuration**

TFTP (Trivial File Transfer Protocol) provides basic FTP functionality in a very simple protocol. Due to TFTP's simplicity, it can be implemented using a very small amount of memory, an important consideration when it was first developed. The ioLogik E2260 supports the use of TFTP to import or export configuration files.

The following is an example using Windows TFTP and an ioLogik E2260 with an IP address of 192.168.127.254:

1. Enter "TFTP 192.168.127.254 GET ik2260.txt" to get the ioLogik's configuration file.

2. Enter "TFTP 192.168.127.254 PUT ik2260.txt" to load a configuration file onto the ioLogik.

You must use "ik2260.txt" as the destination filename when copying a configuration file to the ioLogik E2260. Otherwise, you will receive an error message as shown below:

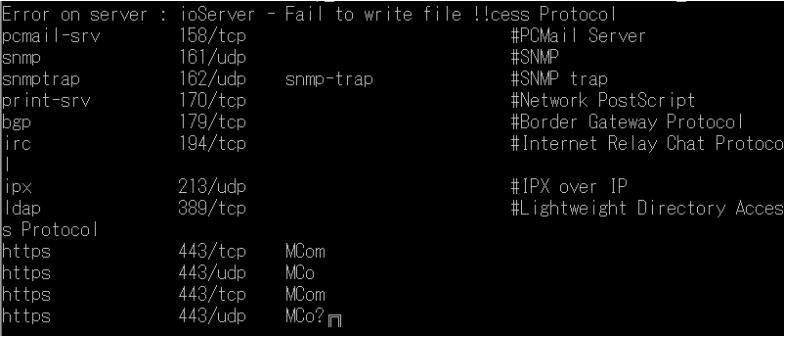

You can use TFTP in a batch file to transfer configuration files for different units. For example, you might have two configuration files that need to be copied to two different servers: ik2260\_1.txt for 192.168.127.253, and ik2260\_2.txt for 192.168.127.254. A batch file could be written as follows:

**tftp 192.168.127.253 put ik2260\_1.txt ik2260.txt** 

**tftp 192.168.127.254 put ik2260\_2.txt ik2260.txt** 

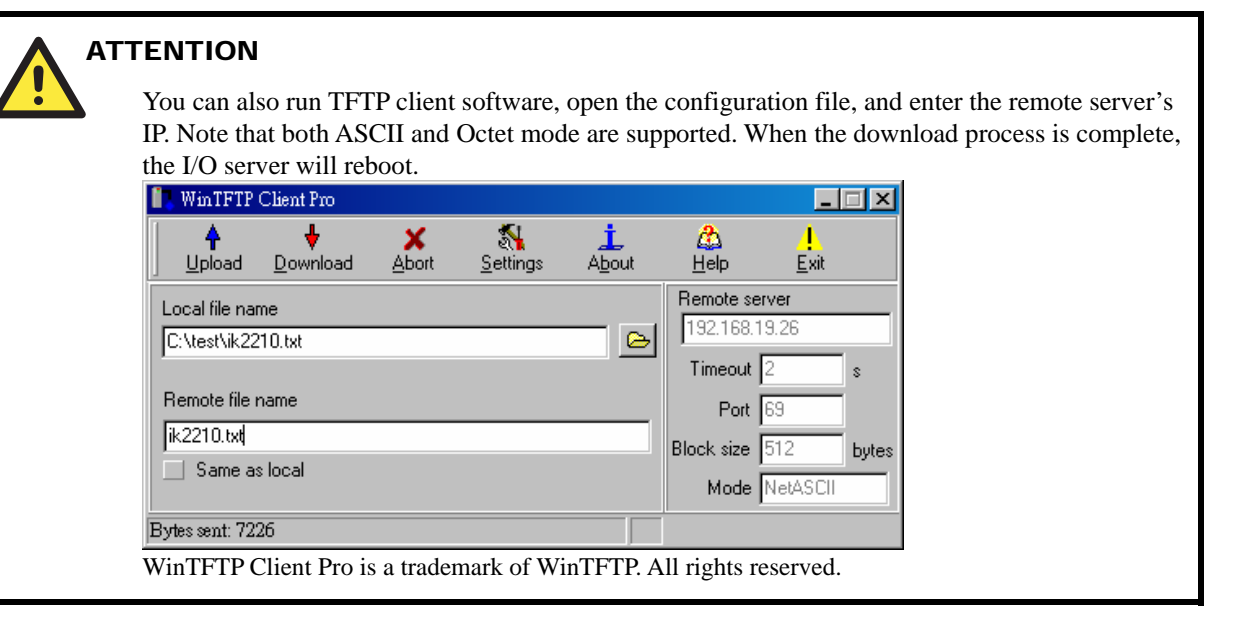

# **Using ioEventLog**

#### Installing ioEventLog

ioEventLog is a Windows utility provided for the monitoring of the ioLogik E2260 and attached I/O devices. It may be used from anywhere on the network to monitor the ioLogik E2260.

- 1. **Installation from CD**: Insert the Document and Software CD into the host computer. Run SETUP.EXE, which is located in the root directory. The installation program will guide you through the installation process and install the ioEventLog utility.
- 2. **Open ioEventLog**: After installation is finished, run **ioEventLog** from **Start**  $\rightarrow$  **Program Files**  $\rightarrow$  Moxa  $\rightarrow$  IO Server  $\rightarrow$  Utility  $\rightarrow$ ioEventLog.

#### Basic Functions

ioEventLog is installed along with ioAdmin form the Document and Software CD. It is designed to help you keep a record of ioLogik status events over the network. The log is stored on the Windows PC. You will need to set up your ioLogik server to send status events to the PC's IP address. The following events are monitored:

- cold start
- y warm start

For each event, the following information is provided. The log can be sorted by any of these fields:

- Event type
- Event date and time
- ioLogik server source name
- Source IP
- Destination IP
- Host date and time

• Source model

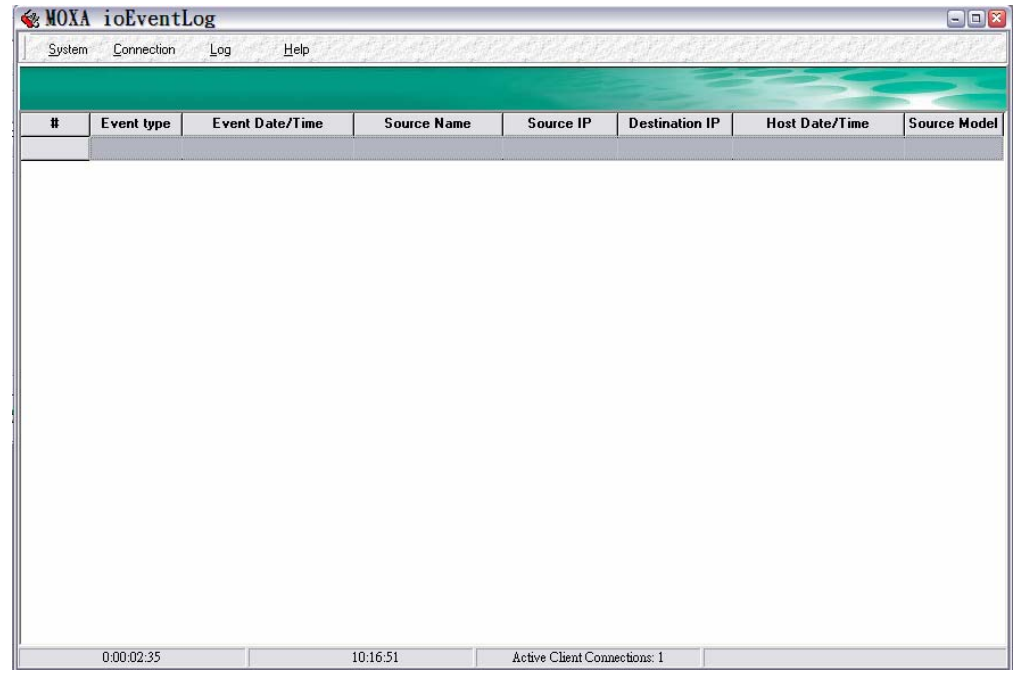

### **Configuration**

In the System menu, select **Settings** to configure ioEventLog.

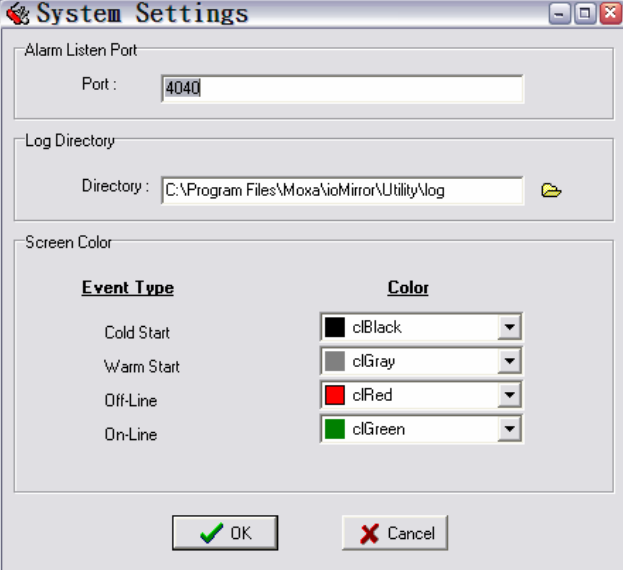

The **Alarm Listen Port** is the TCP port number that will be monitored for status events. You can modify this setting as necessary to receive signals through a firewall. It will need to match the settings for the ioLogik server that is being monitored.

The **Log Directory** is where the log files will be stored. The default directory is C:\Program Files\Moxa\ioMIrror\log. A separate log file is created for each day, with file names assigned automatically.

You can also select the color of each event type in the log.

#### Checking Connected Devices

You can see which I/O servers are already connected to ioEventLog by selecting **Connected Device List** from the **Connection** menu. You will be prompted to view which devices are connected.

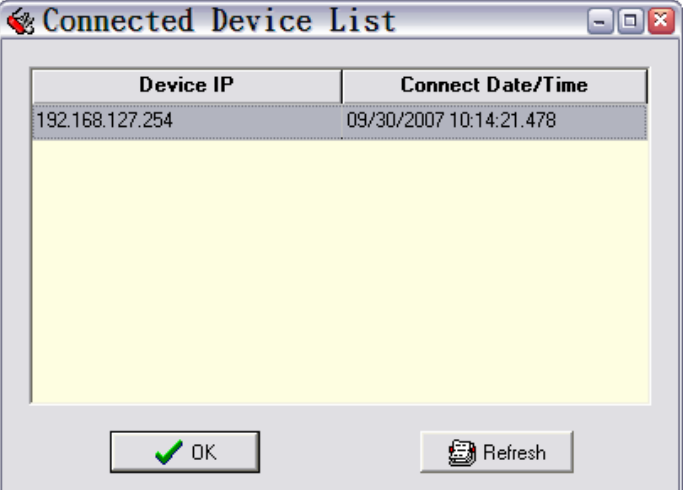

#### Opening Log Files

You can view previously saved logs by selecting **Open** from the Log menu. You will be prompted for the data that you wish to view.

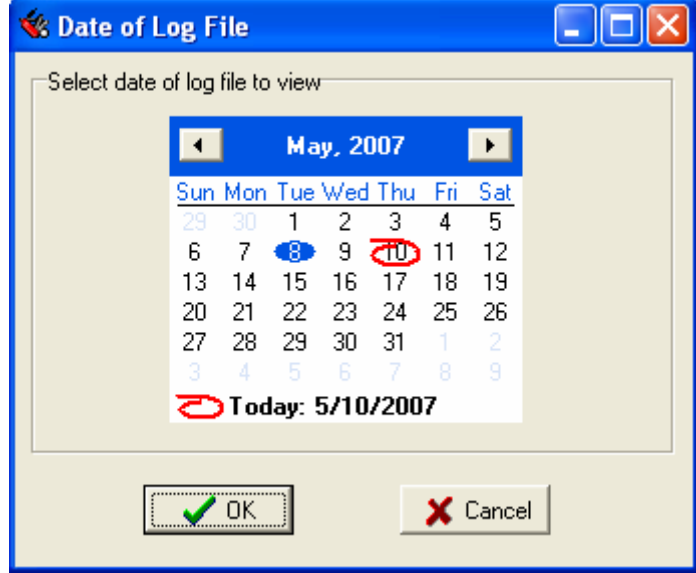

The logs for the day that you select will be displayed in the Alarm Log Viewer window.

# Clearing the Log

If you wish to clear the log, you can select Clear from Log menu. This will clear all events for the current day. The cleared events will not be saved in that day's logs. After the logs are cleared, new events will be displayed and recorded as usual.

# 4 Using the Web Console

You may use the ioLogik E2260's built in web console to configure many options.

The following topics are covered:

- **[Introduction to the Web Console](#page-44-0)**
- **[Basic Settings](#page-44-1)**
- **[Network Settings](#page-45-0)**
	- [General Settings](#page-45-1)
	- **[Ethernet Configuration](#page-45-2)**
	- □ [RS-485 Settings](#page-46-0)
- **[I/O Settings](#page-46-1)** 
	- **Q** [RTD Channels](#page-46-2)
	- DO Channels
- **[System Management](#page-48-0)** 
	- **Q** Accessible IP Settings
	- □ SNMP Agent
	- □ [Network Connection](#page-49-1)
	- □ [Firmware Update](#page-50-0)
	- [Import System Config](#page-50-1)
	- [Export System Config](#page-50-2)
- **[LCM](#page-51-0)**
- **[Change Password](#page-51-1)**
- **[Load Factory Default](#page-51-2)**
- **[Save/Restart](#page-51-3)**

#### <span id="page-44-0"></span>**Introduction to the Web Console**

The ioLogik E2260 web console is a browser-based configuration utility. When the ioLogik E2260 is connected to your network, you may enter the server's IP address in your web browser to access the web console. Note that although most configuration options are available in the web console, some settings are only available through ioAdmin. Furthermore, the web console can be disabled under Web Access Settings in ioAdmin. If you are unable to access the web console, check the Web Access Settings in ioAdmin.

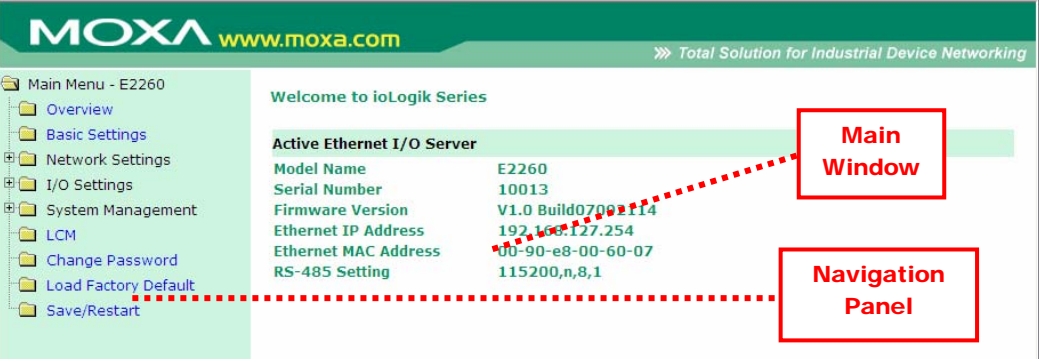

The left panel is the navigation panel and contains an expandable menu tree for navigating among the various settings and categories. When you click on a menu item in the navigation panel, the main window will display the corresponding options for that item. Configuration changes can then be made in the main window. For example, if you select Basic Settings in the navigation panel, the main window will show a page of basic settings that you can configure.

You must click the **Submit** button after making configuration changes. The Submit button will be located at the bottom of every page that has configurable settings. If you navigate to another page without clicking the Submit button, your changes will not be retained.

Submitted changes will not take effect until they are saved and the ioLogik E2260 is restarted! You may save and restart the server in one step by clicking the **Save/Restart** button after you submit a change. If you need to make several changes before restarting, you may save your changes without restarting by selecting Save/Restart in the navigation panel. If you restart the ioLogik E2260 without saving your configuration, the ioLogik E2260 will discard all submitted changes.

### <span id="page-44-1"></span>**Basic Settings**

On the Basic Settings page, you may set the ioLogik E2260's system time or provide the IP address of a time server for time synchronization.

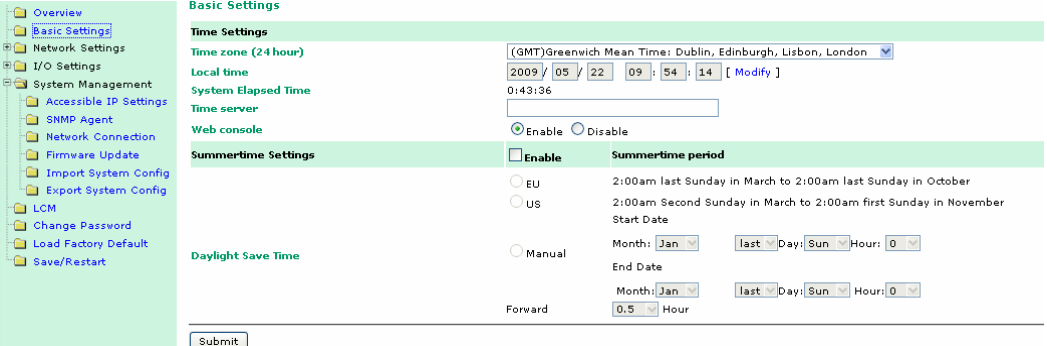

# <span id="page-45-0"></span>**Network Settings**

#### <span id="page-45-1"></span>General Settings

On the General Settings page, you may assign a server name and location to assist you in differentiating between different I/O servers. You may also enable the Host Communication Watchdog and define the timeout value.

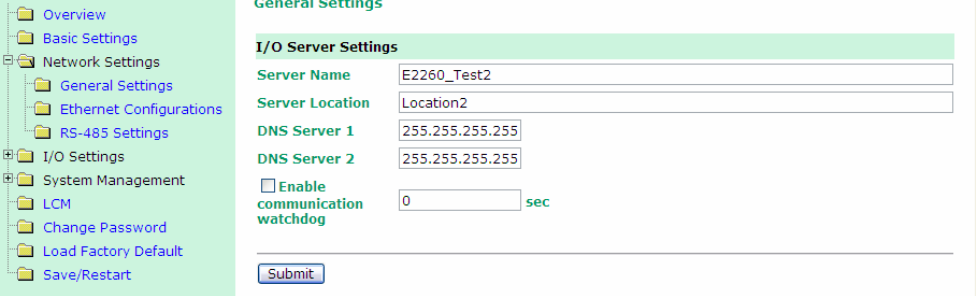

When enabled, the Host Connection Watchdog activates Safe Status settings for DO channels when the ioLogik E2260 loses its network connection for the specified amount of time. By default, the Watchdog is disabled. You may use ioAdmin to configure each DO channel's Safe Status setting.

To enable the Watchdog, make sure that **Enable connection watchdog** is checked, set the timeout value, and restart the server.

#### <span id="page-45-2"></span>Ethernet Configuration

On the Ethernet Configuration page, you may set up a static or dynamic IP address for the ioLogik E2260, as well as the subnet mask and gateway address.

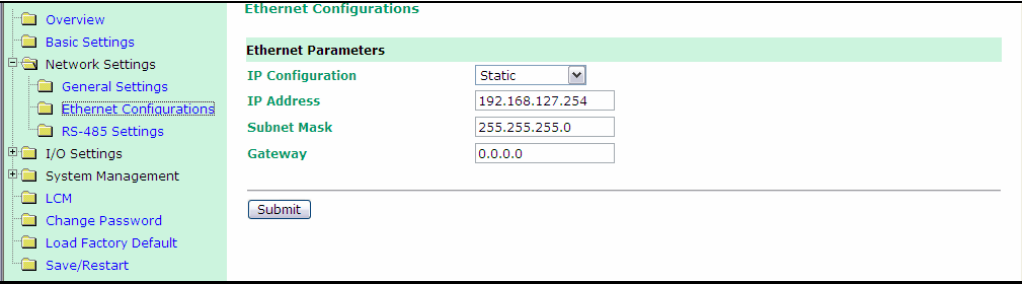

#### <span id="page-46-0"></span>RS-485 Settings

On the RS-485 Settings page, you may view the serial communication parameters, but no configuration changes are allowed. The baudrate may only be configured by the physical dial on the back of the ioLogik E2260. This is a reserved function.

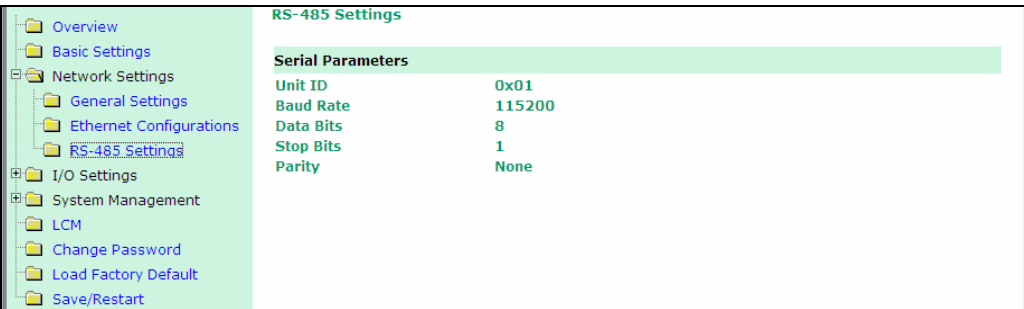

# <span id="page-46-1"></span>**I/O Settings**

#### <span id="page-46-2"></span>RTD Channels

On the RTD Channels page, you may view the status of channels RTD-00 through RTD-11, which includes both physical and virtual channels.

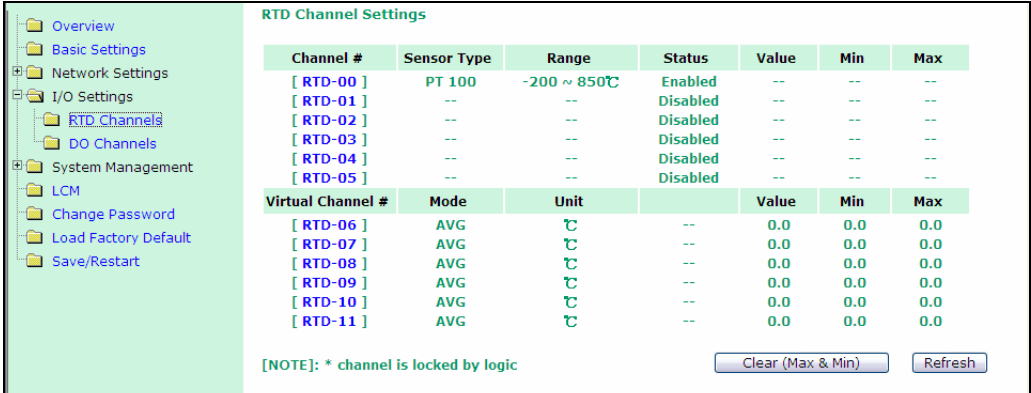

You may click on each channel to enable or disable it, or to configure the RTD input mode. When a channel has been disabled, the sample rate of the remaining channels will be increased automatically.

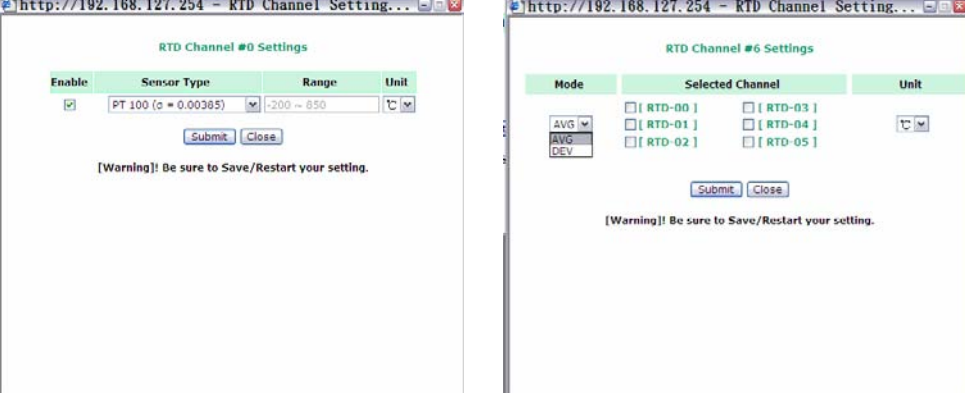

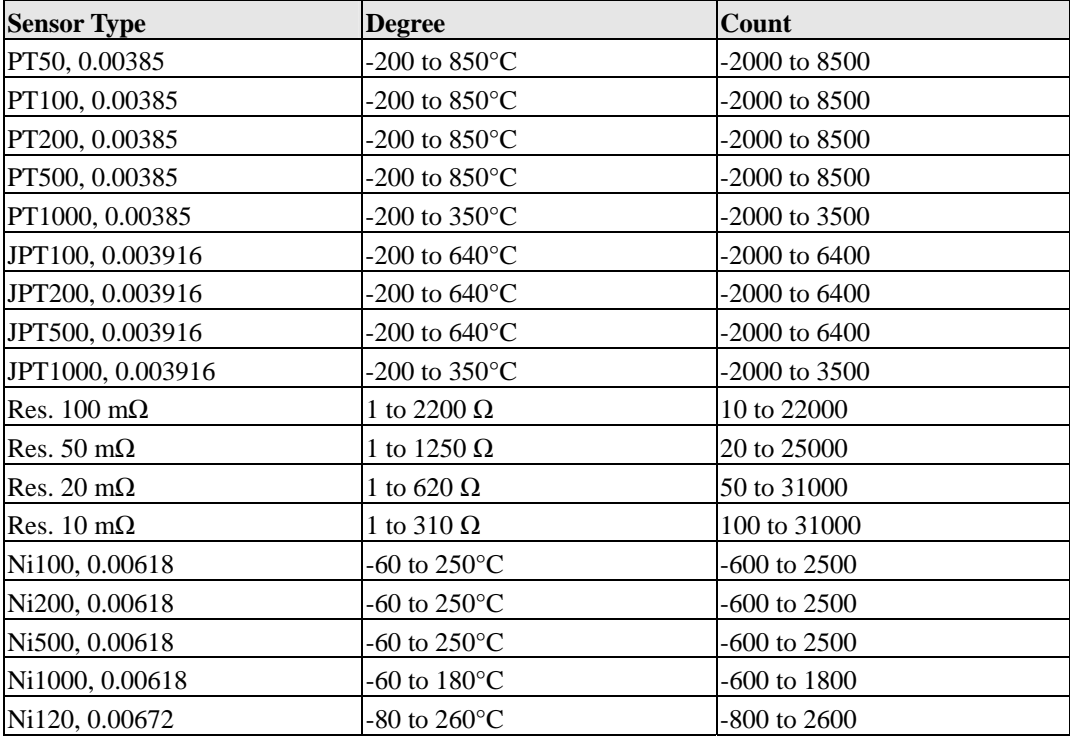

The following table is a list of supported sensor types and ranges.

Channels 6 through 11 are virtual channels. You can click on a virtual channel to configure whether it will return current averages or deviations for the specified physical channels (RTD-00 through RTD-05).

#### <span id="page-47-0"></span>DO Channels

On the DO Channels page, you may configure each DO (digital output) channel by clicking on the channel. DO Channels can operate in DO mode or Pulse Output mode. In DO mode, output is either on or off. In Pulse Output mode, a configurable square wave is generated.

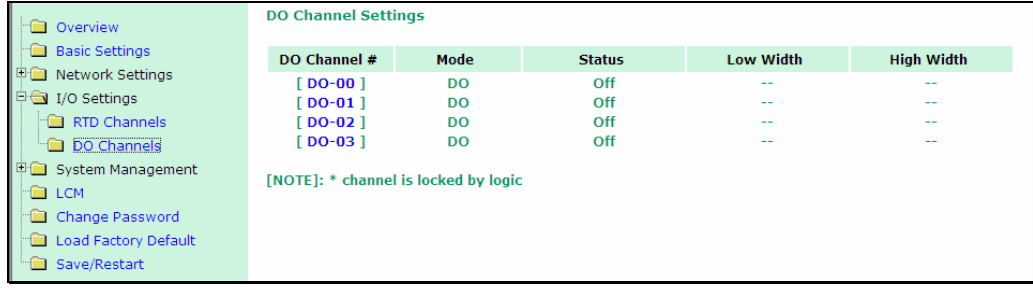

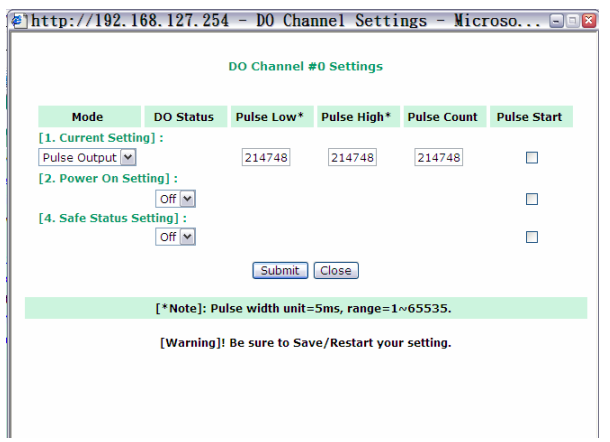

You may use the Power On Setting field to specify the channel's status when the ioLogik E2260 is powered on, and the Safe Status Setting field to specify the channel's status if the network is disconnected. Note that Safe Status is controlled by the Host Connection Watchdog, which is disabled by default. If the Host Connection Watchdog is disabled, the channels' Safe Status settings will have no effect.

#### <span id="page-48-0"></span>**System Management**

#### <span id="page-48-1"></span>Accessible IP Settings

On the Accessible IP Settings page, you may control network access to the ioLogik E2260. When the accessible IP list is enabled, a host's IP address must be listed in order to have access to the ioLogik E2260.

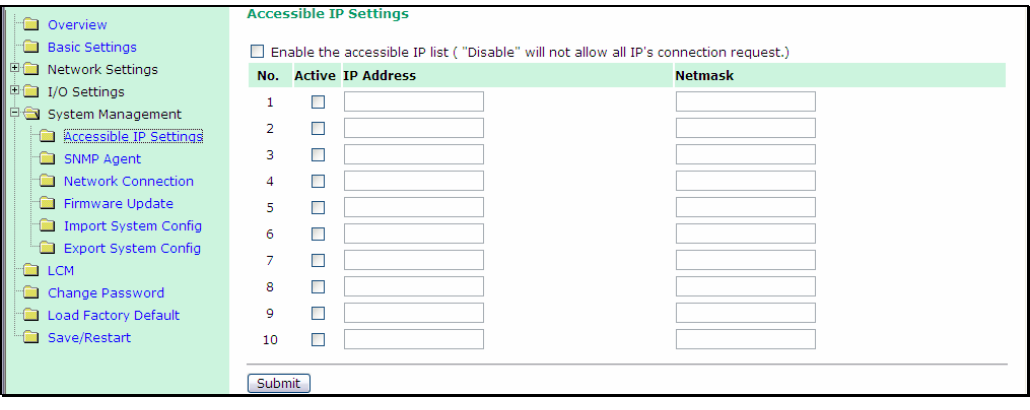

You may add a specific address or range of addresses by using a combination of IP address and netmask, as follows:

- y **To allow access to a specific IP address**  Enter the IP address in the corresponding field; enter **255.255.255.255** for the netmask.
- y **To allow access to hosts on a specific subnet**  For both the IP address and netmask, use 0 for the last digit (e.g., 192.168.1.0 and 255.255.255.0).
- y **To allow unrestricted access**  Deselect the Enable the accessible IP list option.

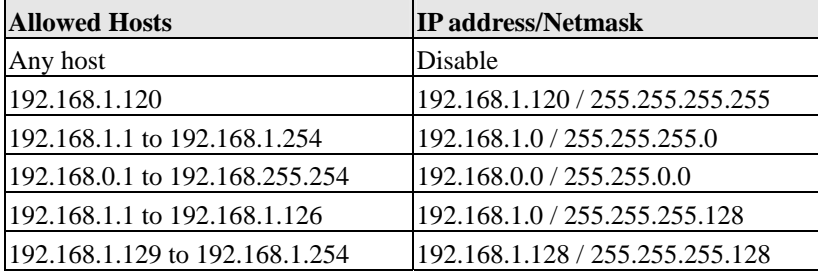

Refer to the following table for additional configuration examples.

#### <span id="page-49-0"></span>SNMP Agent

On the SNMP Agent page, you may enable SNMP and set the read and write settings. The ioLogik Ethernet I/O device supports SNMP v1, v2c, and V3 (Simple Network Management Protocol) to allow monitoring of network and I/O devices with SNMP Network Management software. It is useful in building automation and telecom applications. Use these fields to enable SNMP and set the read and write community strings for SNMP v1 and v2c, or use authentication for SNMP v3.

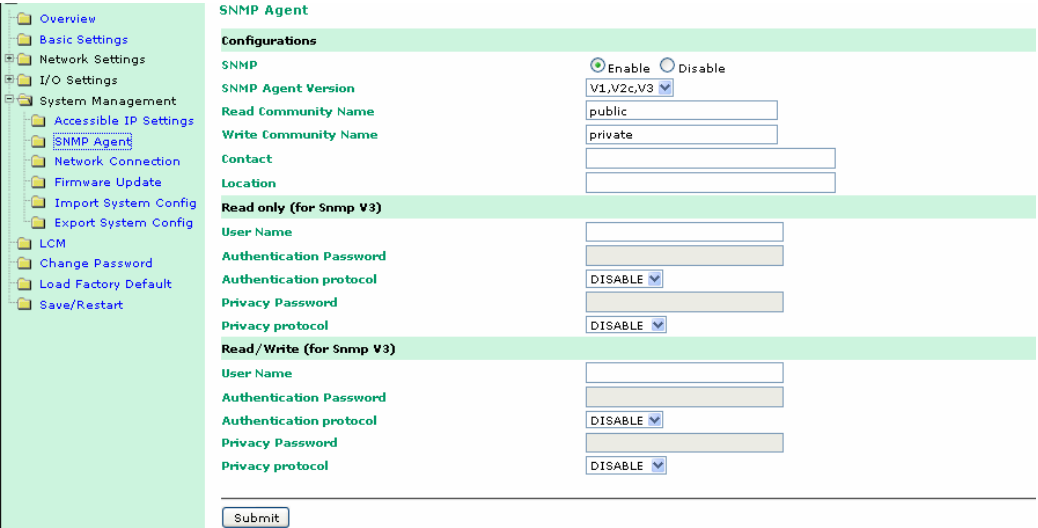

#### <span id="page-49-1"></span>Network Connection

On the Network Connection page, you may view the TCP connections from other hosts. This may assist you in the management of your devices.

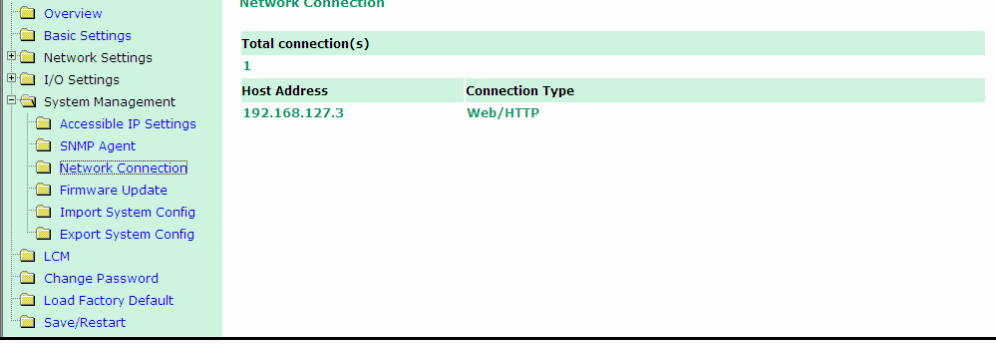

#### <span id="page-50-0"></span>Firmware Update

On the Firmware Update page, you may load new or updated firmware onto the ioLogik.

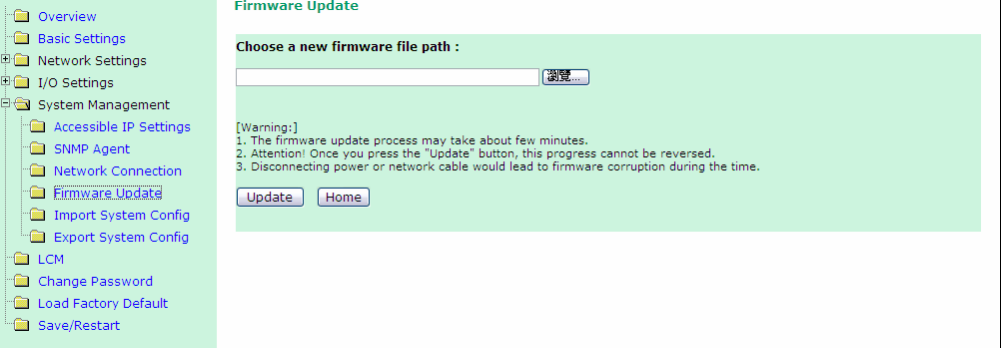

#### <span id="page-50-1"></span>Import System Config

On the Import System Config page, you may import a configuration onto the ioLogik server. The configuration file must have been generated by ioAdmin or through the web console. This function can be used to duplicate settings between ioLogik servers. You will be prompted for the location of the configuration file (i.e., "ik2260.txt").

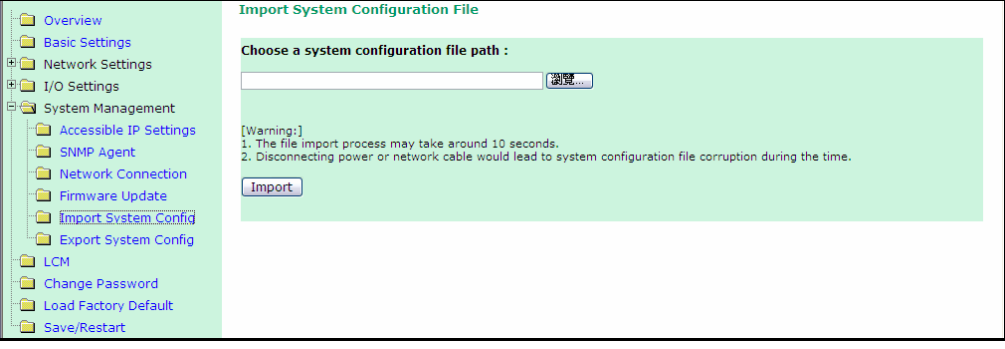

### <span id="page-50-2"></span>Export System Config

On the Export System Config page, you may save the ioLogik's configuration into a file for backup or import into another ioLogik server.

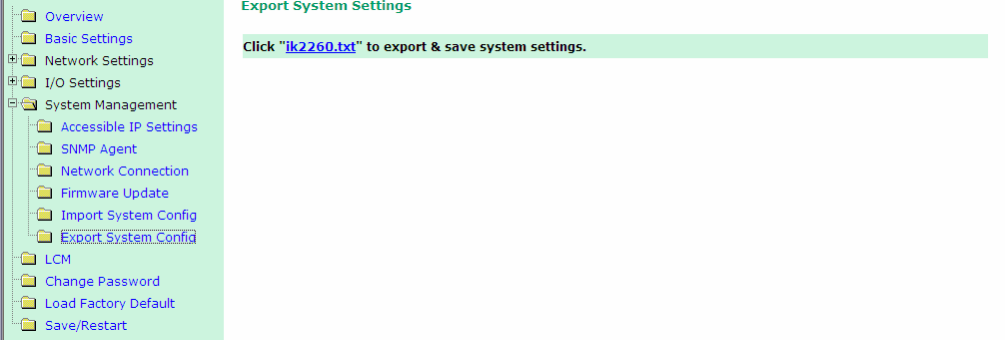

#### <span id="page-51-0"></span>**LCM**

If you have installed the optional LCM, you may view the LCM's status and firmware details on the LCM page.

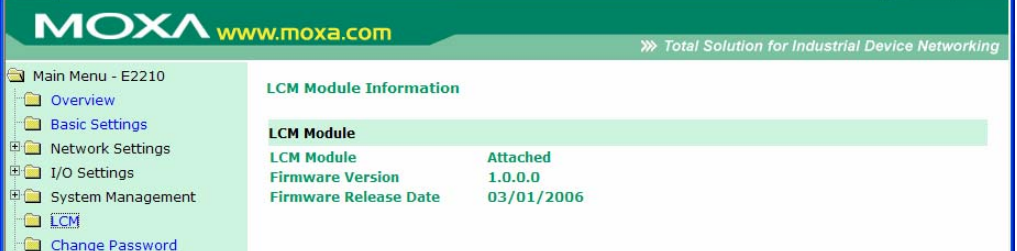

### <span id="page-51-1"></span>**Change Password**

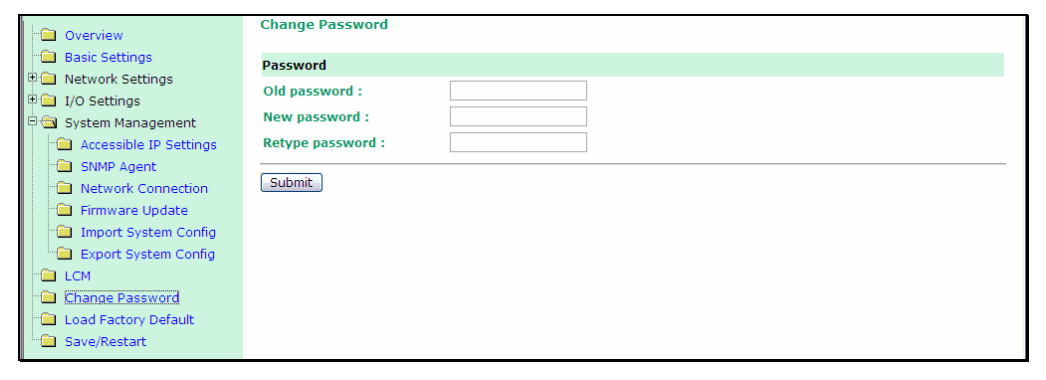

When changing the ioLogik E2260's password settings, you will first need to enter the old password. Leave this blank if you are setting up password protection for the first time. To set up a new password or change the existing password, enter your desired password under both **New password** and **Confirm password**. To remove password protection, leave the New password and Confirm password fields blank.

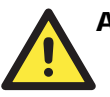

#### ATTENTION

If you forget the password, the ONLY way to configure the ioLogik E2260 is by using the reset button to load the factory defaults.

Before you set a password for the first time, it is a good idea to complete the ioLogik's configuration and export the configuration to a file. The configuration can then be easily loaded imported back into the ioLogik E2260 if it has been reset to factory defaults.

# <span id="page-51-2"></span>**Load Factory Default**

This function will reset all of the ioLogik E2260's settings to the factory default values. All previous settings including the console password will be lost.

#### <span id="page-51-3"></span>**Save/Restart**

If you change the configuration, do not forget to reboot the system.

In this chapter, we explain how to use ioAdmin to configure your ioLogik product.

The following topics are covered in this chapter:

- **[Overview](#page-53-0)**
- **[Introduction to Active OPC Server Lite](#page-53-1)**
- **[Active OPC Server Lite From Pull to Push](#page-54-0)**
- **[Features of Active OPC Server Lite](#page-55-0)**
- **[Active OPC Server Lite Specifications](#page-56-0)** 
	- □ [Installation of Active OPC Server Lite](#page-56-1)
	- [Installation of OPC Core Components](#page-56-2)
- **[Active OPC Server Lite](#page-57-0)** 
	- **[Main Screen Overview](#page-57-1)**
- **[Menu Items](#page-58-0)** 
	- $\Box$  [File](#page-58-1)
	- **Q** System
	- □ [Sort](#page-59-0)
	- Q Ouick Links
- **[Tag Generation](#page-60-0)** 
	- □ Push Tag Configuration from ioAdmin
	- **Q** Advanced Settings
	- **[Heartbeat Interval](#page-62-1)**
	- $\Box$  Read/Write Privilege
	- **OPC** Test Client

#### <span id="page-53-0"></span>**Overview**

OPC (originally OLE for process control) is an industry standard created with the collaboration of a number of leading worldwide automation hardware and software suppliers, working in cooperation with Microsoft. The standard defines methods for exchanging real-time automation data between PC-based clients using Microsoft operating systems. The organization that manages this standard is the OPC Foundation.

The OPC Specification is a non-proprietary technical specification that defines a set of standard interfaces based upon Microsoft's OLE/COM/DCOM platform and .NET technology. The application of the OPC standard interface makes possible interoperability between automation/control applications, field systems/devices and business/office applications.

Traditionally, each software or application developer was required to write a custom interface, or server/driver, to exchange data with hardware field devices. OPC eliminates this requirement by defining a common, high performance interface that permits this work to be done once, and then easily reused by HMI, SCADA, Control and custom applications.

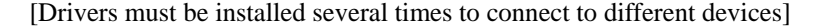

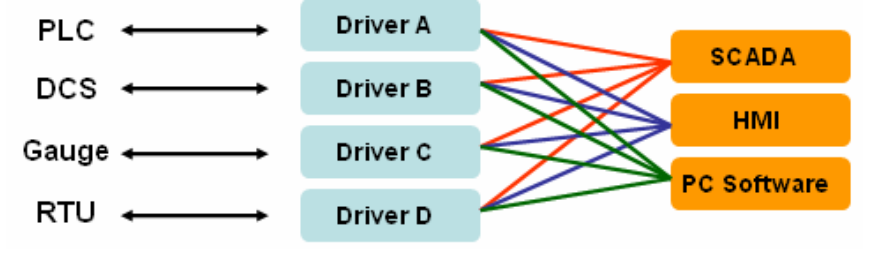

[OPC Client/Server creates a common interface connecting to different devices]

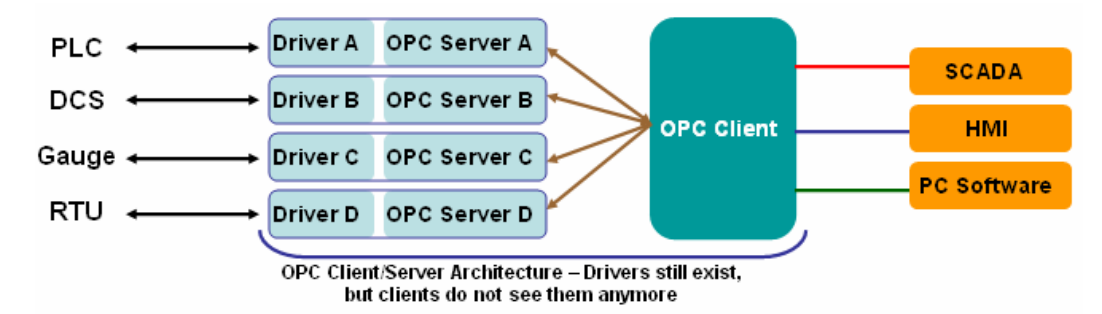

#### <span id="page-53-1"></span>**Introduction to Active OPC Server Lite**

Moxa Active OPC Server Lite is a software package operated as an OPC driver of an HMI or SCADA system. It offers seamless connection from Moxa ioLogik series products to the SCADA systems, including the most popular Wonderware, Citect, and iFix. Active OPC Server Lite meets the latest standard of OPC DA3.0 that allows connections to various kinds of devices and host OPC machines.

### <span id="page-54-0"></span>**Active OPC Server Lite – From Pull to Push**

When first looking up the I/O divices' Modbus table, users need to create one tag within 19 or more steps including specifying the IP address, selection of the protocols, and define the data type. The procedure is repeated over and over again until all the devices and tags are created. A technician can expect to take 1 minute to create just one tag. But what if there are 400 tags in the OPC system? Also, the more tags are used, the higher CPU loading will be taken.

The general OPC also requires the connected I/O devices to use fixed IP address, if there are applications running on a public network (usually dynamic IPs) or portable measurements, there is no way to connect to an I/O device using OPC. This architecture is also called "pull" technology because the OPC server always polls the I/O devices from tag creation, IP connection and the tag status update.

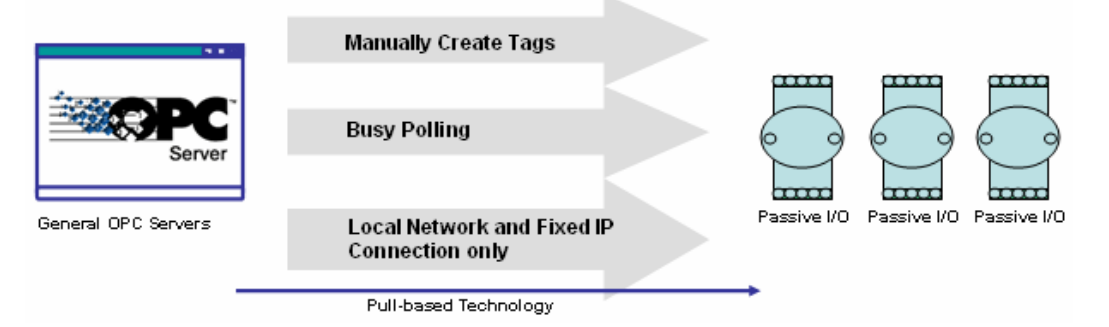

Moxa Active Ethernet I/O – ioLogik series products provide the I/O status report via TCP/UDP message, e-mail or SNMP traps. These benefits have now expanded to the OPC technology. Without asking any questions, even the IP address, settings of a tag are automatically created by the ioLogik itself to notify which tag should be created. Users need only to launch the Active OPC Server program, and those I/O channels selected by a user will be "pushed" from an ioLogik to Active OPC Server.

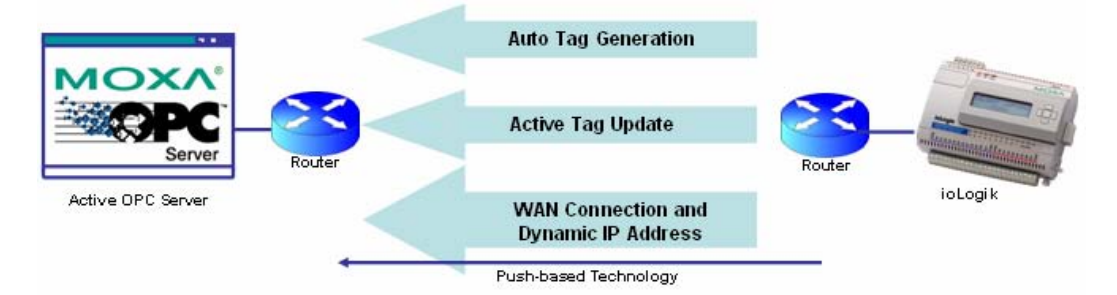

The "push" technology also includes the update for the tags. When the I/O the status changes, there will be updates from the ioLogik to Active OPC Server Lite. Compared to constantly polling (pull-based) the status, this feature efficiently reduces the network bandwidth usage and speeds up the response time with event-driven, push-based status updates. At the same time, the heartbeat function visual confirms that ioLogik is "alive" and working.

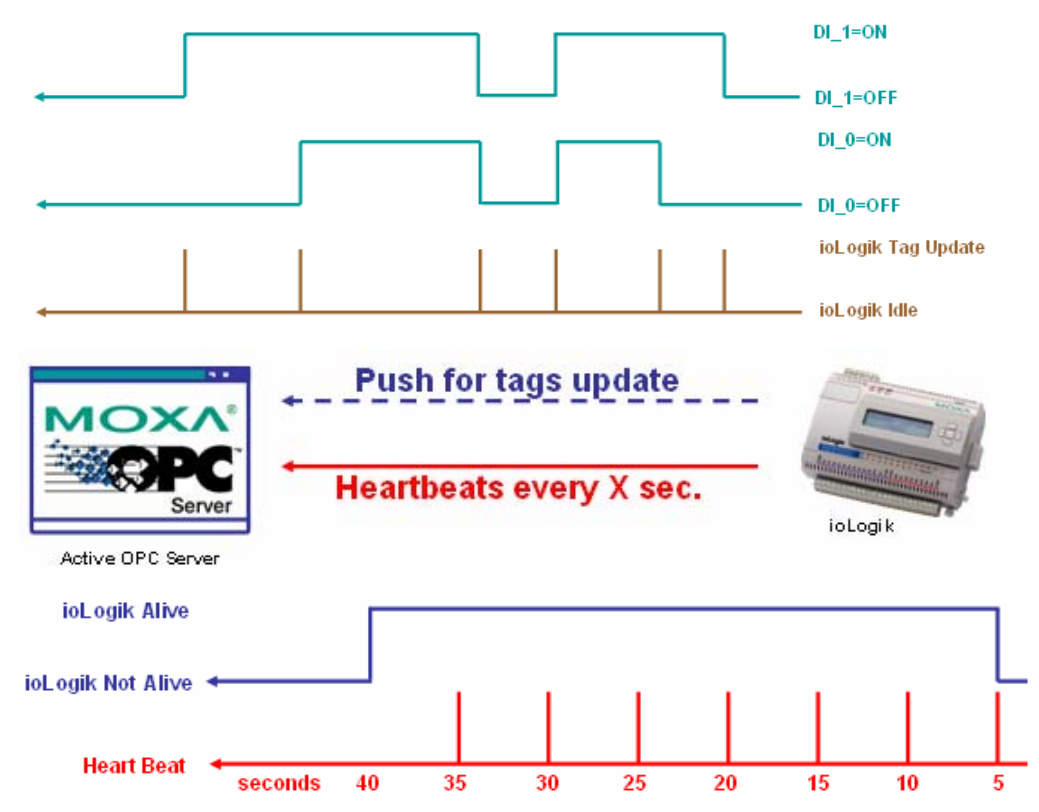

### <span id="page-55-0"></span>**Features of Active OPC Server Lite**

#### **Automatic tag generation**

Without specifying IP addresses, I/O channels, and data formats one by one or editing and importing any configuration text files, Active OPC Server Lite creates the tags for the target ioLogik automatically. These tags are not fixed but created by users. After selecting the channels required to be update to Active OPC Server Lite, it will generate the tag configuration without asking any questions. Training for installation and configuration should be required to implement a general OPC Server package. For ioLogik users, learning the OPC technology, looking up Modbus address, configuring data format, assigning target IP and so on are not required.

#### **Active tag update with heartbeat detection**

ioLogik uses "Active" technology to update the I/O status. This includes the tag status update to Active OPC Server Lite. Compared to traditional OPC Servers, this mechanism reduces Ethernet bandwidth usage by 80%. At the same time, it increases the response time of the I/O channels 7 timers faster than before. The SCADA PC can now also be load balanced for its CPU time because it simply waits for updates instead of polling the I/O channel all the time.

#### **Dynamic IP Address Support**

Active OPC Server also delivers the flexibility of using dynamic IP addresses on the ioLogik. As for the traditional data acquisition application, I/O devices are not capable of using this approach. The flexibility of connections through firewall is also expanded.

#### <span id="page-56-0"></span>**Active OPC Server Lite Specifications**

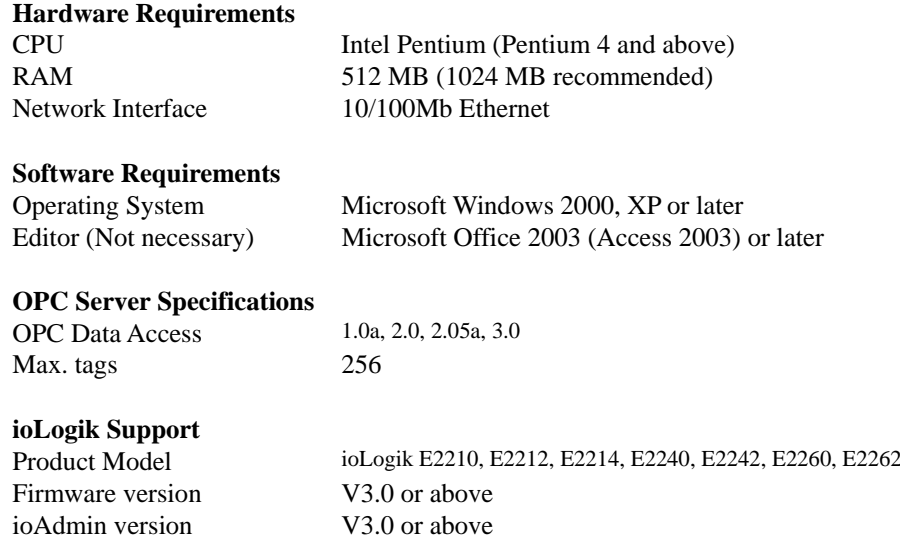

#### <span id="page-56-1"></span>Installation of Active OPC Server Lite

Active OPC Server Lite can be found in the **Document and Software CD**, or downloaded from Moxa Website. The following steps show how to install Active OPC Server Lite from the CD.

- 1. **Installation from CD**: Insert the Document and Software CD into the host computer. In the Software\AOPCLite directory of the CD, locate and run SETUP.EXE. The installation program will guide you through the installation process and install the Active OPC Server Lite utility.
- 2. **Open Active OPC Server Lite**: After installation is finished, run Active OPC Server Lite from the Windows Start menu: Start → Program Files → MOXA → IO Server  $→$ **ActiveOPC** $→$ **ActiveOPC.**

#### <span id="page-56-2"></span>Installation of OPC Core Components

OPC Core Components provides the necessary connection library of Active OPC Server Lite. This package must be installed in the computer where Active OPC Server Lite is.

1. After Active OPC Server Lite installation is finished, run Setup OPC Core Components from the Windows Start menu: **Start → Program Files → MOXA → IO** Server→ActiveOPC→Setup OPC Core Components

The installation program will guide you through the installation process.

# <span id="page-57-0"></span>**Active OPC Server Lite**

#### <span id="page-57-1"></span>Main Screen Overview

Active OPC Server Lite's main screen displays a figure of the mapped ioLogik with the status of every I/O tag. Note that configuration and tags are not available until you have the ioLogik to create the tags.

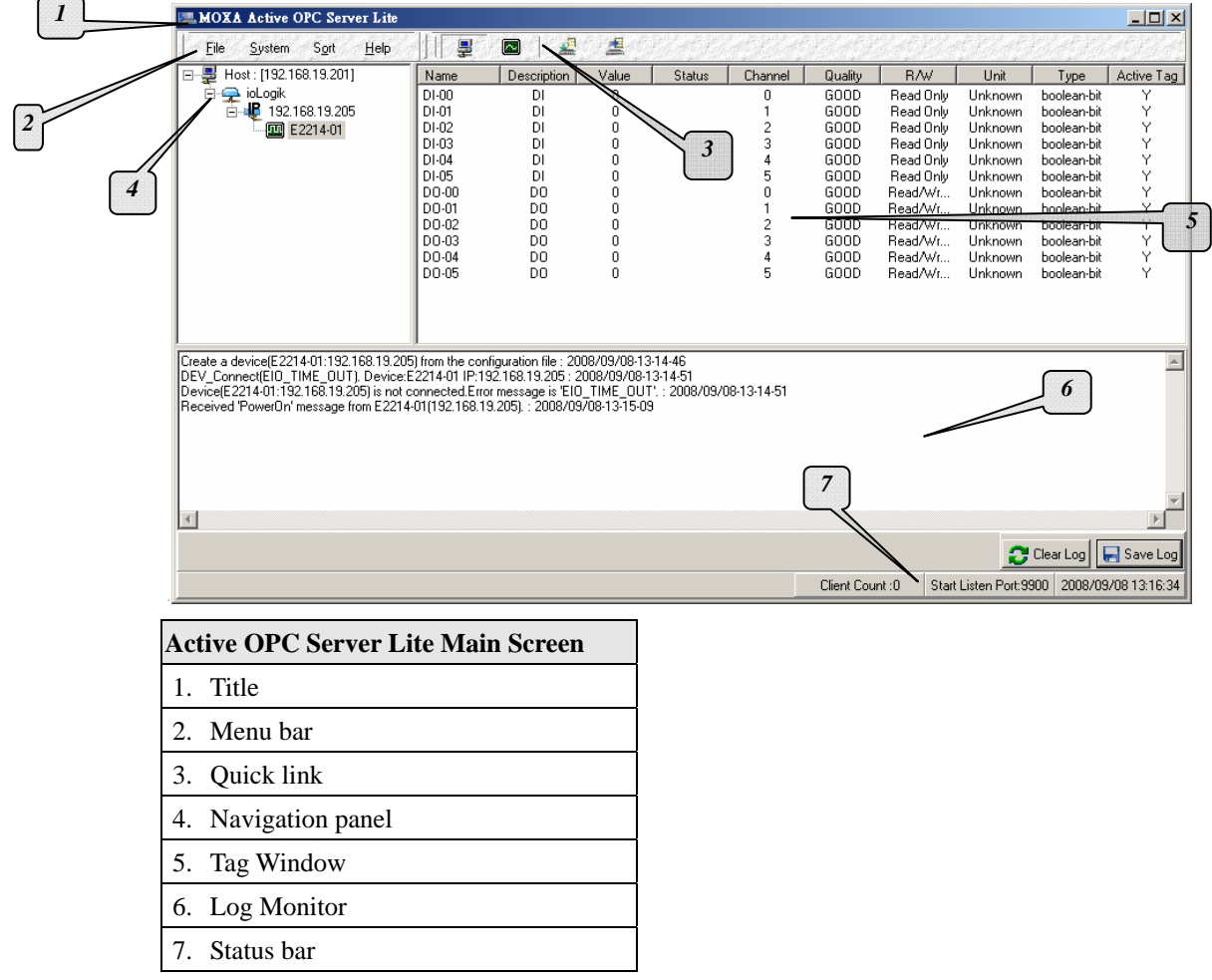

# <span id="page-58-0"></span>**Menu Items**

#### <span id="page-58-1"></span>File

From the **File** menu, you can export the list of the ioLogik that are currently displayed in the navigation panel. You also can import a list into Active OPC Server Lite.

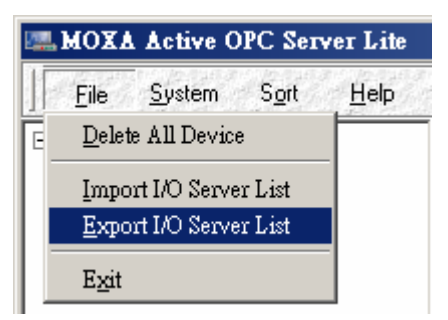

The file will have **.mdb** extension and can be opened using Microsoft Office - Access. The server list includes the current tag information of the mapped ioLogik. Saving the configuration when exiting the Active OPC Server is also recommended.

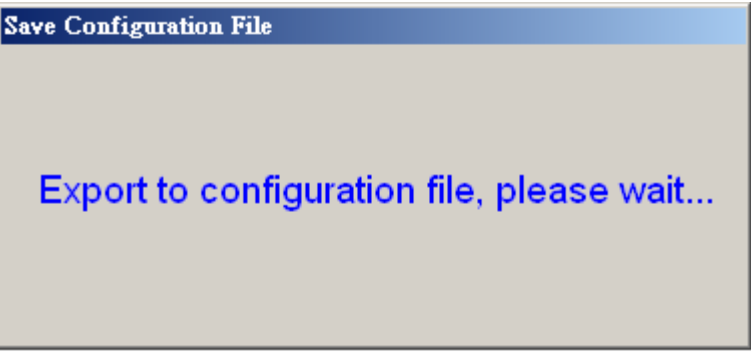

#### <span id="page-58-2"></span>System

Several operations can be accessed from the **System** menu.

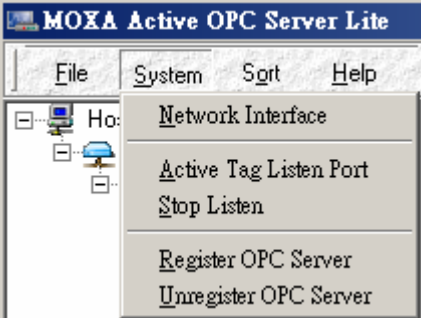

**Network Interface** allows you to select a network to use, if the PC has multiple network adaptors installed.

**Active Tag Listen Port** allows you to select the preferred TCP socket port for tag generation from ioAdmin.

**Stop Listen** allows you to stop getting tag generation messages and I/O status updates.

**Register OPC Server** is used to register the DCOM components to the Windows system. After Active OPC Server Lite is installed, it will automatically configure the DCOM.

**Unregister OPC Server** is used to cancel the registration of the DCOM components from the Windows system.

#### <span id="page-59-0"></span>Sort

The **Sort** menu allows the server list in the navigation panel to be sorted by connection and type (model).

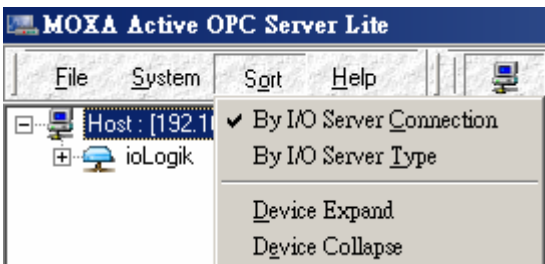

#### <span id="page-59-1"></span>Quick Links

Quick links are provided to sort the server list and import/export configuration.

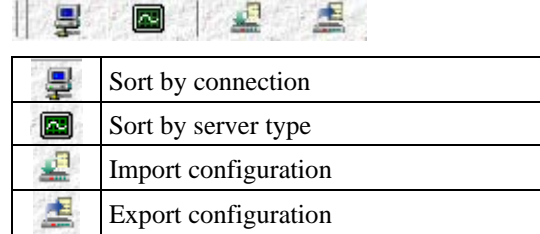

# <span id="page-60-0"></span>**Tag Generation**

# <span id="page-60-1"></span>Push Tag Configuration from ioAdmin

Tag configuration of an ioLogik is specified by ioAdmin configuration utility. Start the ioAdmin, log in as an administrator and go to the **Active Tags**.

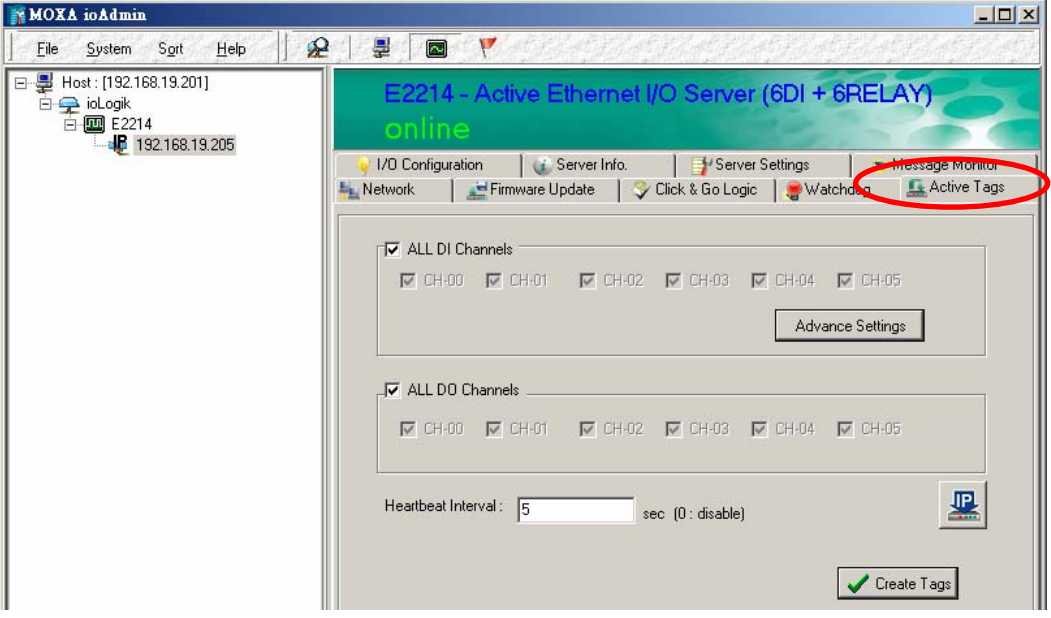

Following are the steps to create the tags.

1. Click on the **Set OPC Server Address** (**1.** ) button to specify the IP address of Active OPC Server Lite.

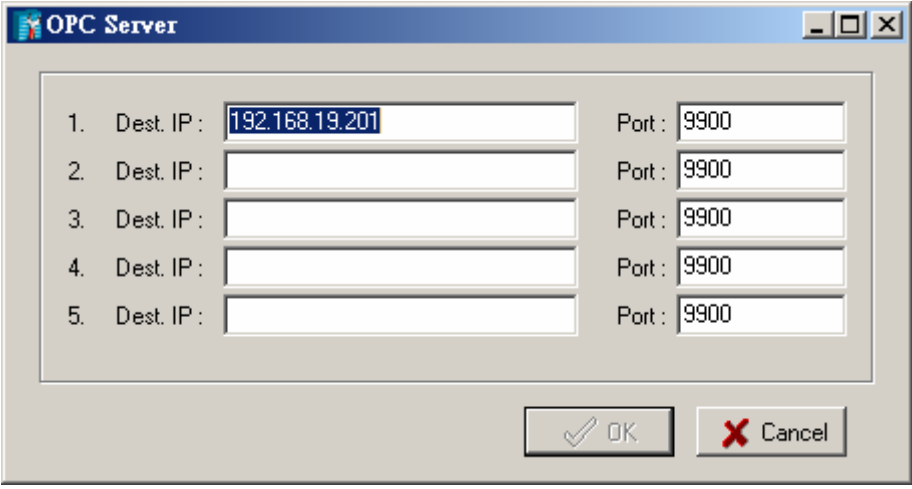

2. Click **Yes** to restart the ioLogik.

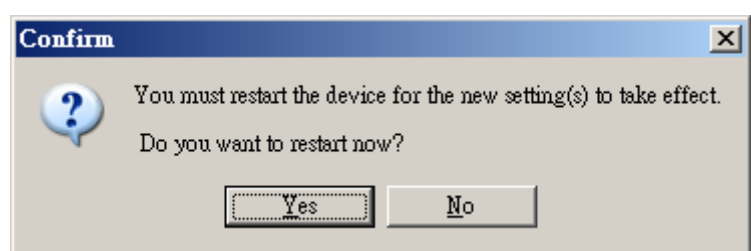

3. Specify the channels needed to be monitored by Active OPC Server Lite.

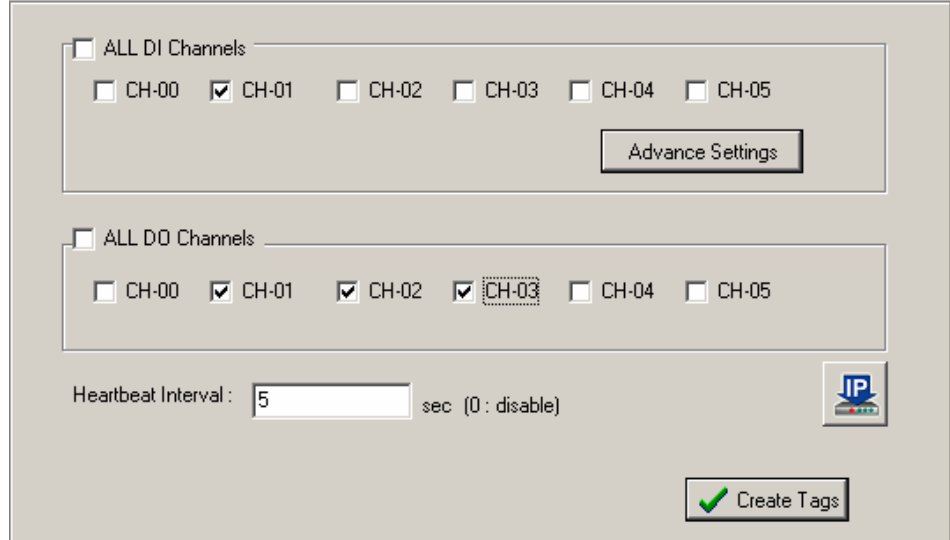

- 4. Click on the Create Tags button to push the tag configuration to Active OPC Server Lite.
- 5. Start the Active OPC Server Lite from Windows Start Menu. In the log monitor, a message will appear to confirm that the configuration was received. After that, tags are automatically created.

#### <span id="page-62-0"></span>Advanced Settings

Advanced settings of the tags define the period that an ioLogik checks for the counter input status. By default, the status is checked as soon as it changes. Users can define the interval starting from 100 ms to 60 seconds.

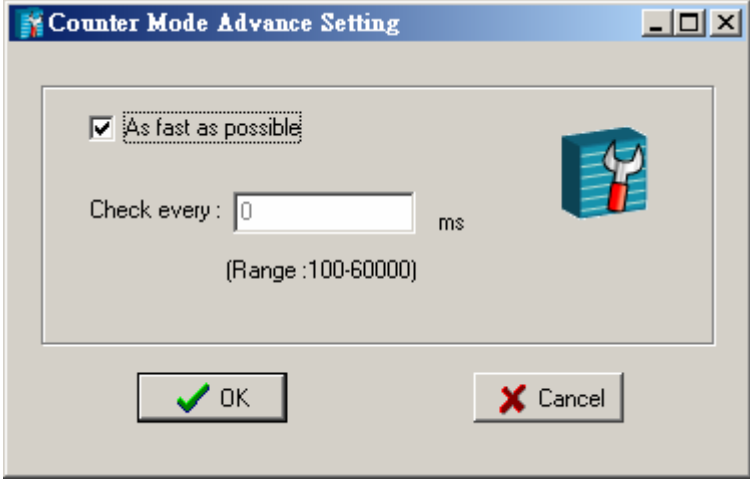

#### <span id="page-62-1"></span>Heartbeat Interval

Tags are event-driven and updated only when the status of an I/O channel changes, so when the status remains unchanged, there will not be an update to Active OPC Server Lite. To ensure the ioLogik is connected and alive, **Heartbeat Interval** can be used to determine the connection status between the ioLogik and Active OPC Server Lite. If the heartbeat interval is set and the network between the ioLogik and Active OPC Server Lite is down, Active OPC Server Lite will detect the stop of the heartbeat and the Quality column will show **BAD** to indicate the loss of the connection. Default interval is set to 0 seconds, which disables the heartbeat. The maximum interval is 65,535 seconds.

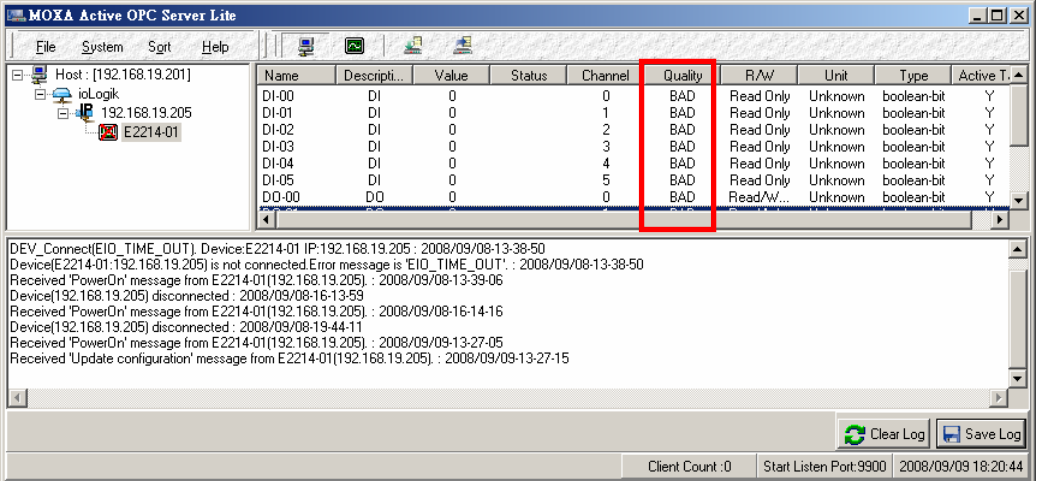

#### <span id="page-63-0"></span>Read/Write Privilege

An input channel can only be read while an output channel is read/write acceptable showing on the Active OPC Server Lite. Note that if an output channel has been used in the Click&Go logic, the tags for that channel are read-only.

#### <span id="page-63-1"></span>OPC Test Client

An OPC client software is embedded into the Active OPC Server Lite package for test purposes. After configuring the tags on the Active OPC Server Lite, this **ClientTest** can be launched from the Windows Start menu: Start → Program Files → MOXA → IO Server  $→$ **ActiveOPC→ClientTest.** 

If Active OPC Server Lite is installed locally in the same PC, select **Connect**  $\rightarrow$  **Local** from the menu bar. Specify the **MOXA ACTIVE OPC SERVER** in the **Server Name** column.

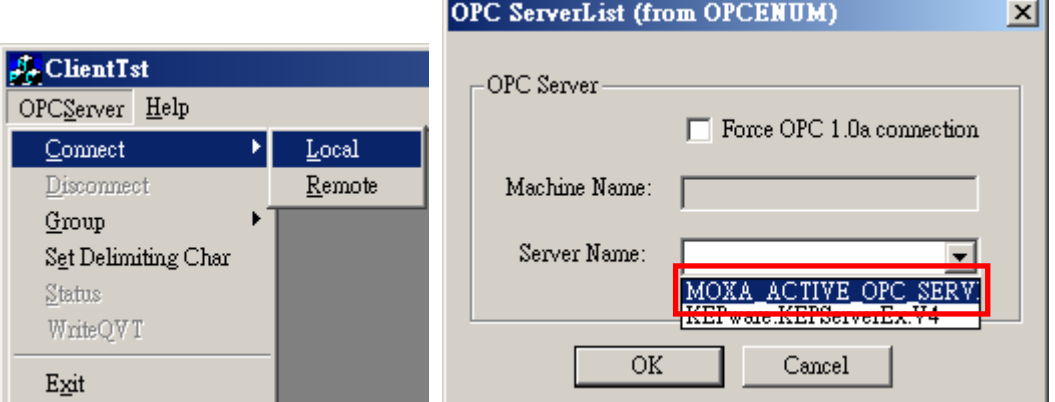

If the Active OPC Server Lite is installed on a remote PC, select **Connect**  $\rightarrow$  **Remote** from the menu bar. Input the host name (i.e. Moxa\_Client) or IP address and specify **MOXA ACTIVE OPC SERVER** in the **Server Name** column.

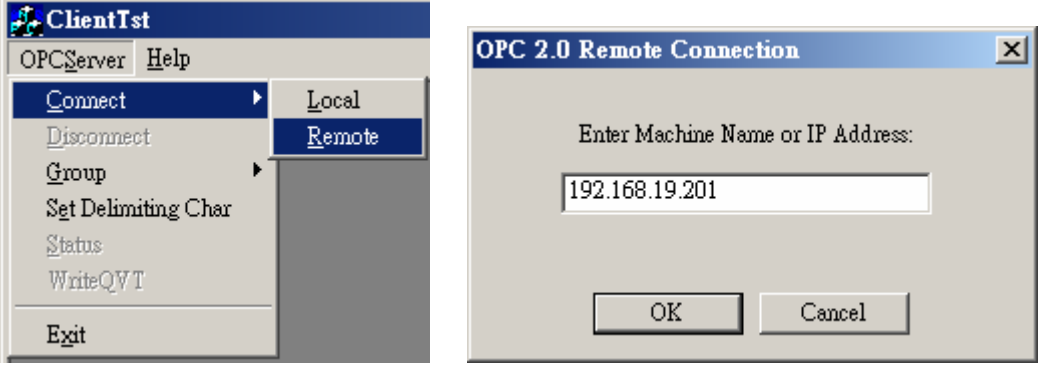

Click on the **Group**  $\rightarrow$  **Add** and specify the **Group Name** (user-defined). A blank tag monitoring screen will start.

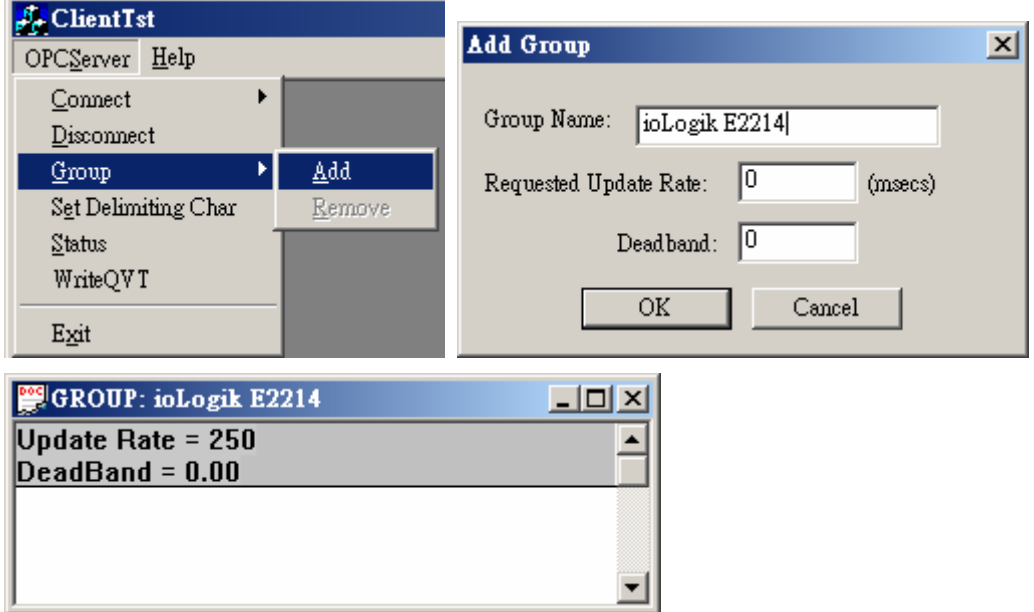

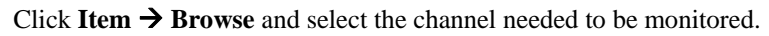

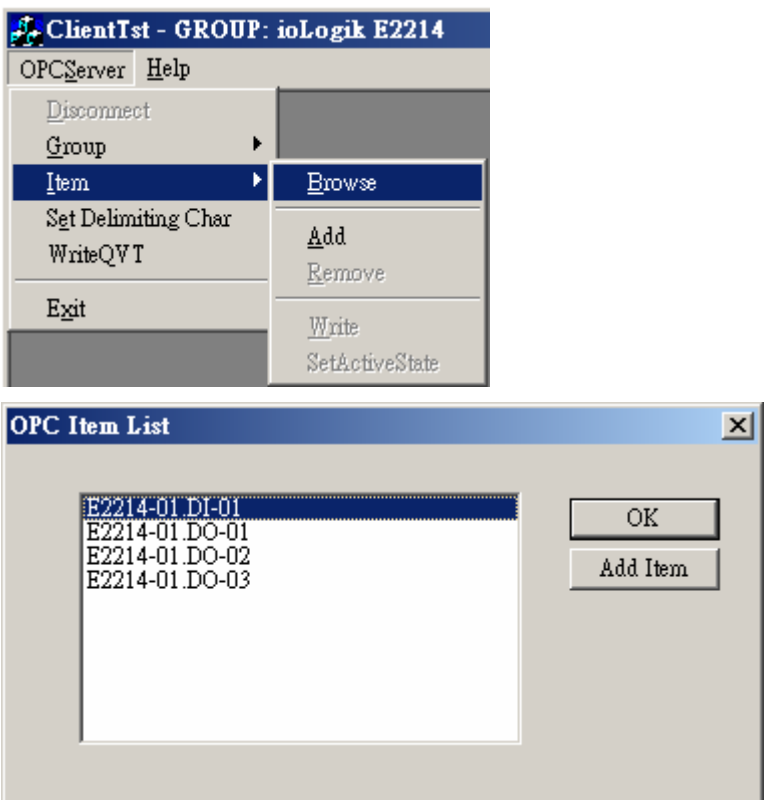

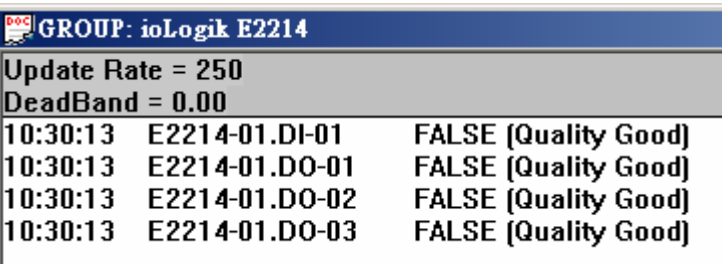

To write to the output channel, specify an output channel first. Then, select **Item**  $\rightarrow$  **Write** from the menu bar.

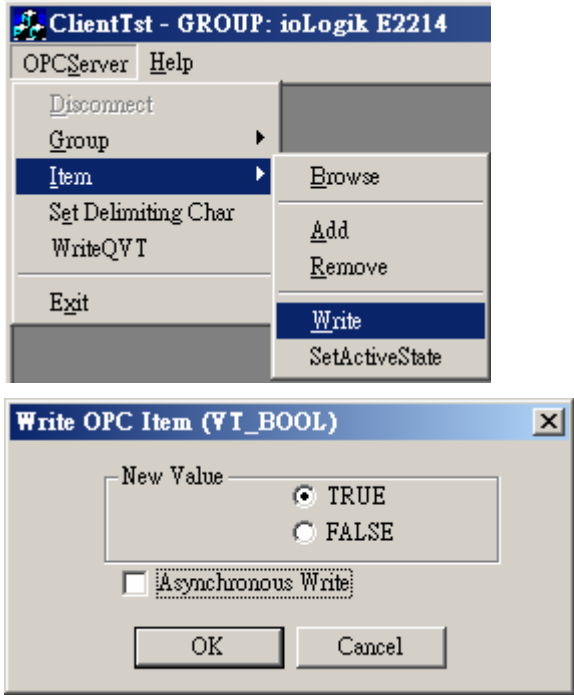

A **Liquid Crystal Display Module (LCM)** 

The ioLogik E2260 supports an optional detachable Liquid Crystal Display Module (LCM) for easier field maintenance. The LCM is hot-pluggable and can be used to configure the network settings or display other settings. When plugged in, the LCM displays the ioLogik E2260 "home page," and pressing any button takes you into the settings and configuration.

#### **LCM Controls**

The up and down buttons navigate between the current options. The right and left buttons enter and exit the submenus. The center button is used when modifying settings or restarting the server.

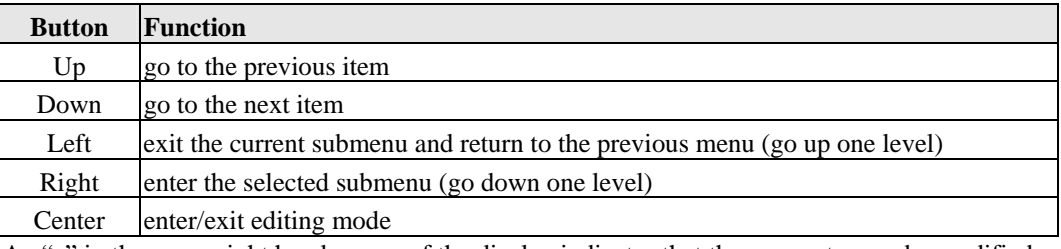

An "e" in the upper right hand corner of the display indicates that the parameter can be modified. Press the center button on the LCM to modify that parameter's settings.

#### **LCM Options**

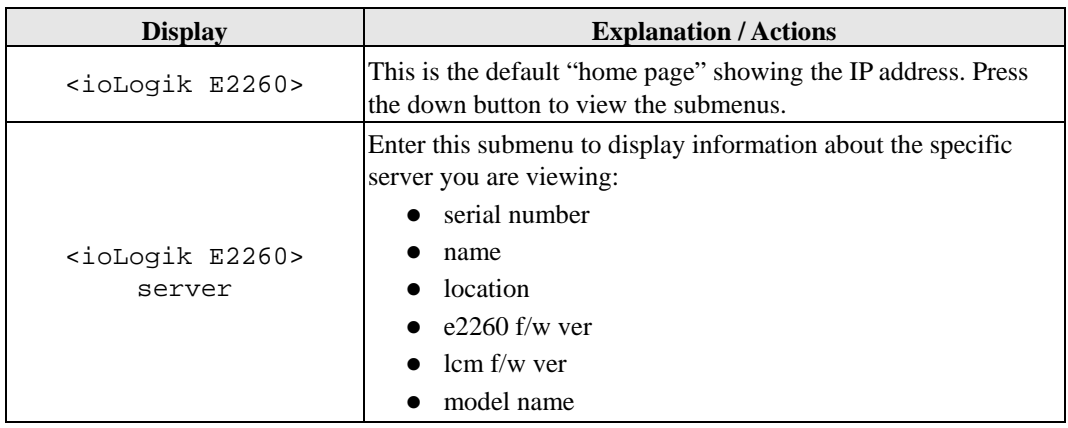

#### ioLogik E2260 User's Manual **Liquid Crystal Display Module (LCM)**

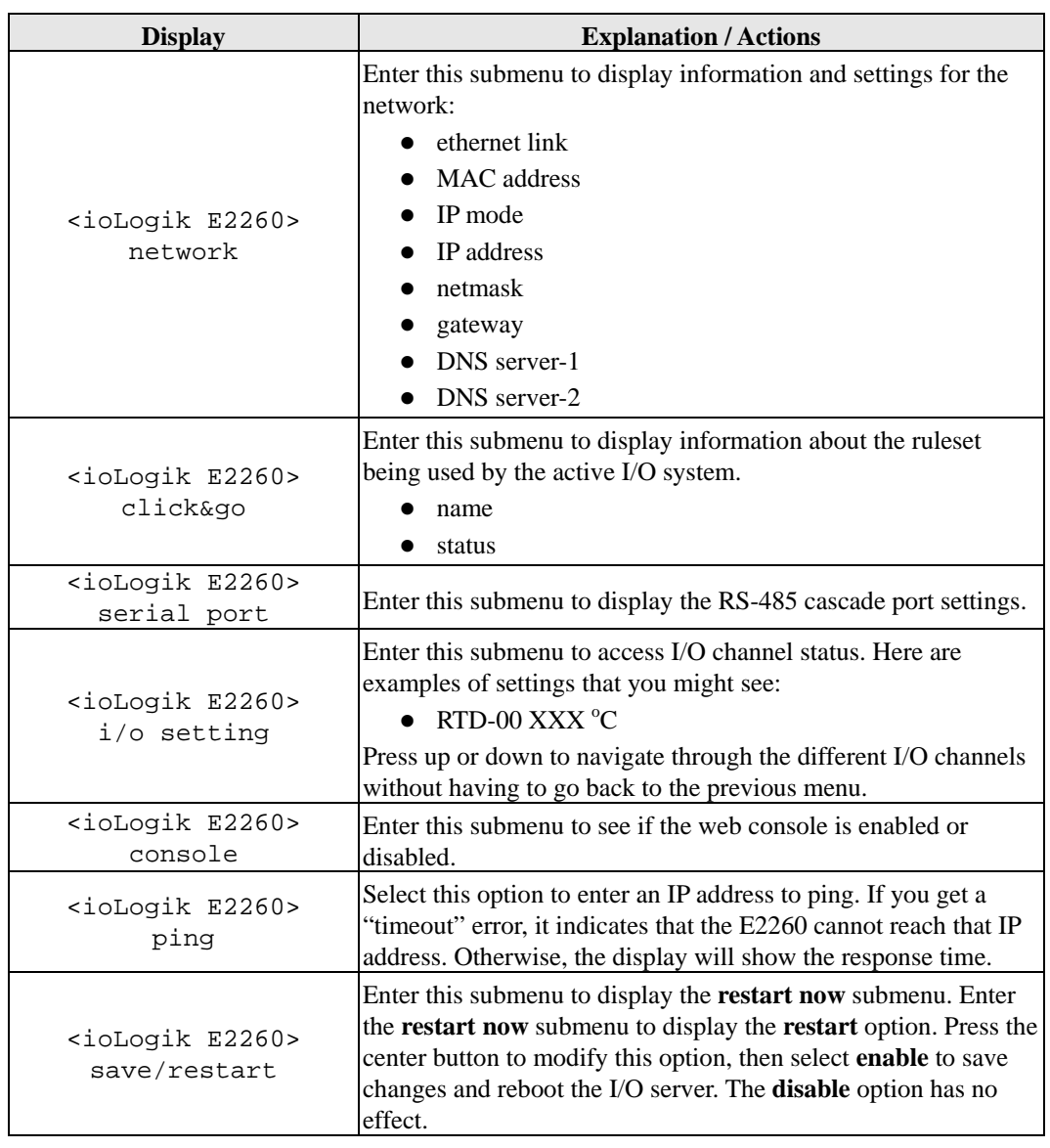

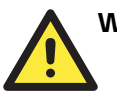

#### WARNING

Any configuration changes that are made through the LCM will not take effect until the ioLogik E2260 is restarted.

B

# **Modbus/TCP Address Mappings**

# **0xxxx Read/Write Coils (Functions 1, 5, 15)**

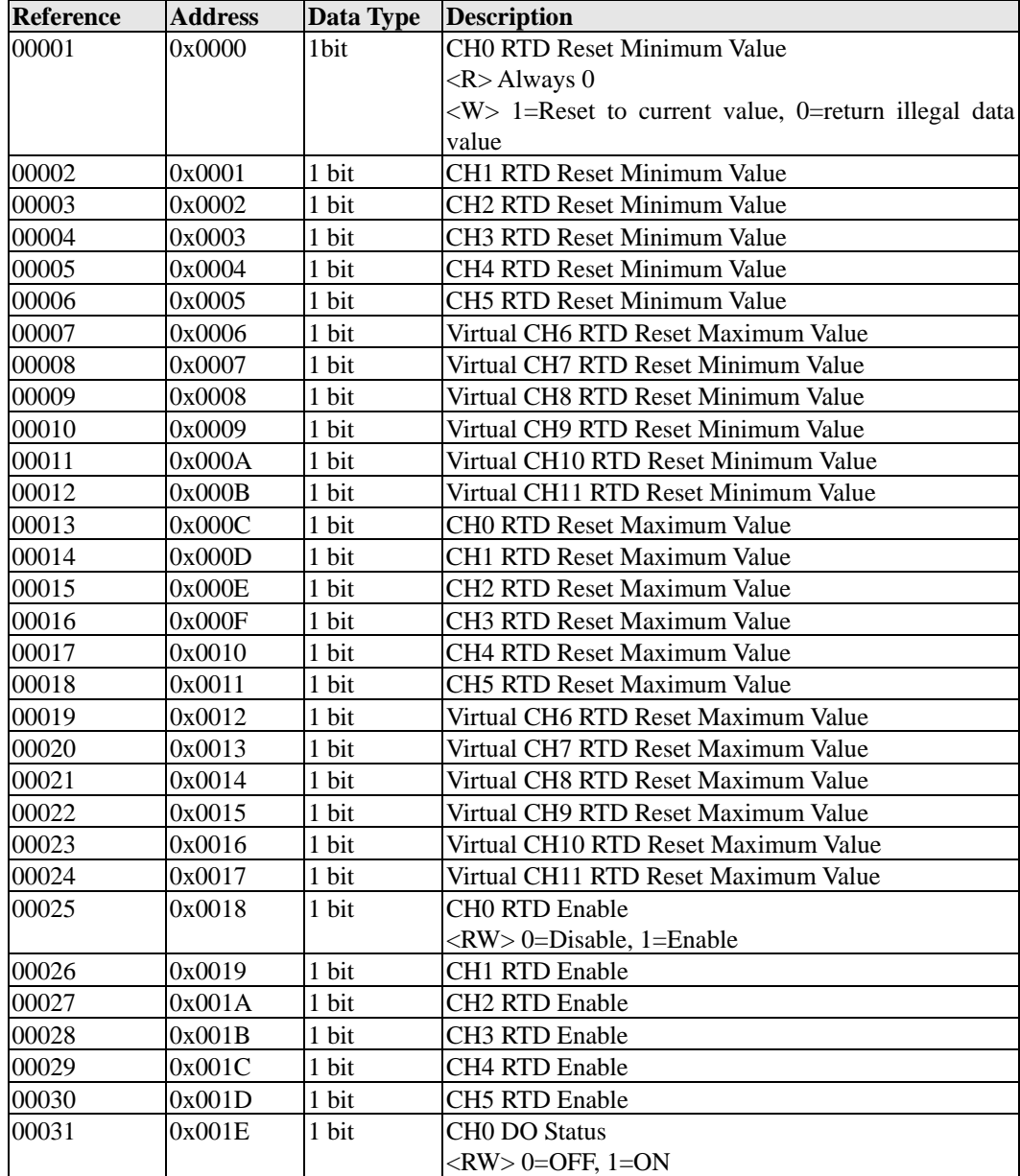

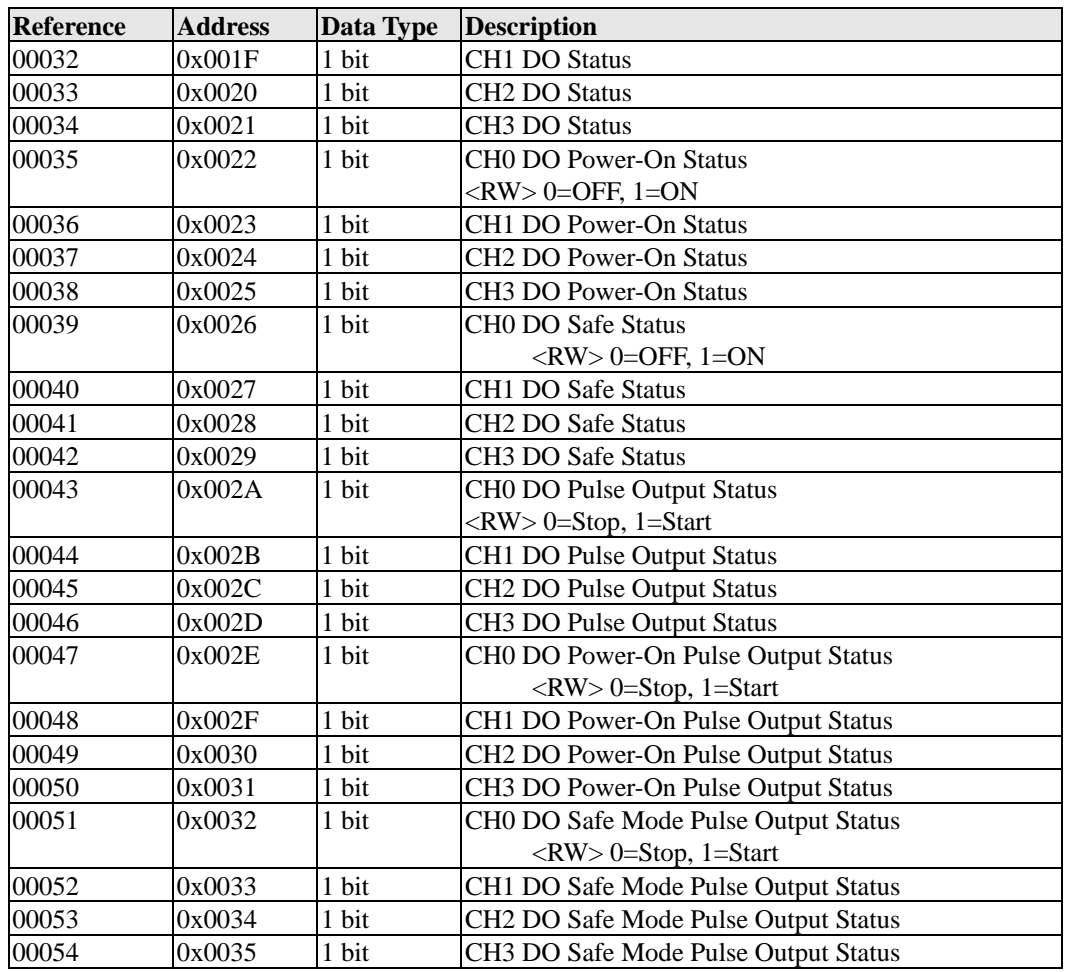

# **3xxxx Read Only Registers (Function 4)**

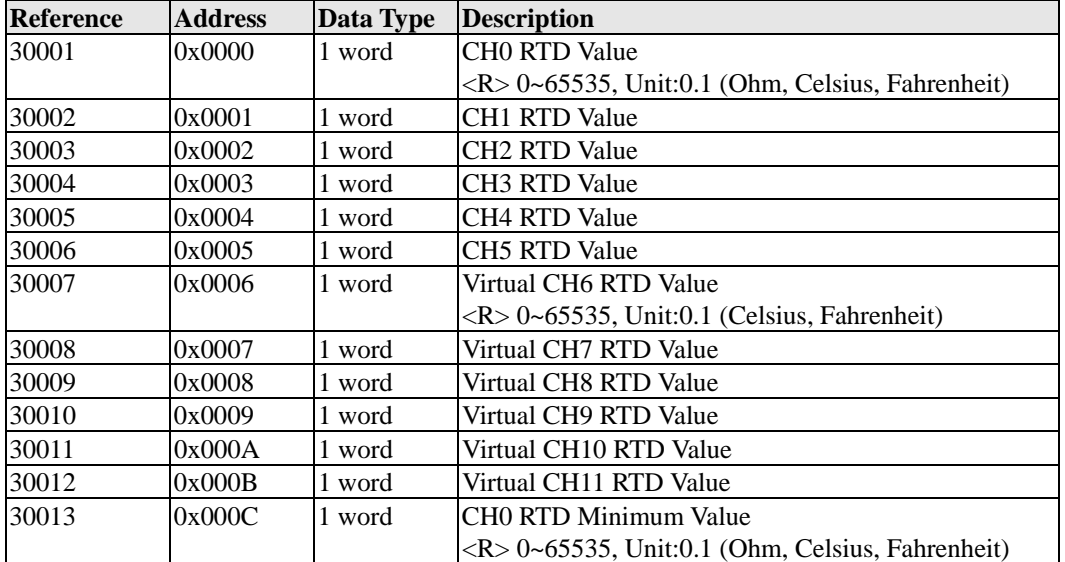

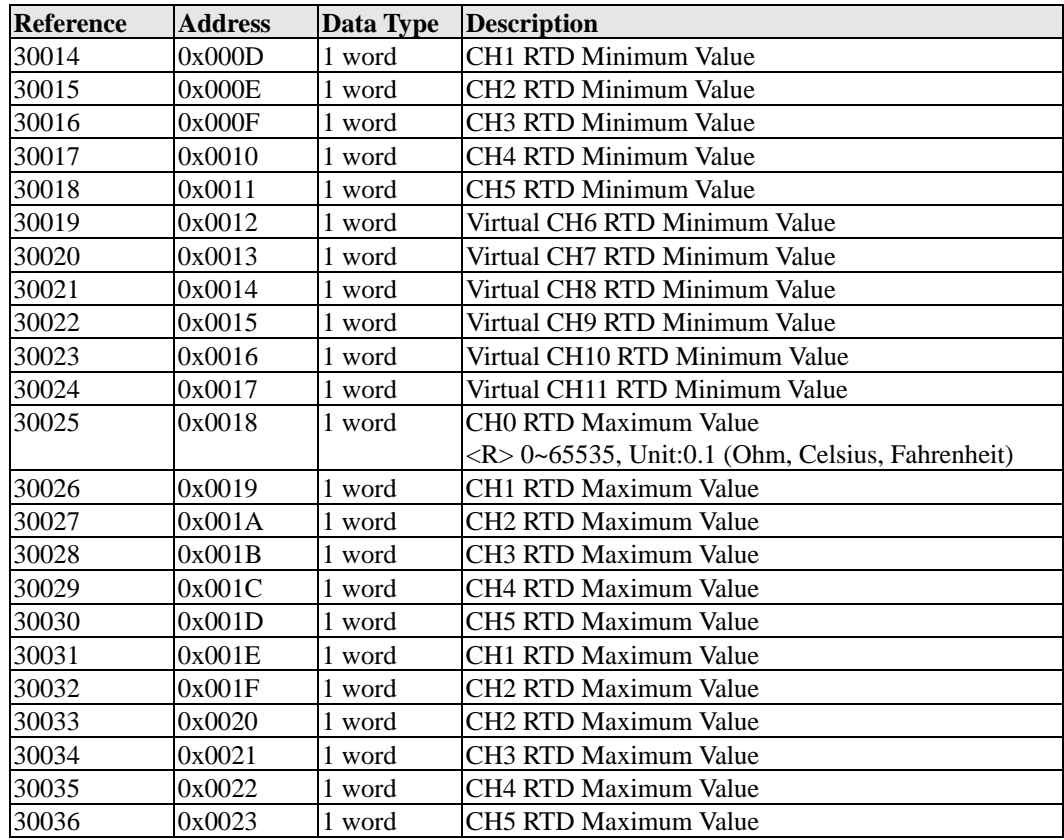

# **4xxxx Read/Write Registers (Functions 3, 6, 16)**

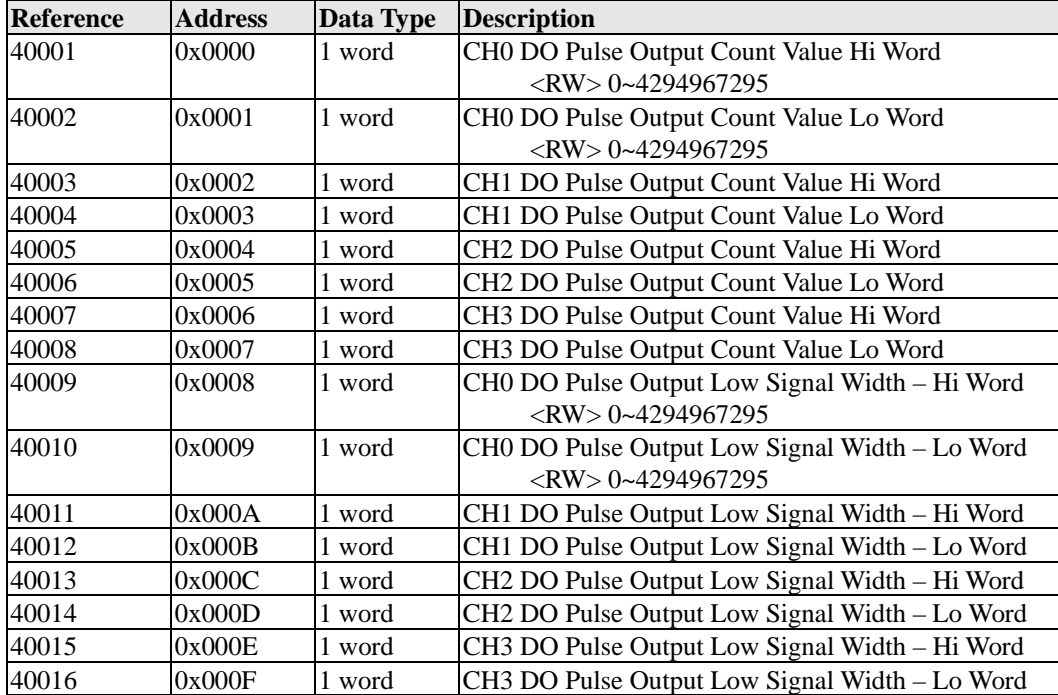

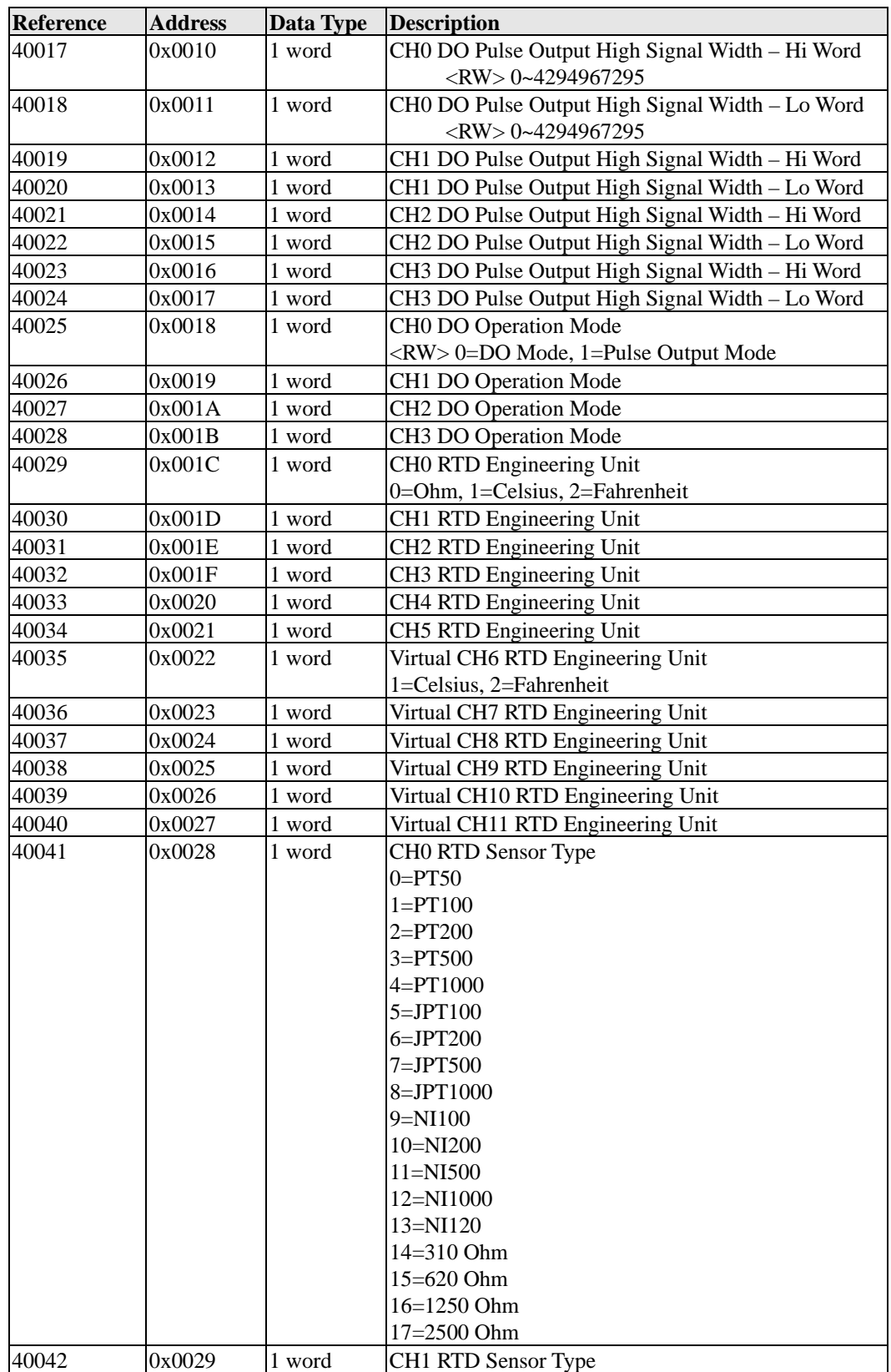
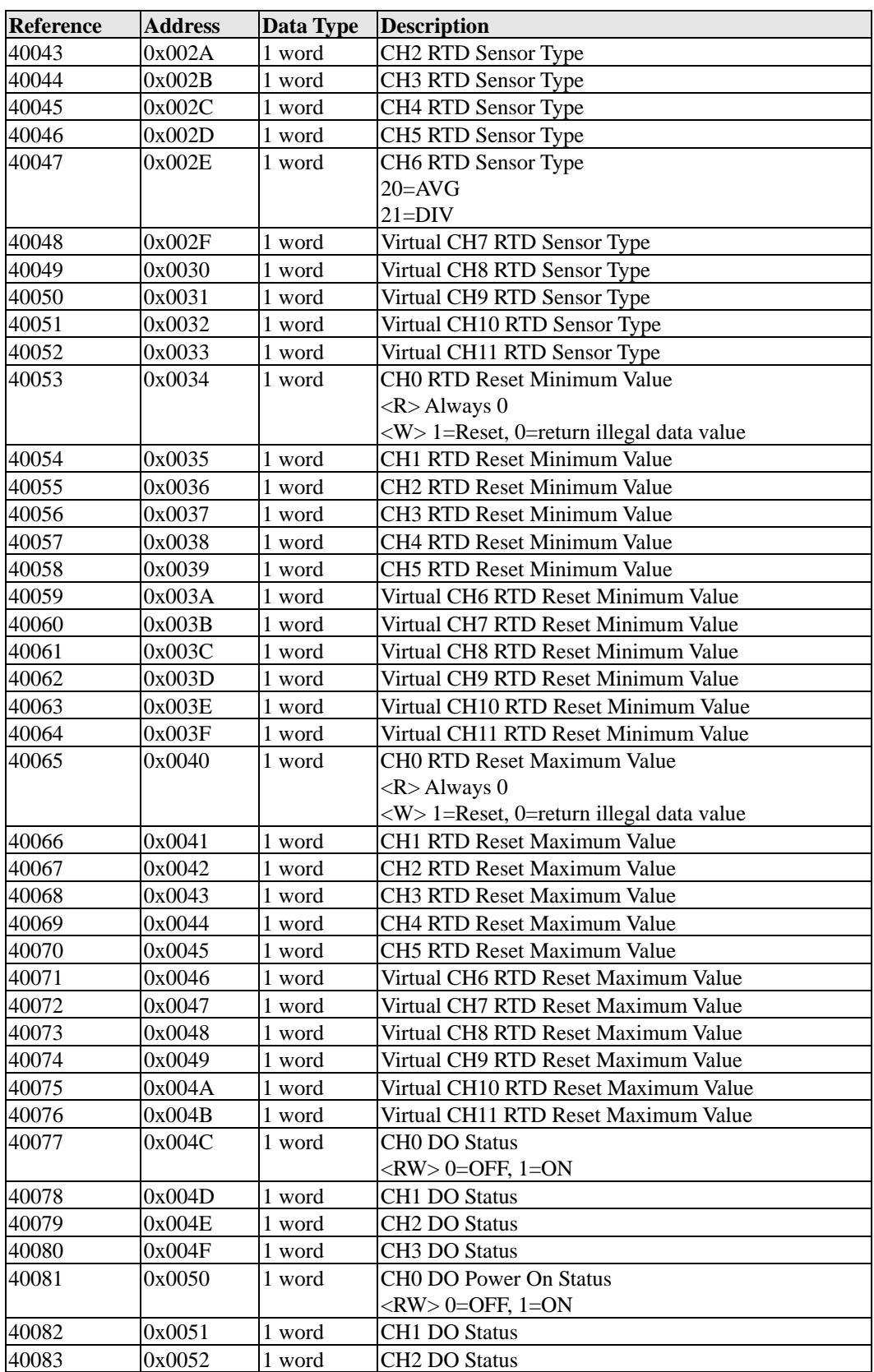

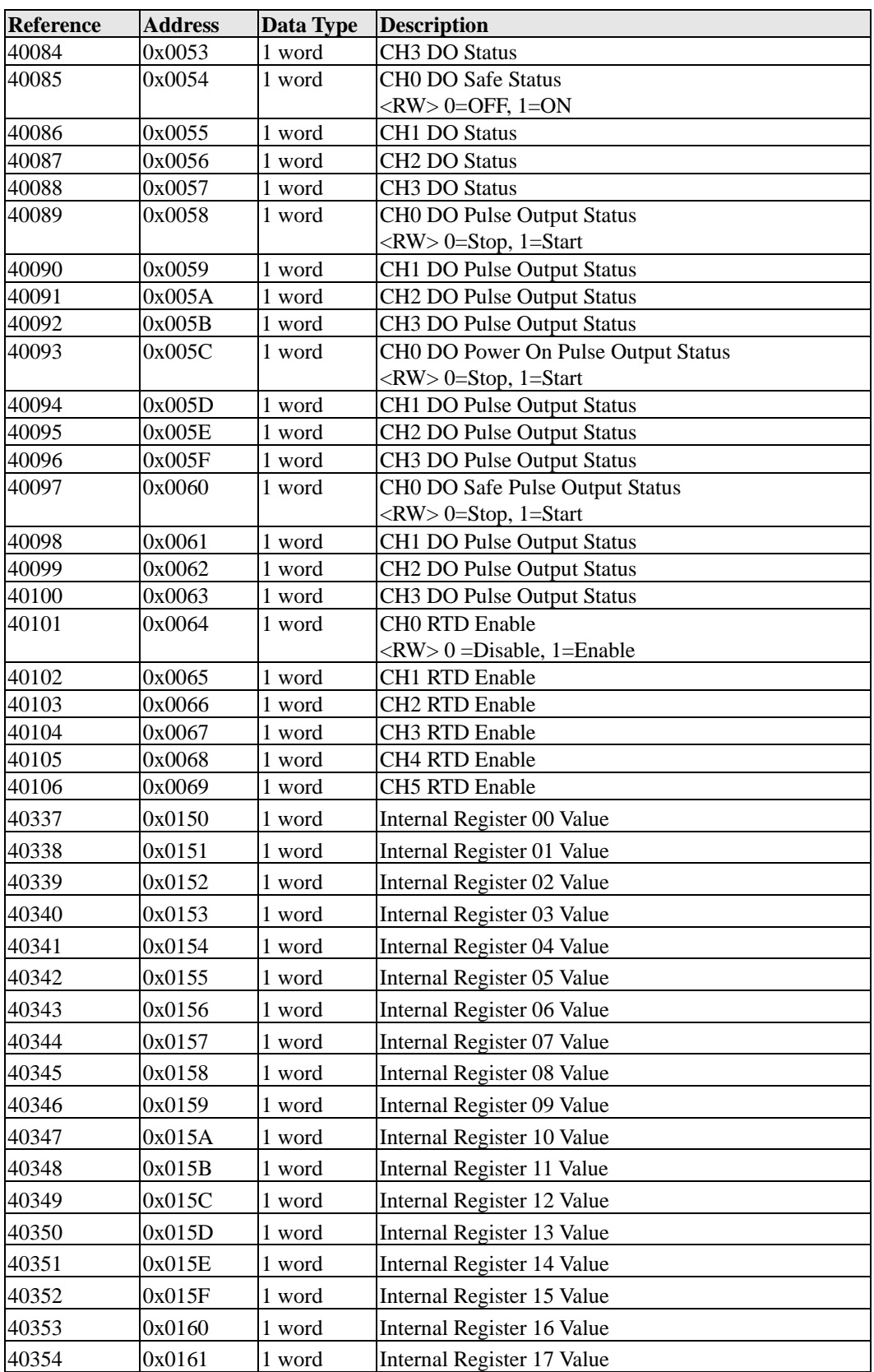

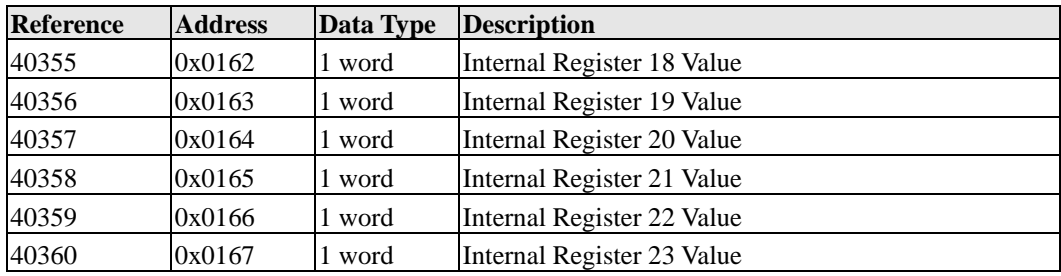

# C **Used Network Port Numbers**

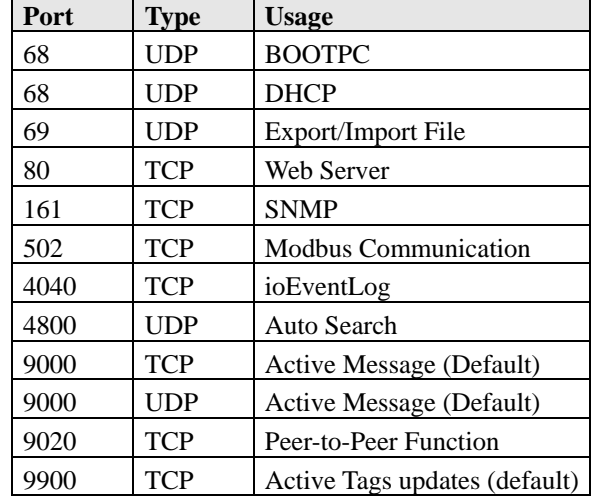

# **E2260 Network Port Usage**

r.

# D **SNMP MIB II**

# **RFC1213 MIB II Supported SNMP Variables**

The following SNMP variables are built into the ioLogik firmware and are compliant with RFC1213 MIB II.

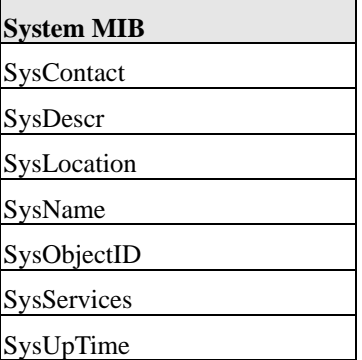

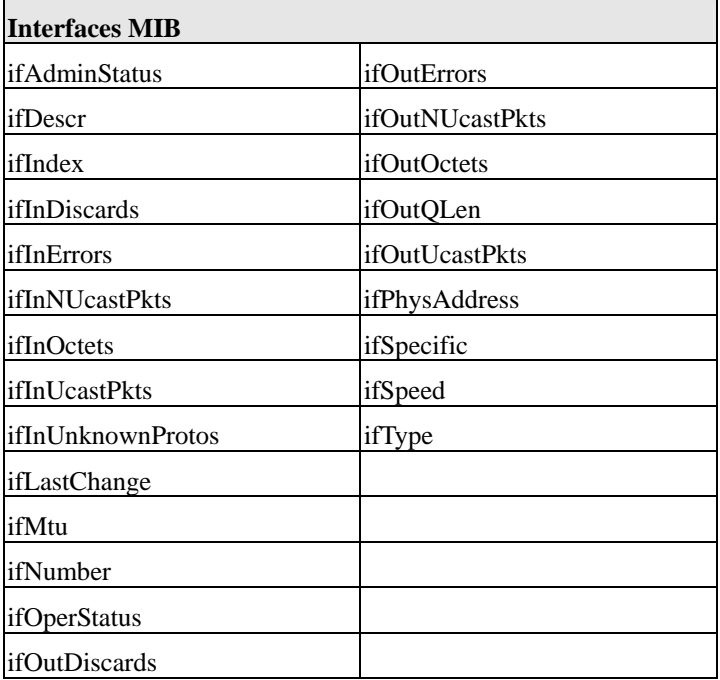

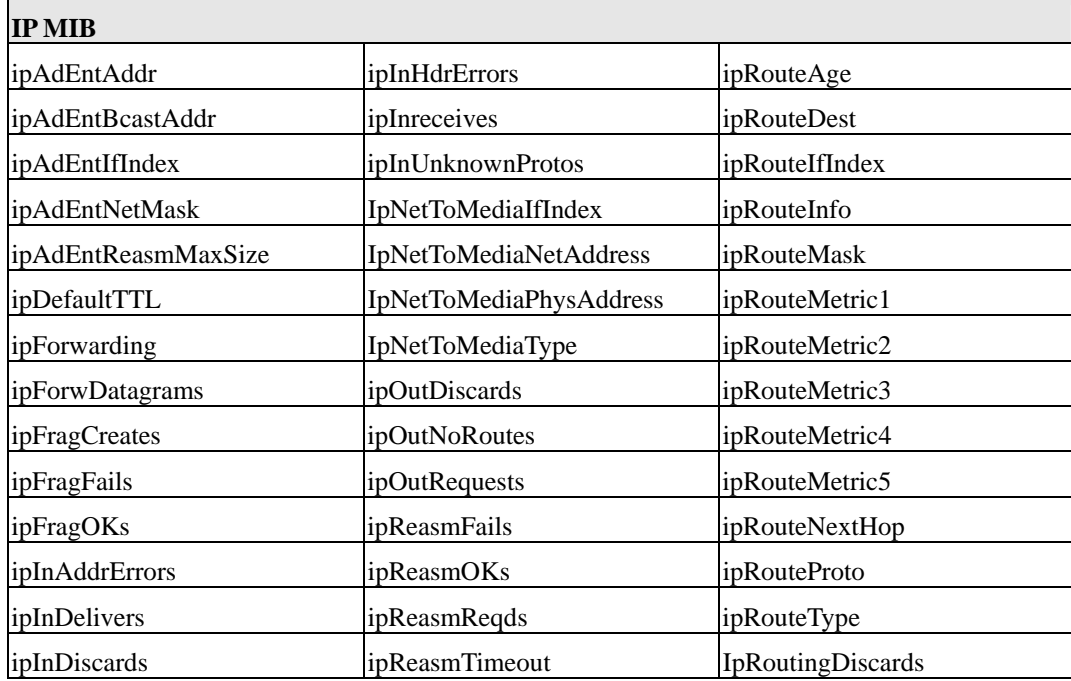

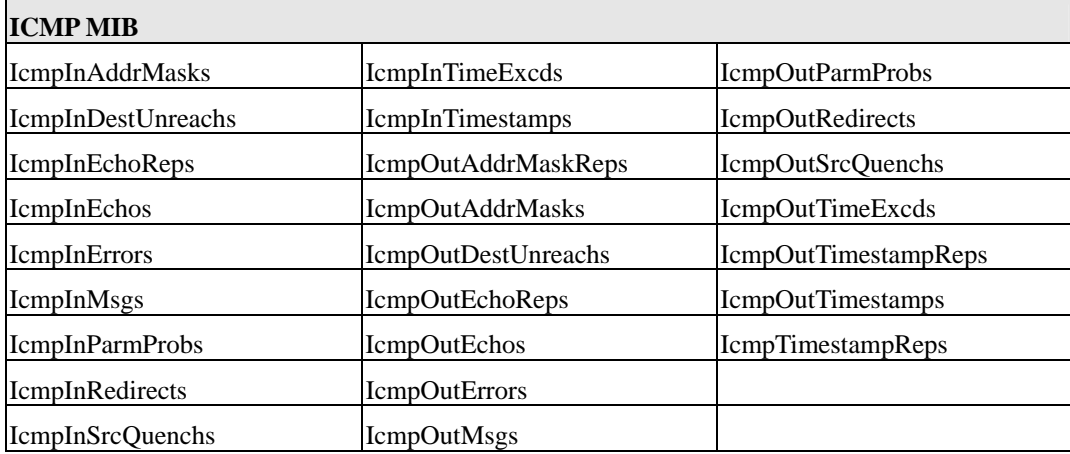

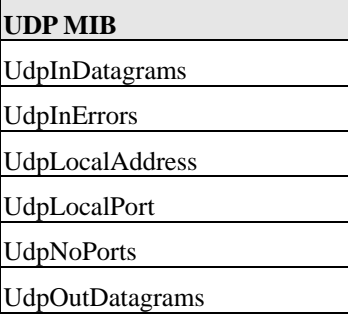

#### **ioLogik E2260 User's Manual Community Community Community Community Community Community Community Community Comm**

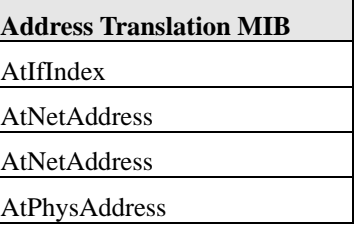

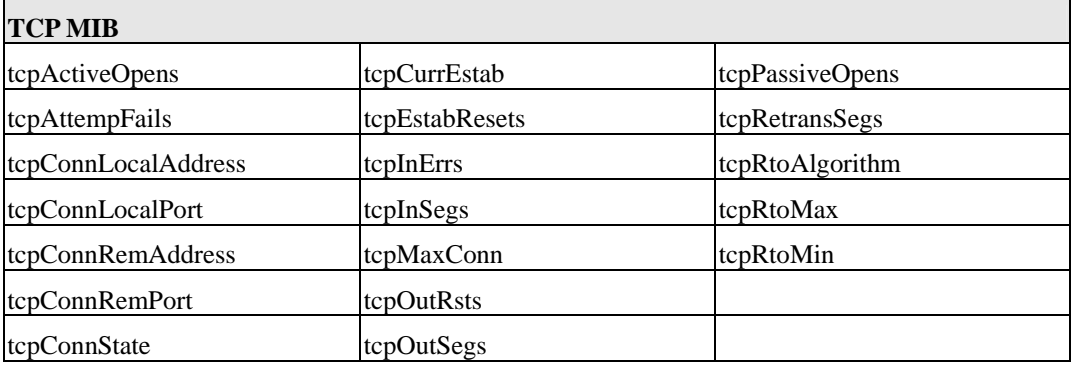

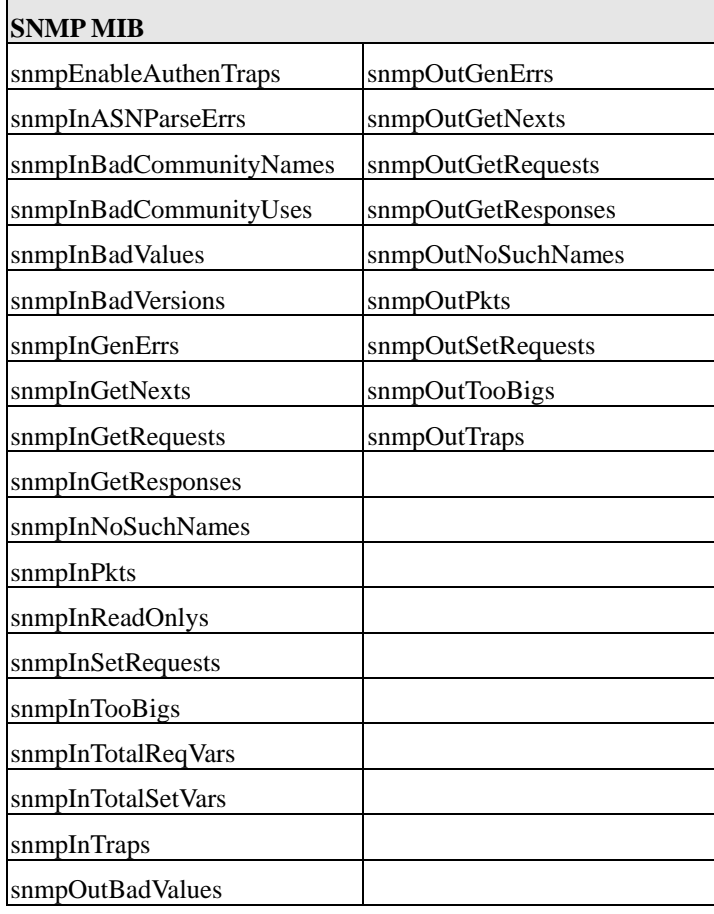

### **Private MIB File and SNMP Variables**

Moxa also provides an SNMP to I/O MIB file that can help you monitor I/O status with SNMP software. You can find the MIB file on the Document and Software CD.

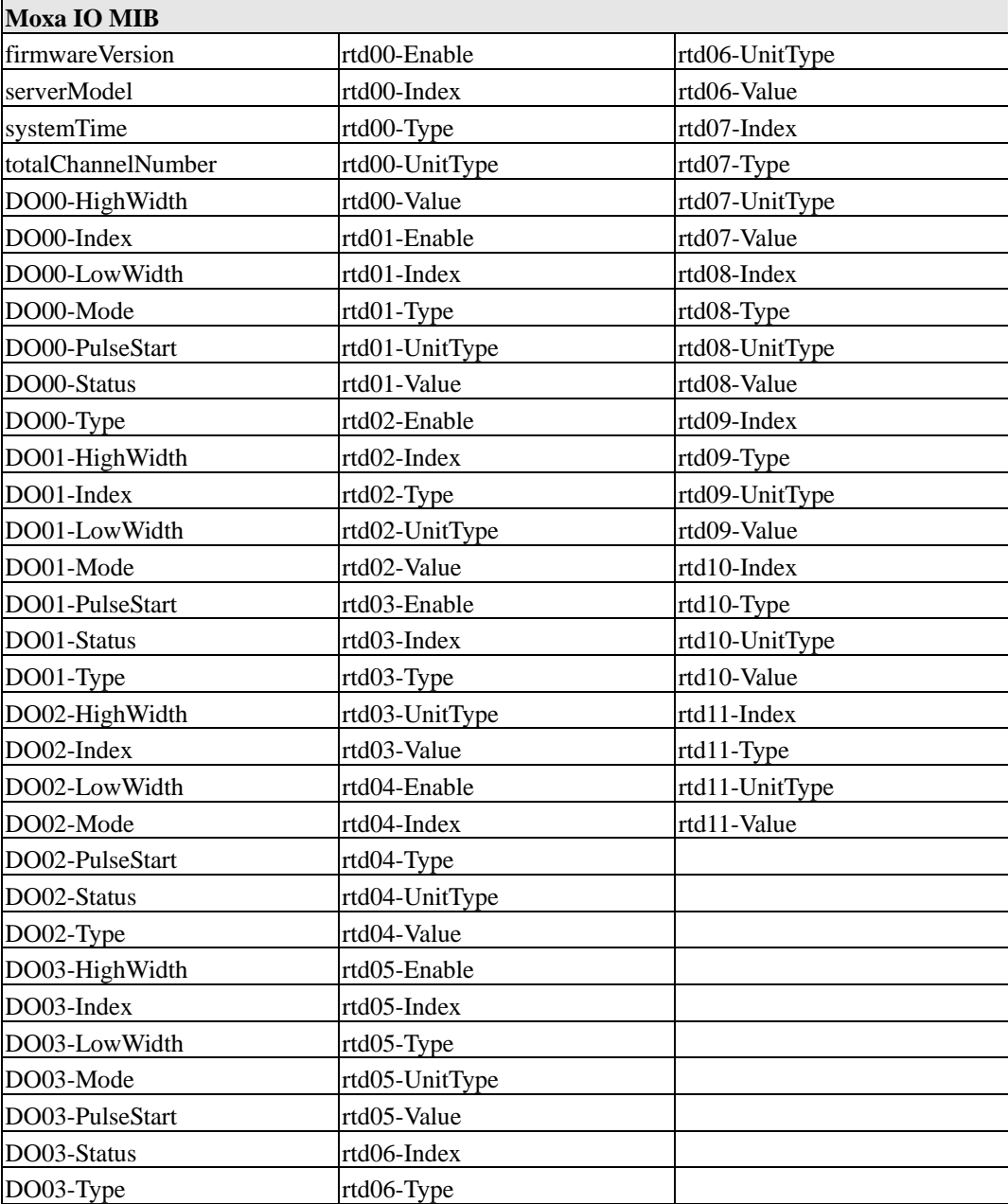

Using a web browser or standard HTTP protocol will make it easier for a Security SCADA system to monitor and control an ioLogik via CGI commands.

Syntax to get the settings is as follows. Starting with the ioLogik's IP or URL, specify **getParam.cgi** with a question mark. Then specify the command with another question mark as the ending. The commands are case sensitive and the **&** sign is used to combine multiple commands.

http://IP/getParam.cgi?command\_channel=?&command\_channel=?&.....(Max 200 char)

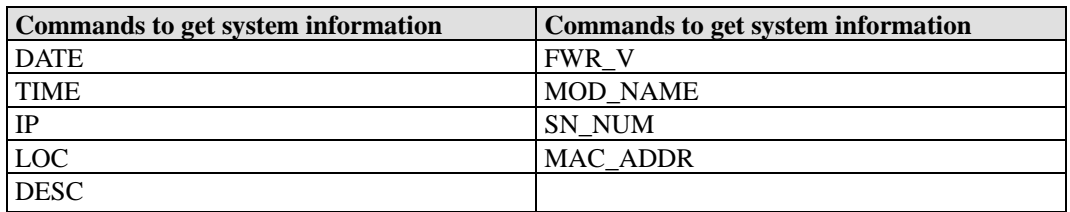

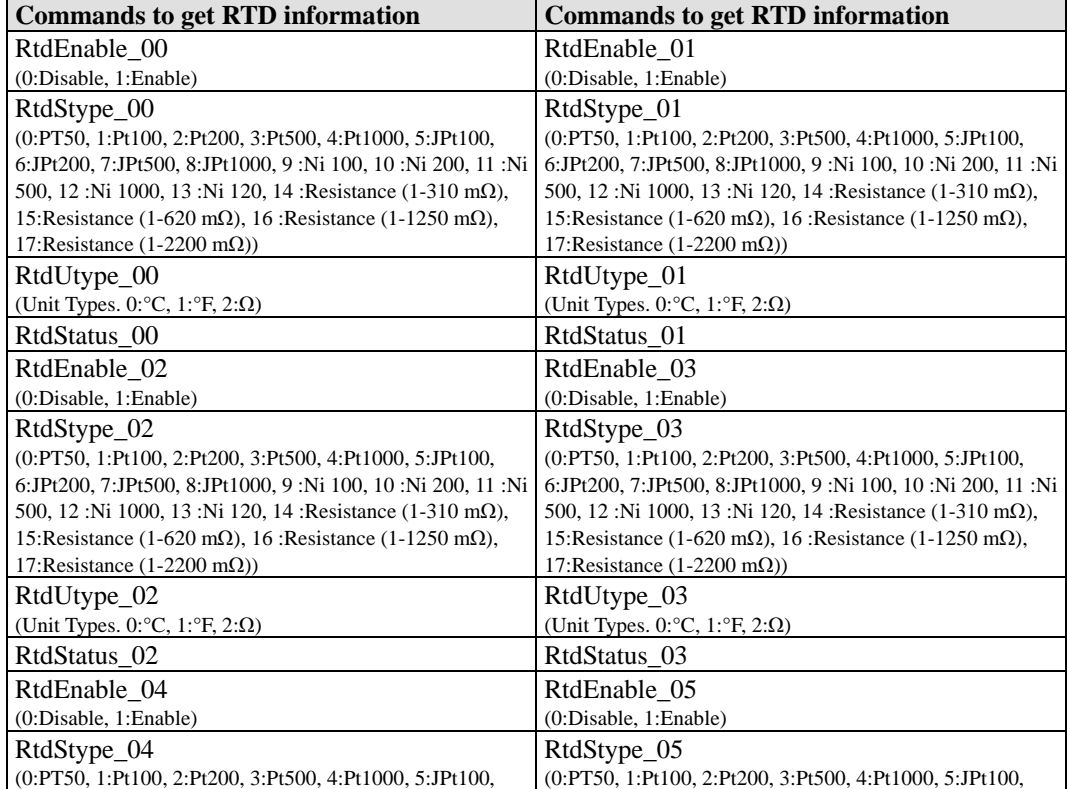

#### **ioLogik E2260 User's Manual CGI Commands**

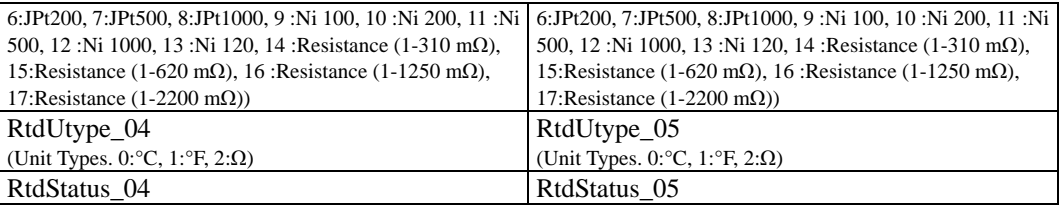

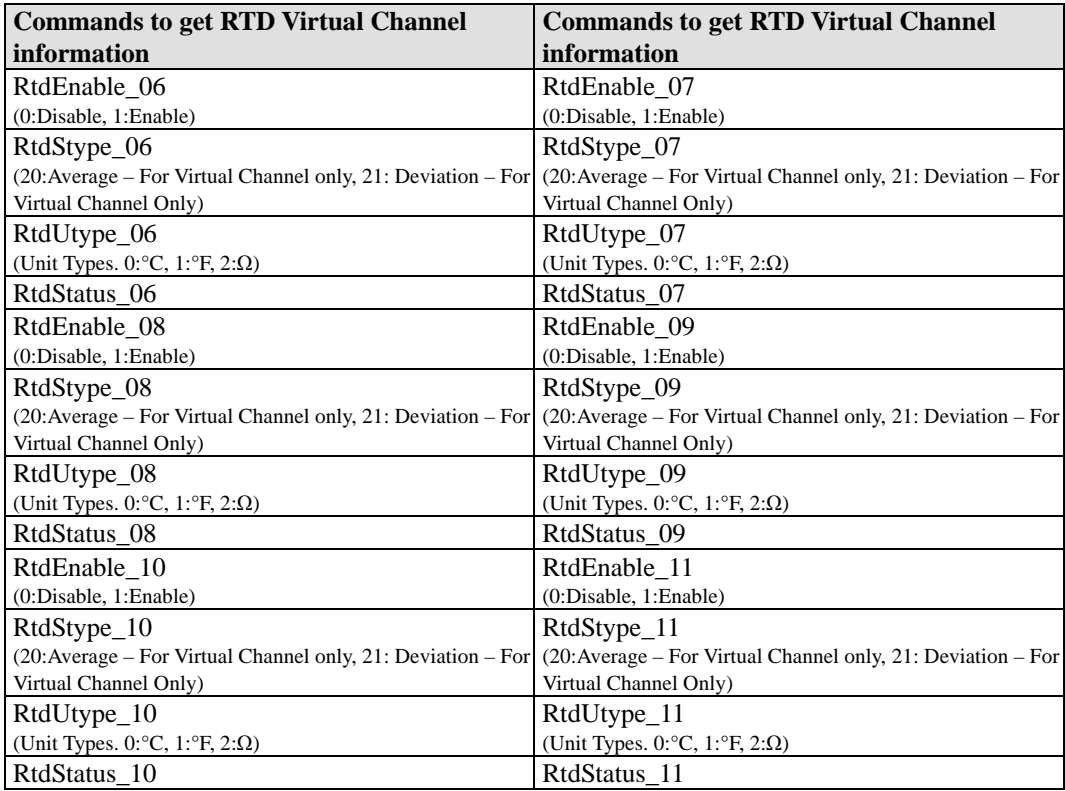

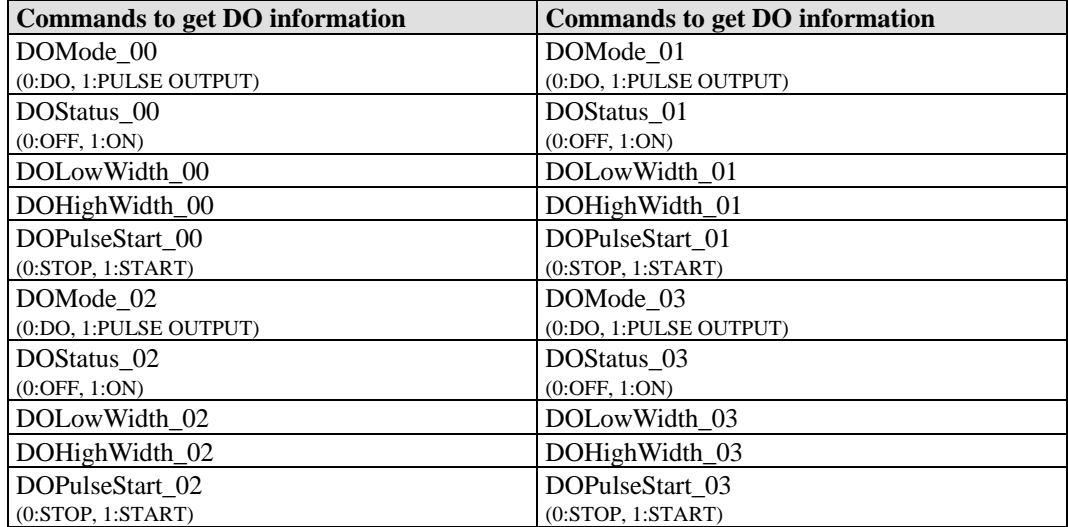

Syntax to get the settings is as follows. Starting with the ioLogik's IP or URL, specify **setParam.cgi** with a question mark. Then specify the command with another question mark as the ending. Those commands are case sensitive and the **&** sign is used to combine multiple commands.

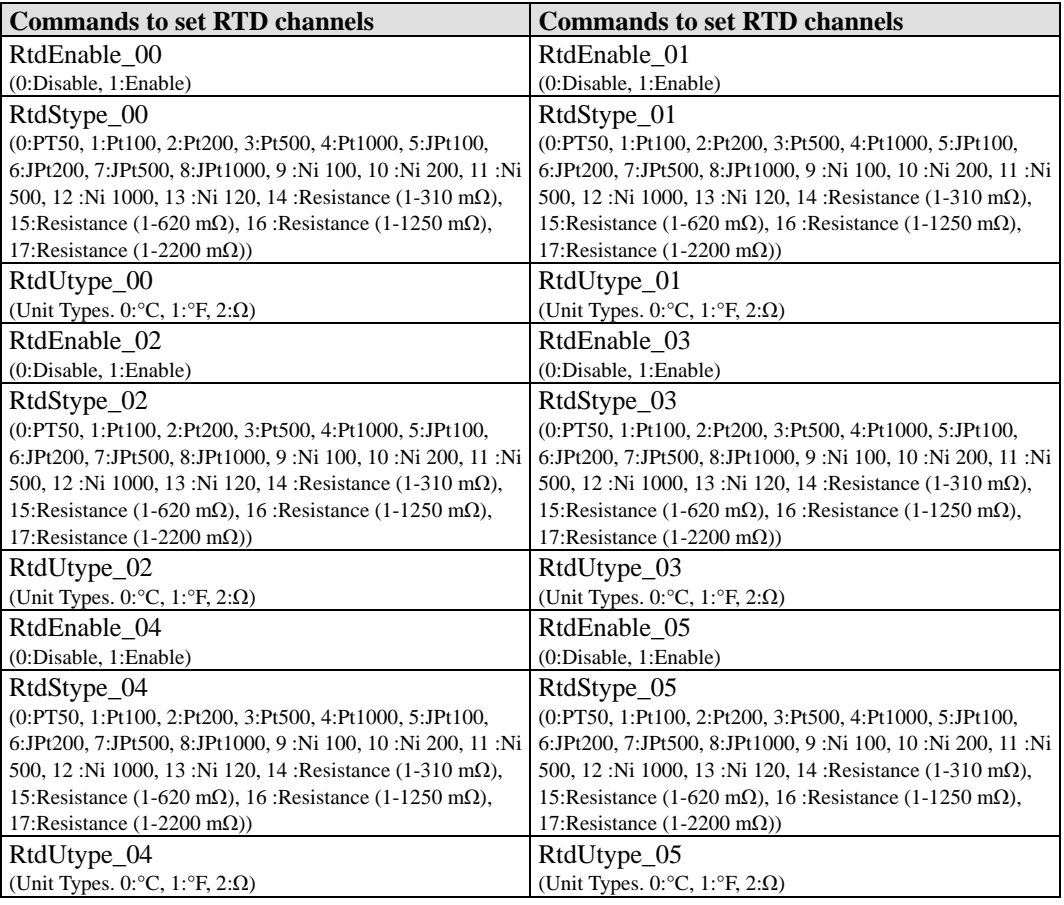

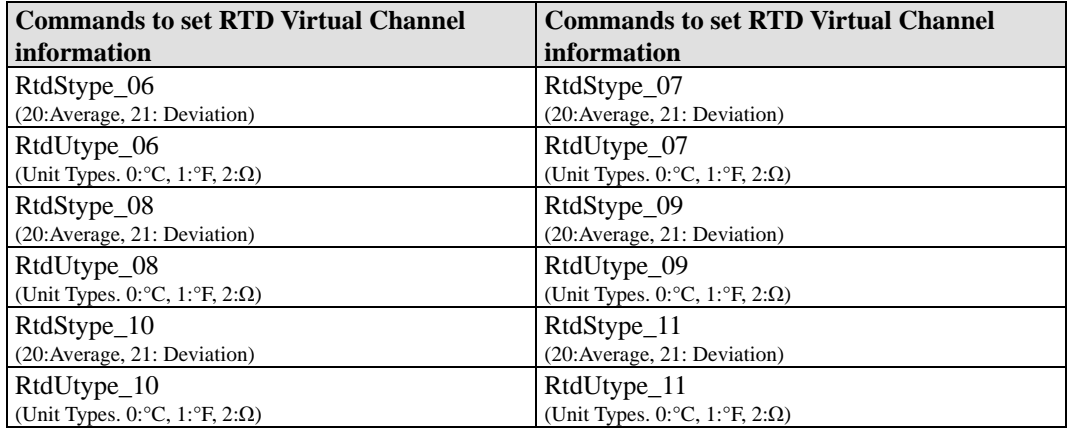

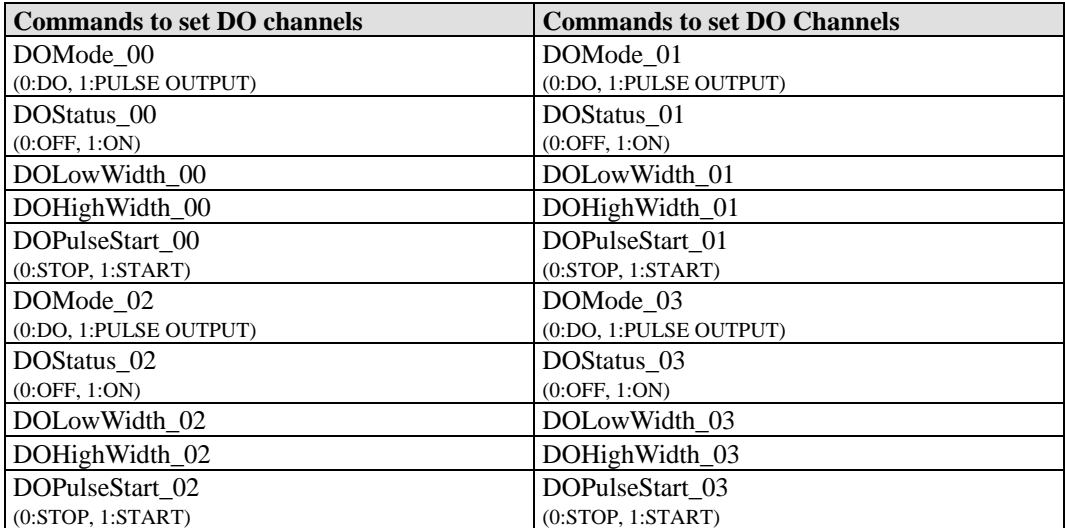

# F **Factory Default Settings**

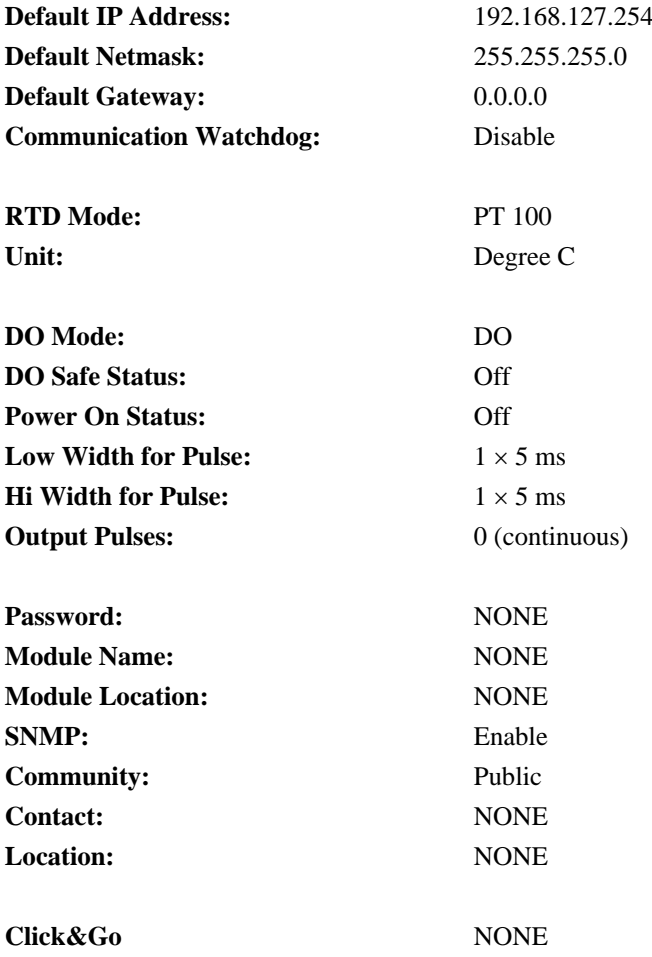

The ioLogik E2260 is configured with the following factory defaults:

# G **Pinouts and Cable Wiring**

### **Ethernet Port Pinouts**

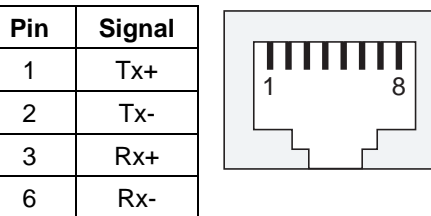

# **Serial Port Pinouts**

**E2260 RS-485 Network Adapter Pin Assignment** 

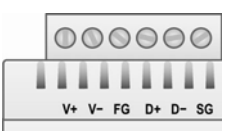

# **RTD Input Wiring**

**Structure** 

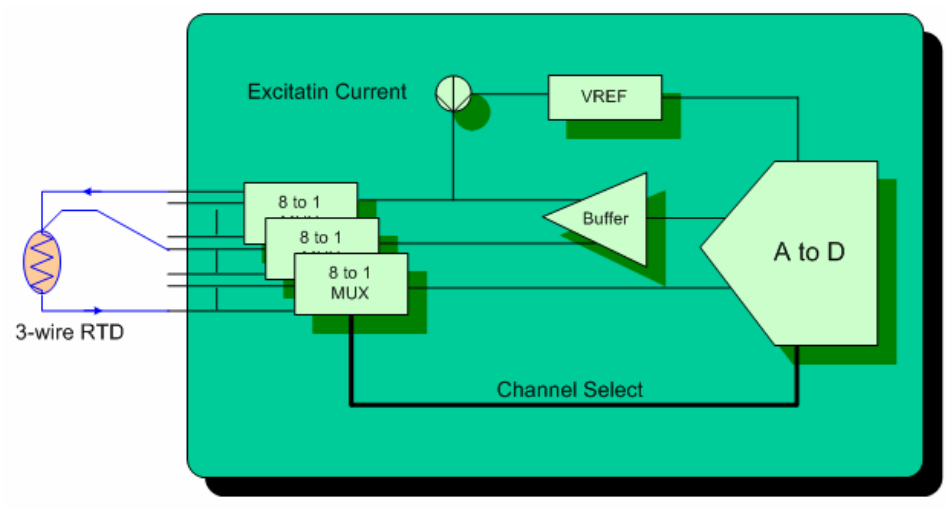

2-wire

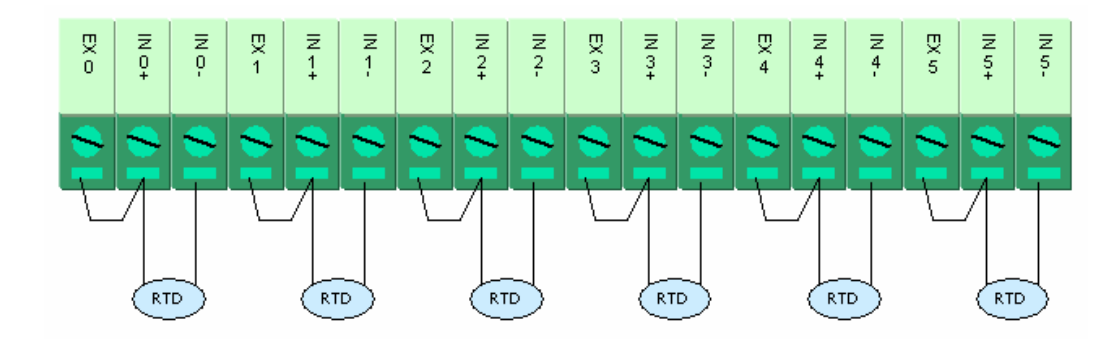

3-wire

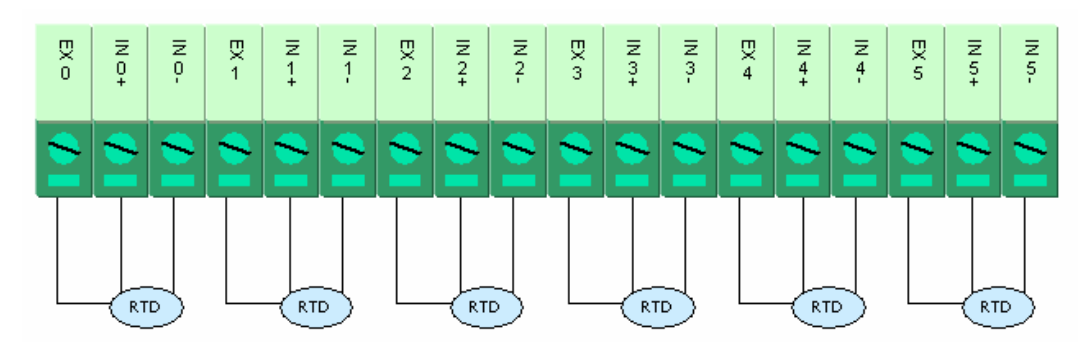

# **Digital Output**

**Structure** 

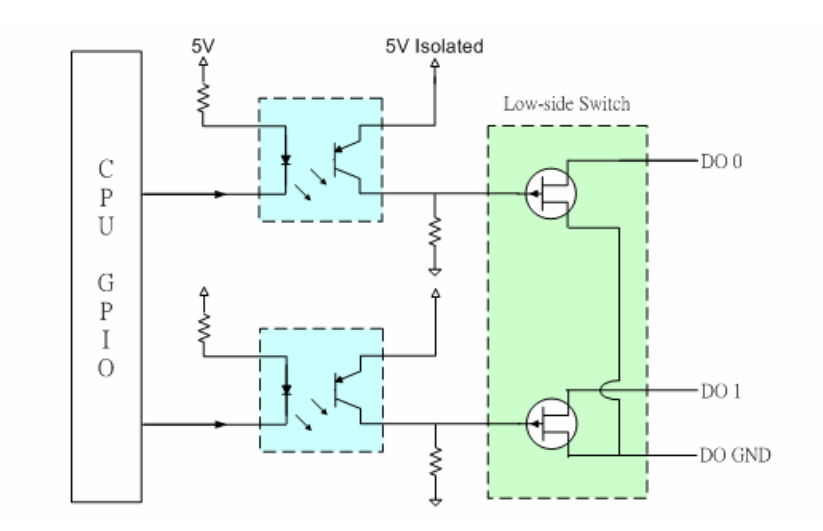

#### Output Channel

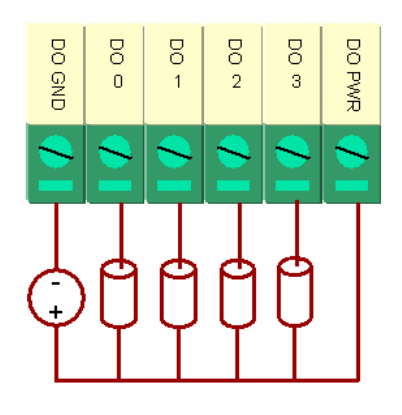

\* DO PWR is for powering up the *field Power* LED.

### **Terminal Block Pin Assignments**

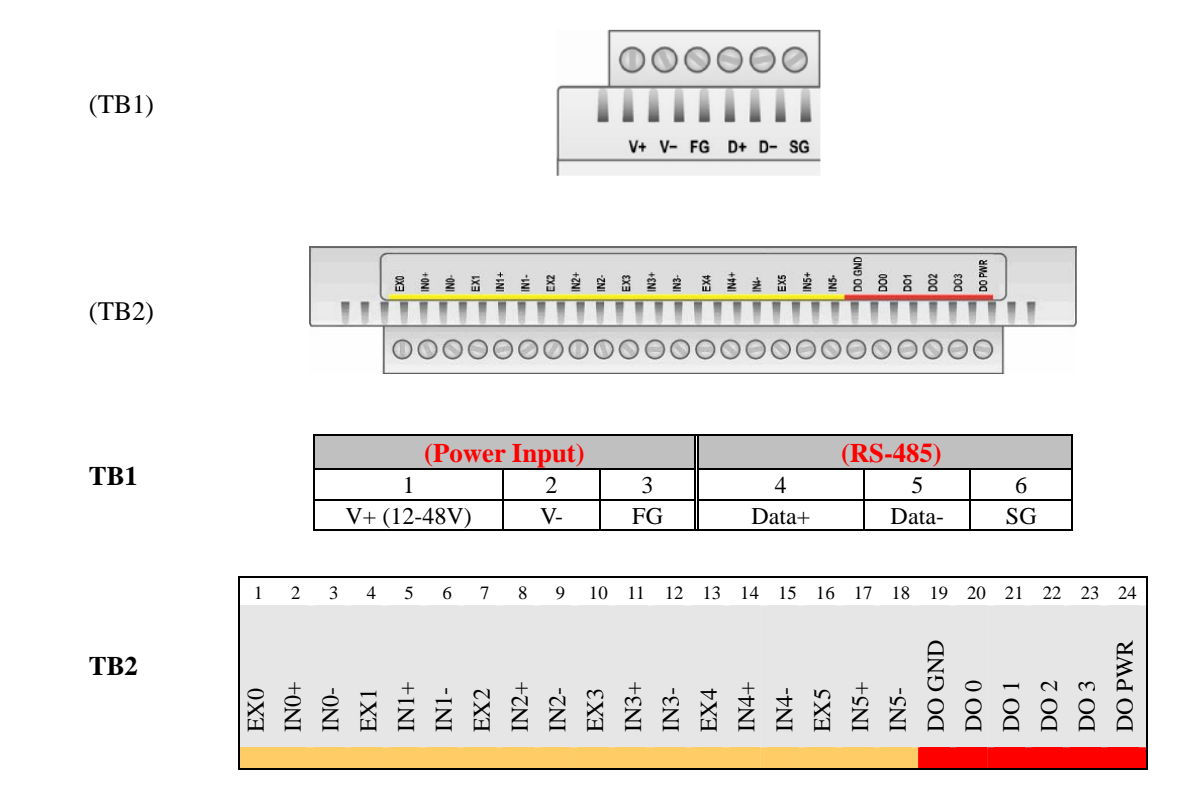

# H **Accuracy**

#### **Calibration**

The ioLogik E2260 achieves accuracy in temperature measurements as follows:

- 1. At room temperature ( $25 \pm 3^{\circ}$ C), accuracy should be within 0.1% FSR. The measurement range of a PT-100 sensor is -200 $^{\circ}$ C to 850 $^{\circ}$ C. That means that readings are accurate to within  $\pm 1.05^{\circ}$ C. If an object's temperature is measured at  $100^{\circ}$ C, the actual temperature should be between 98.95°C and 101.05°C. A reading of 600°C would include temperatures between 598.95°C and 601.05°C.
- 2. At an ambient temperature of  $-10^{\circ}$ C or 60 $^{\circ}$ C, accuracy should be within 0.3% FSR. If an object's temperature is measured at 100°C the actual temperature should be between 96.85°C and 103.15°C. A reading of 600°C would include temperatures between 596.85°C and 603.15°C.

A calibrator, such as provided by Yokogawa or Fluke, is used for the standard signal source. These products allow Moxa to guarantee accurate measurements to within  $\pm 0.1\%$  of FSR. The actual error rates may differ between products. For example, when measuring a 500°C object, one product might achieve accuracy to within 0.1°C, while another product may achieve accuracy to within 0.5°C.

#### **Simple Verification at Your Site**

Product specifications may be verified by using a qualified RTD sensor. The sensor can be placed into 0°C or 100°C water to see if the temperature readings are correct. A high precision resistor may also be used for measurement.

#### Verification with RTD Sensor

When using an RTD sensor, measurement errors are introduced through the sensor itself and through the analog-to-digital signal processing. For example, suppose that the RTD sensor introduces 0.05% error and the AD conversion introduces 0.1% error. For water at a 100°C, the measured temperature would fall somewhere within 100±1050\*(0.1%+0.05%), or between 98.425°C and 101.575°C. The 1050 corresponds to the full range of the PT100 RTD sensor, which is -200°C to 850°C.

Therefore, with an RTD sensor that boasts accuracy within 0.05%, the measured temperature will be accurate to within 0.15% of FSR.

#### Verification with Precision Resistor

A resistor with Ohm input could be used for verification. Suppose that you use the ioLogik E2260, which is rated at 100  $\Omega$  1%, and select 1-310  $\Omega$  mode. The measured temperature would fall within  $100\pm(100\times1\% + 310\Omega\times0.1\%)$ , or between 98.69  $\Omega$  and 101.31  $\Omega$ . The 310 corresponds to the full scale range of 1-310  $\Omega$  mode.